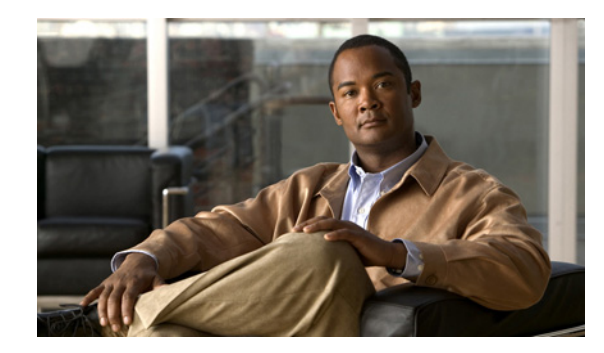

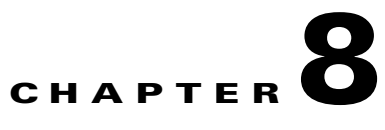

# **Other Network Management Tasks**

## **Revised: December 15, 2009, OL-18339-03**

This chapter provides information on the following:

- **•** [Performing Routine Network Management, page 8-1](#page-0-0)
- **•** [Using Cisco MNM To Launch Device Configuration, page 8-4](#page-3-0)
- **•** [Viewing or Modifying Account and SNMP Information, page 8-6](#page-5-0)
- **•** [Viewing Properties for Devices and Their Components, page 8-8](#page-7-0), including:
	- **–** [Viewing Properties for Devices, page 8-9](#page-8-0)
	- **–** [Viewing Properties for Interfaces, page 8-14](#page-13-0)
	- **–** [Viewing Properties for the Cisco ITP-L SS7 MTP2 Channel, page 8-18](#page-17-0)
	- **–** [Monitoring Cisco PGW 2200 Softswitch Host, the Cisco HSI Server, and the Cisco BAMS File](#page-18-0)  [Systems, page 8-19](#page-18-0)
	- **–** [Viewing BAMS Node Properties, page 8-21](#page-20-0)
	- **–** [Viewing System Component Properties, page 8-22](#page-21-0)
	- **–** [Viewing Signaling Component Properties, page 8-24](#page-23-0)
	- **–** [Viewing Trunk Group Component Properties, page 8-54](#page-53-0)
- **•** [Using Diagnostic Tools, page 8-65](#page-64-0)
- **•** [Using the MGC Toolbar, page 8-67](#page-66-0)

# <span id="page-0-0"></span>**Performing Routine Network Management**

This section presents checklists of routine procedures for network management using Cisco Media Gateway Controller (MGC) Node Manager (MNM). Because Cisco MNM is used in many different types of situations, no single checklist can describe optimal procedures for all cases. This information is designed to guide you with your own management routines, tailored to your particular network and users.

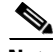

**Note** Cisco IP Transfer Point LinkExtender (ITP-L) is the new name for Cisco Signaling Link Terminal (SLT). Over time, ITP-L will replace SLT in publications and the product.

# **Procedures for Getting Started**

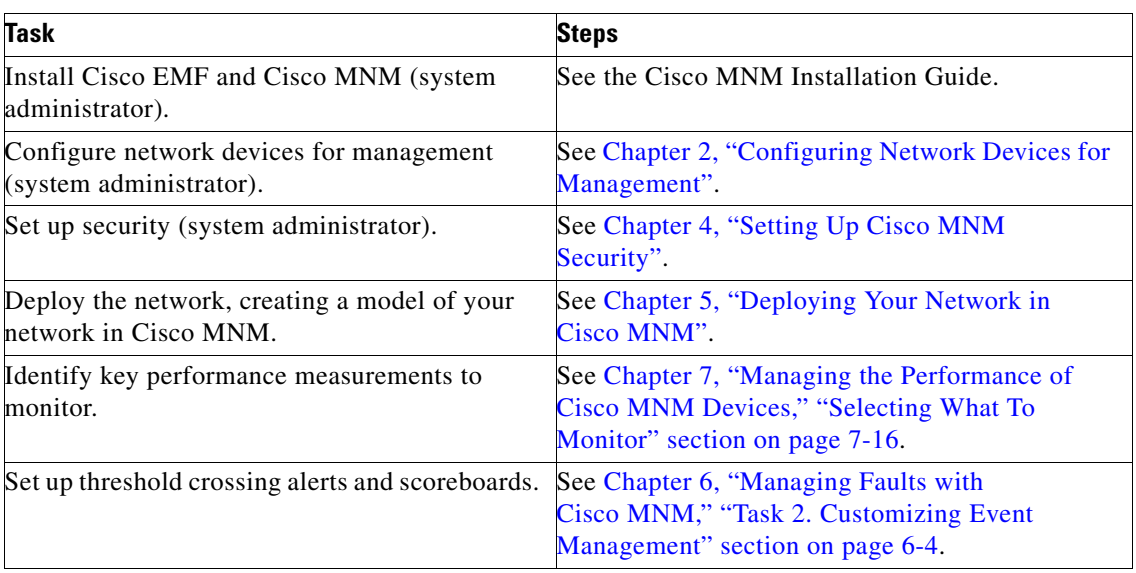

# **Routine Daily Procedures**

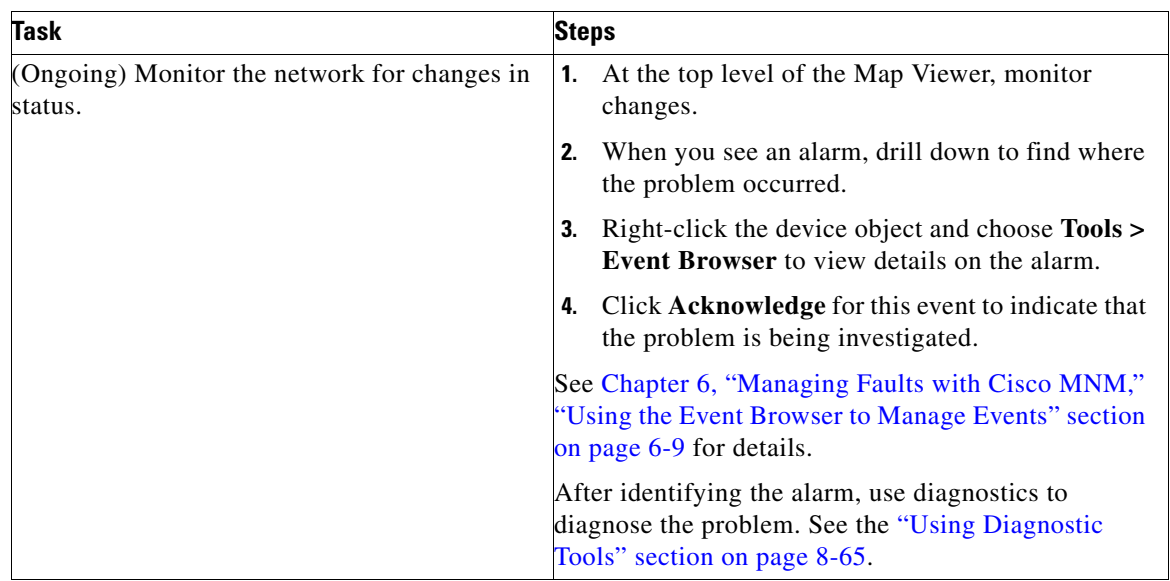

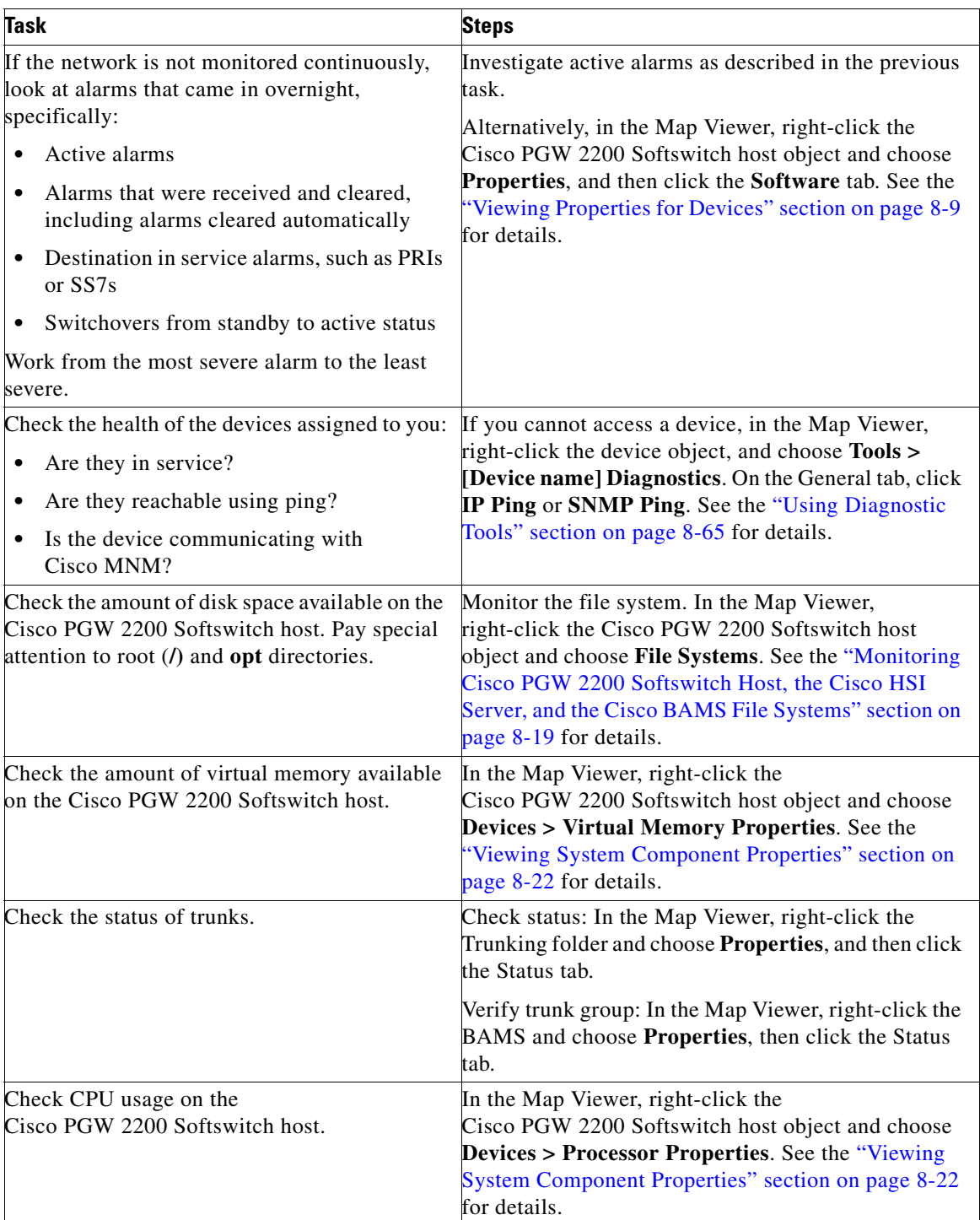

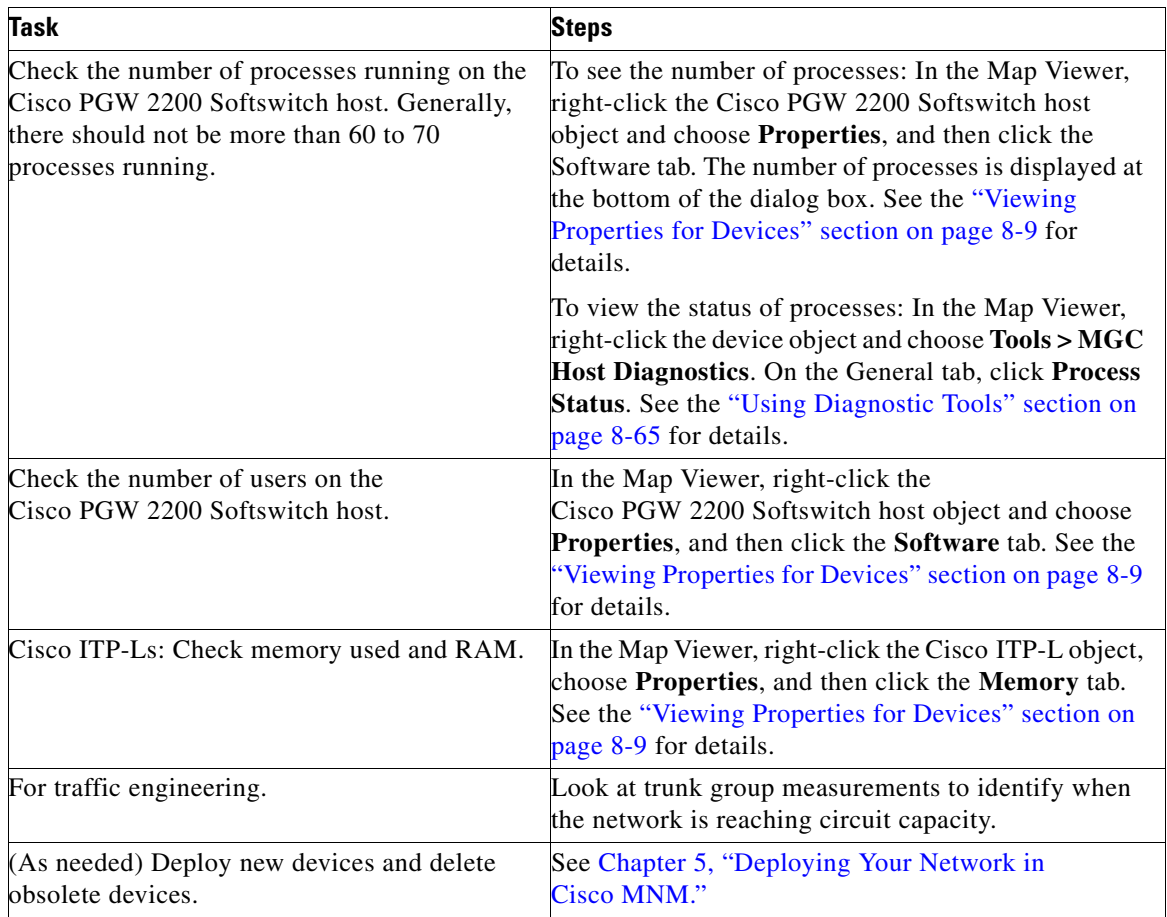

## **Routine Weekly Procedures**

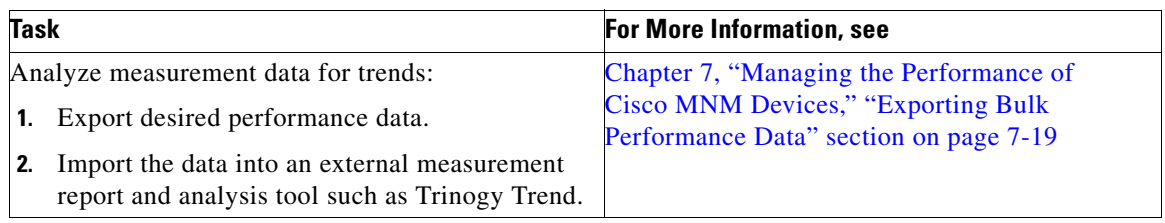

# <span id="page-3-0"></span>**Using Cisco MNM To Launch Device Configuration**

From Cisco MNM, you can launch configuration tools for the Cisco PGW 2200 Softswitch node devices. Specifically, you can launch

**•** The Cisco Voice Services Provisioning Tool (VSPT) to configure the Cisco PGW 2200 Softswitch host.

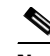

**Note** The Voice Services Provisioning Tool (VSPT) was formerly known as MNM-PT.

- **•** CiscoView to configure the Cisco ITP-L and Cisco LAN switch
- **•** Telnet or an X terminal window to use MML, UNIX, and OSI commands. If SSH is enabled on Cisco MNM and the target device, SSH is used instead.

## <span id="page-4-0"></span>**Launching Configuration Tools**

You can launch configuration tools for various devices from the Cisco MNM Map Viewer, as shown in [Table 8-1.](#page-4-0)

| Cisco PGW 2200 Softswitch<br><b>Node Device</b> | <b>Available Tools</b>                        |
|-------------------------------------------------|-----------------------------------------------|
| Cisco PGW 2200 Softswitch<br>host               | Cisco VSPT or Cisco MNM<br>Telnet or ssh; MML |
| Cisco BAMS                                      | Telnet or ssh; MML                            |
| Cisco HSI server                                | Telnet or ssh; MML                            |
| Cisco ITP-L                                     | CiscoView<br>Telnet or ssh                    |
| Cisco LAN Switch                                | CiscoView<br>Telnet or ssh                    |

*Table 8-1 Configuration Tools for Cisco PGW 2200 Softswitch Node Devices*

Use the following procedure to launch a configuration tool:

- **Step 1** In the Map Viewer window, right-click the device you want to configure, and choose **Tools**.
- **Step 2** From the **Tools** menu, choose one of the following:
	- **• Voice Services Provisioning Tool** to configure the Cisco PGW 2200 Softswitch host

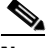

- **Note** The Voice Services Provisioning Tool option is only available when the Cisco VSPT is installed. To get more information on Cisco VSPT installation, see Chapter 2, "Installing Cisco VSPT" in the *Cisco Voice Services Provisioning Tool User Guide.*
- **• CiscoView** to configure the Cisco ITP-L and Cisco LAN switch

The application opens.

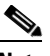

- **Note** The Cisco PGW 2200 Softswitch deployment user ID and password are passed to Cisco VSPT and you are logged in with the privileges assigned to that user: read-write or read-only. If there is no deployment user ID and password, the Cisco VSPT opens to the log in window, and you must log in manually.
- **Step 3** Perform the desired configuration.
- **Step 4** Close the application when you are done.

Г

Use the following procedure to launch a Telnet session (or ssh, if SSH is enabled) or an X terminal window to use UNIX, OSI, and MML commands:

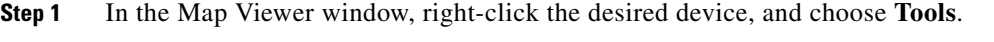

**Step 2** From the **Tools** menu, choose **Connection Service**.

A Telnet, ssh, or X terminal window opens, and you are connected to the selected device.

- **Step 3** Enter MML commands, or perform other desired operations.
- **Step 4** Close the window when you are done.

# <span id="page-5-0"></span>**Viewing or Modifying Account and SNMP Information**

You can view the account and SNMP information that resides in the Cisco MNM database for any of the following Cisco PGW 2200 Softswitch node devices:

- **•** Cisco PGW 2200 Softswitch host
- **•** Cisco BAMS
- **•** Cisco ITP-L
- **•** Cisco LAN Switch
- **•** Cisco HSI server

Account information and SNMP read and write community strings are defined when a device is deployed. If the actual device information changes—for example, if a password is changed—you can modify it to update the Cisco MNM database. The changed information is used in device rediscovery.

Use the following procedure to view or change account or SNMP information in the Cisco MNM database:

**Step 1** In the Map Viewer window, select the desired device or devices.

 $\begin{picture}(20,5) \put(0,0){\line(1,0){15}} \put(0,0){\line(1,0){15}} \put(0,0){\line(1,0){15}} \put(0,0){\line(1,0){15}} \put(0,0){\line(1,0){15}} \put(0,0){\line(1,0){15}} \put(0,0){\line(1,0){15}} \put(0,0){\line(1,0){15}} \put(0,0){\line(1,0){15}} \put(0,0){\line(1,0){15}} \put(0,0){\line(1,0){15}} \put(0,0){\line(1,0){15}} \put(0,0$ 

**Note** Alternatively, if you have a Properties, States, Diagnostics, or File Systems dialog box open for the device, you can use the dialog box Navigation menu to open the Accounts dialog box.

**Step 2** Right-click and choose **Accounts**.

The Accounts dialog box opens.

- **Step 3** If you have selected more than one device, choose the desired device in the list box on the left side of the dialog box.
- **Step 4** Check or change device information. See the ["About the Accounts Dialog Box" section on page 8-7.](#page-6-0)
- **Step 5** If you make changes, click the toolbar **Save** button, or choose **File > Save**. The updated information is saved in the Cisco MNM database.

**Step 6** In the Accounts dialog box, you can use the toolbar buttons or menu options to:

- **•** Print the information on the current tab.
- **•** Close the dialog box.
- **•** Toggle dynamic update mode off and on.
- **•** Refresh the window to update the information when dynamic update mode is off.
- **•** Acknowledge that you have seen dynamically-updated changes.

You can use the Navigation menu to open the Properties, File Systems (where applicable), States, or Diagnostics dialog box for the selected component.

**Note** • The status bar shows the current status of the device.

**•** If the account is locked (lock icon is closed), you do not have permission to view this information.

## <span id="page-6-0"></span>**About the Accounts Dialog Box**

The Accounts dialog box displays login and SNMP information for the selected network device. This information is used when the device is rediscovered. The Accounts dialog box contains the Accounts tab and the SNMP tab.

By default, the Accounts dialog is dynamically updated as device information changes. You can use toolbar buttons to turn updating on or off, acknowledge that you have seen updated information, and check for changes when dynamic updating is off.

The Accounts dialog box includes a Navigation menu that allows navigating directly to Properties, File Systems, States, or Diagnostics dialog boxes for the selected component, without having to reselect the component in the Map Viewer. See Chapter 3, "Getting Started with Cisco MNM," "Navigating between Dialog Boxes for a Given Component" section on page 3-31 for details.

#### **Accounts Dialog Box Toolbar**

The toolbar contains buttons for these functions:

- **•** Close the current window.
- Print the contents of the window.
- **•** Toggle dynamic update mode, to allow viewing or not viewing real-time changes.
- **•** Refresh the window, to update the information when dynamic update mode is off.
- **•** Acknowledge that you have seen dynamically updated dialog box changes.
- **•** Save your changes to the Cisco MNM database.

Dynamic updates are displayed in blue. When an update occurs, the dialog box moves in front of other open Cisco MNM windows. Click **Acknowledge** to acknowledge that you have seen the changes to and remove the blue highlighting.

## **Accounts Tab**

The Accounts tab contains the following fields:

Login ID—The login ID defined in the Cisco MNM database

Password—The password defined in the Cisco MNM database

Root or Enable Password—The root or enable super-user password defined in the Cisco MNM database

Security Policy—The security protocol used for communication with the device

- **•** Choose SSH if you have installed the Cisco EMF SSH add-in and the device is SSH-enabled. With SSH support installed, all operations that previously used Telnet or FTP to communicate with network elements instead use ssh (the secure shell program, the SSH counterpart of Telnet) and sftp (secure FTP).
- **•** Choose None for non-secure devices.

#### **SNMP Tab**

The SNMP tab contains the following fields:

Read Community—SNMP read-community string.

Write Community—SNMP write-community string.

Timeout (seconds)—The number of milliseconds the system attempts to connect remotely when performing an SNMP operation before timing out. The default value is 5000.

Retries—The number of times the system attempts to connect when performing an SNMP operation. The default value is 2.

Varbinds/Packet—The number of varbinds sent in a single packet to an SNMP agent. The default value is 5.

SNMP Version—The version of SNMP running on the device. Versions 1 and 2c are supported.

# <span id="page-7-0"></span>**Viewing Properties for Devices and Their Components**

You can view properties for any of the Cisco PGW 2200 Softswitch node devices and their components.

You can view properties for the following devices. See the ["Viewing Properties for Devices" section on](#page-8-0)  [page 8-9.](#page-8-0)

- **•** Cisco PGW 2200 Softswitch host
- **•** Cisco BAMS
- **•** Cisco HSI server
- **•** Cisco ITP-L
- **•** Cisco LAN switch

You can view properties for Serial, Ethernet, and TDM interfaces. See the ["Viewing Properties for](#page-13-0)  [Interfaces" section on page 8-14](#page-13-0).

You can view properties and monitor the usage of the Cisco PGW 2200 Softswitch host, Cisco HSI server, and the Cisco BAMS file systems. See the ["Monitoring Cisco PGW 2200 Softswitch Host, the](#page-18-0)  [Cisco HSI Server, and the Cisco BAMS File Systems" section on page 8-19.](#page-18-0)

You can view properties for system components (disk partitions, processor, RAM, and virtual memory) of the Cisco PGW 2200 Softswitch host, the Cisco HSI server, and the Cisco BAMS. See the ["Viewing](#page-21-0)  [System Component Properties" section on page 8-22.](#page-21-0)

You can view properties for the following Cisco PGW 2200 Softswitch node components:

- Signaling components. See the ["Viewing Signaling Component Properties" section on page 8-24](#page-23-0).
- Trunking components. See the ["Viewing Trunk Group Component Properties" section on page 8-54.](#page-53-0)

All Properties dialog boxes share the basic functionality described in the following ["Common](#page-8-1)  [Functionality in Properties Dialog Boxes" section on page 8-9](#page-8-1).

 $\mathbf I$ 

## <span id="page-8-1"></span>**Common Functionality in Properties Dialog Boxes**

All Properties dialog boxes display dynamically updated information and provide similar functionality with the main functions accessible from a toolbar. If a Properties dialog box is opened for more than one component, a list box on the left side of the dialog box lists the available components. The Properties information applies to the selected component.

Properties dialog boxes include a menu where you can navigate directly to other dialog boxes for the selected component without having to reselect the component in Map Viewer. See Chapter 3, "Getting Started with Cisco MNM," "Navigating between Dialog Boxes for a Given Component" on page 31.

**Note** The specific properties you see depends not only on the network element you are inspecting but also on the release of the Cisco PGW 2200 Softswitch host software that you are using.

## **Properties Dialog Box Toolbar**

In every Properties dialog box (see [Figure 8-1\)](#page-8-2), a toolbar contains buttons for these functions:

- **•** Close the current window.
- **•** Print the contents of the window.
- **•** Toggle dynamic update mode, to allow viewing or not viewing real-time changes.
- **•** Refresh the window, to update the information when dynamic update mode is off.
- **•** Acknowledge that you have seen dynamically updated dialog box changes.

In addition, because the File System dialog box includes settings that you can modify to change how the file system is monitored, the File System Properties dialog box contains a Save button.

Dynamic updates are displayed in blue. When an update occurs, the dialog box moves in front of other open Cisco MNM windows. Click **Acknowledge** to acknowledge that you have seen the changes and to remove the blue highlighting.

<span id="page-8-2"></span>*Figure 8-1 Device Properties Dialog Box Toolbar*

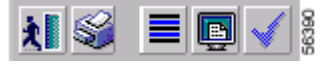

## <span id="page-8-0"></span>**Viewing Properties for Devices**

You can view properties for any of the following Cisco PGW 2200 Softswitch node devices. Property fields may vary.

- **•** Cisco PGW 2200 Softswitch host
- **•** Cisco HSI server
- **•** Cisco BAMS
- **•** Cisco ITP-L
- **•** Cisco LAN switch

Use the following procedure to view properties for a device:

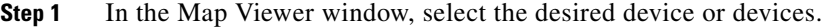

**Step 2** Right-click and choose **Properties**.

The Properties dialog box opens.

If you have selected more than one device, choose the desired device in the list box on the left side of the dialog box.

- **Step 3** Check device properties. See the ["About the Device Properties Dialog Box" section on page 8-10](#page-9-0) for details on properties.
- **Step 4** (Optional) In the Properties dialog box, use the toolbar buttons or menu options to manipulate the display.

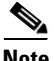

**Note** The status bar shows the current status of the device.

## <span id="page-9-0"></span>**About the Device Properties Dialog Box**

The Properties dialog box contains a toolbar and tabs displaying various categories of device properties. The contents of the tabs varies with the device type.

By default, the Properties dialog is dynamically updated as device information changes. You can use toolbar buttons to turn updating on or off, acknowledge that you have seen updated information, and to check for changes when dynamic updating is off. All fields are display-only.

See the ["Common Functionality in Properties Dialog Boxes" section on page 8-9](#page-8-1) for more information.

## **General Tab**

The General tab contains the following display-only fields:

- **•** Management Address—Network management IP address.
- **•** System Name—Administratively assigned name for the device.
- **•** Location—Physical location of the device.
- **•** Contact—Contact person or organization and brief contact information, such as phone number.
- **•** (Cisco BAMS, Cisco HSI server, and Cisco PGW 2200 Softswitch only) System Status—Current operational status of the device. Values are Active, Standby, Outage, Error, and Other.
- **•** Up-time—Time since the device was initialized.
- **•** Description—Description of the device.

## **Details Tab**

The Details tab contains the following fields:

#### **For the Cisco PGW 2200 Softswitch, Cisco HSI server, and Cisco BAMS**

- Hardware Model—Hardware model for the device.
- **•** OS Version—Version of the operating system.
- **•** OS Release—Release level of the operating system.
- **•** Host ID—Host ID.
- **•** Memory Size—Amount of physical main memory.
- **•** System Date—Local time and day on the host.
- **•** Last Boot Time—Time the machine was last booted.

## **For the Cisco ITP-L and Cisco LAN Switch**

- **•** Model—Chassis type.
- **•** Chassis ID—Unique identifier for the chassis (Cisco ITP-L) or serial number (Cisco LAN switch).

## **For the Cisco ITP-L only**

- **•** Hardware Version—Chassis hardware revision level.
- **•** ROM System Version—ROM system software version.
- **•** ROM Monitor Version—ROM monitor version.

## **For the HSI server only**

- Host Port-1—The first port number to be used by the Cisco HSI. The default value is 0.
- **•** Host Port-2—The second port number to be used by the Cisco HSI. The default value is 0. This value should not be changed; it should always be set to 0.

P,

**Note** This value must match the peer port setting on the Cisco PGW 2200 Softswitch EISUP IPLNK object.

## **For the Cisco LAN switch only**

• Fan Status—Status of the fan. Values are OK, Other, Minor Fault, and Major Fault.

## **Details area**

- **•** System Type—Chassis system type.
- **•** Backplane Type—Chassis backplane type.

#### **Power Supply area**

- **•** Status (Primary and Secondary)—Power supply status. Values are OK, Other, Major Fault, and Minor Fault.
- **•** Type (Primary and Secondary)—Type of power supply.

## **Host, HSI, or BAMS Tab (Cisco PGW 2200 Softswitch host, HSI server, or BAMS)**

The Cisco PGW 2200 Softswitch Host or BAMS tab contains the following fields:

- **•** In the **Call Agent**, **BAMS Software**, or **HSI Software** area, information about the software:
	- **–** Host, BAMS Version, or HSI Version—Software version.
	- **–** Patch Level—Patch level of the software.
	- **–** (Cisco PGW 2200 Softswitch only) Host Vendor—Vendor of the host software.
	- **–** Home Directory—Software home directory.
	- **–** (Cisco PGW 2200 Softswitch only) Active Config Name—Name of the active MML configuration, if any.
- **–** (Cisco PGW 2200 Softswitch only) Desired State—Desired state of the platform, such as standalone.
- **–** (Cisco PGW 2200 Softswitch only) Switch Type—Switching configuration of the host.
- **–** (Cisco PGW 2200 Softswitch only) Failover Peer Addresses A and B—IP address of each failover machine.
- **–** (Cisco HSI server only)Primary MGC—In the first row, under IP Address, the primary IP address of the primary Cisco PGW 2200 Softswitch; under Port, the first port number of the primaryCisco PGW 2200 Softswitch.

In the second row, the secondary IP address and the second port number of the primary Cisco PGW 2200 Softswitch. These must match the primary information in the first row.

**–** (Cisco HSI server only)Secondary MGC—In the first row, under IP Address, the primary IP address of the secondary Cisco PGW 2200 Softswitch; under Port, the first port number of the secondary Cisco PGW 2200 Softswitch.

In the second row, the secondary IP address and the second port number of the secondary Cisco PGW 2200 Softswitch. These must match the information in the first row.

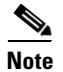

**Note** The Secondary MGC parameter is not used in a standalone Cisco PGW 2200 Softswitch configuration.

## **Network Tab (all)**

The Network tab contains the following fields:

- IP addresses configured on the device—IP addresses from the IP address table. A device can have more than one IP address.
- **•** IP Address—IP address of the selected entity.
- Net Mask—Subnet mask associated with the IP address.
- **•** Interface Index—Interface on which the IP address is configured.

The Cisco LAN switch also contains these fields:

- **•** Broadcast Address—The broadcast address of the switch.
- **•** Net Mask—The net mask of the chassis.
- **•** Booted Image—The name of the image from which the system was booted.
- Last Configuration Change—Time (in hundredths of a second) since the configuration of the system was last changed.

The Cisco PGW 2200 Softswitch host also contains a **Configuration** area:

• IP addresses configured on the Call Agent—Cisco PGW 2200 Softswitch host network addresses.

## **Software Tab (Cisco PGW 2200 Softswitch host, Cisco HSI server, and Cisco BAMS)**

The Software tab contains the following fields describing software installed on the device:

- The software running on the selected device—A list of installed software. Select the software whose details you want to view.
- **•** Name—Name of the selected software.
- **•** Parameters—Parameters supplied to the software when it was run.
- Path—Location from where the software was run.
- **•** Type—Type of software, such as operating system or device driver.
- Status—Status of the running software. Values are Running, Runnable, Not Runnable, and Invalid.

These fields apply to the Cisco PGW 2200 Softswitch host overall:

- **•** Number of Processes—Actual: Number of process contexts currently running. Maximum: Number of process contexts this system can support.
- **•** Number of Users—Actual: Number of user sessions for which this host is storing information. Maximum: Number of user sessions this host can support.

## **Virtual IP Tab (Cisco PGW 2200 Softswitch host)**

The Virtual IP tab contains the following fields:

- **•** Virtual IP address 1-Virtual IP address from Cisco PGW 2200 Softswitch host.
- **•** Virtual IP Address 2- Second Virtual IP address from Cisco PGW 2200 Softswitch host.

## **Memory Tab (Cisco ITP-L and Cisco LAN Switch)**

The Memory Tab contains the following fields:

- Memory Pool—A list of memory pools supported by the device. Select the memory pool whose details you want to view.
- **•** Pool Name—Name assigned to the selected memory pool, such as DRAM.
- Memory Used—Number of memory pool bytes that are currently in use by applications.
- **•** Memory Free—Number of memory pool bytes that are unused.
- Largest Free—Largest number of contiguous bytes that are currently unused.

#### Cisco ITP-L only:

- **•** Configuration Memory—Bytes of nonvolatile configuration memory In Use/Total bytes of nonvolatile configuration memory.
- **•** Processor RAM—Bytes of RAM available to the CPU.

## **Configuration Tab (Cisco ITP-L)**

The Configuration Tab contains the following fields:

#### **History area**

• Configuration events on the device—List of configuration events in the device history. Select a device to view its details.

## **Event time:**

- **•** Source—Source of the selected configuration event.
- **•** Destination—Configuration data destination for the event.
- Image Name—Name of the system boot image.
- **•** Reason for Last Reload—Reason the system was last restarted.
- **•** Running Last Changed—Value of system uptime (sysUpTime) when the running configuration last changed.
- Startup Last Changed—Value of system uptime when the startup configuration was last saved.

**•** Running Last Saved—Value of system uptime when the running configuration was last saved.

## **Poll Tab (BAMS)**

The Poll Tab contains the following fields:

- **•** Poll information—Poll table
- **•** Host Name (primary and secondary)—Cisco PGW 2200 Softswitch host for this BAMS
- **•** Prefix (primary and secondary)—Prefix for data files on the host
- **•** Suffix (primary and secondary)—Suffix for data files on the host
- **•** Remote Directory (primary and secondary)—Remote directory on the host
- **•** Action—Action to perform after polling
- **•** Interval—Polling unit (in minutes). Default value is 10
- **•** Timeout—Timeout for file transfer. Default value is 10
- **•** Maxtries—Maximum number of retries on each file. Default value is 3

## **RAS Parameters Tab (HSI Server)**

The RAS Parameters Tab contains the following fields:

- Gatekeeper ID—Identifying name of the gatekeeper with which the endpoint is trying to register.
- Gateway Prefix—The telephone prefix for which the gateway is registering to be able to terminate.
- RAS Port—Number of the port receiving all RAS transactions for the current endpoint. Set to 0 to allow the OS to look for the available port.
- **•** Gatekeeper IP Address—The IP address of a known gatekeeper with which an endpoint attempts to register.
- **•** Gatekeeper Port—The port associated with the Gatekeeper IP Address, which can be either a well-known port or another port by agreement.

## <span id="page-13-0"></span>**Viewing Properties for Interfaces**

You can view properties for serial, Ethernet, loopback, and TDM interfaces of the various Cisco PGW 2200 Softswitch node devices. You can view properties for ports, VLAN, and SCO/SLO interfaces of the Cisco LAN switch.

Use the following procedure to view properties information for interfaces:

**Step 1** In the Map Viewer window, select the desired interface.

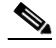

**Note** Find TDM interfaces under the Cisco ITP-L.

**Step 2** Right-click and choose **Properties**.

The Properties dialog box opens.

**Step 3** If you have selected more than one device, choose the desired device in the list box on the left side of the dialog box.

Check device properties. See the ["About the Serial, Ethernet, Loopback, and SCO/SLO Interface](#page-14-0)  [Properties Dialog Box" section on page 8-15](#page-14-0) and the ["About the TDM Interface Properties Dialog Box"](#page-15-0)  [section on page 8-16](#page-15-0) for details on interface properties.

- **Step 4** (Optional) In the Properties dialog box, you can use the toolbar buttons or menu options to:
	- **•** Print the information on the current tab.
	- **•** Close the dialog box.
	- **•** Toggle dynamic update mode off and on.
	- **•** Refresh the window to update the information when dynamic update mode is off.
	- **•** Acknowledge that you have seen dynamically updated changes.

 $\begin{picture}(20,5) \put(0,0) {\line(1,0){15}} \put(0,0) {\line(1,0){15}} \put(0,0) {\line(1,0){15}} \put(0,0) {\line(1,0){15}} \put(0,0) {\line(1,0){15}} \put(0,0) {\line(1,0){15}} \put(0,0) {\line(1,0){15}} \put(0,0) {\line(1,0){15}} \put(0,0) {\line(1,0){15}} \put(0,0) {\line(1,0){15}} \put(0,0) {\line(1,0){15}} \put(0,0) {\line(1,0){15}} \put(0,0$ 

**Note** The status bar shows the current status of the interface.

## <span id="page-14-0"></span>**About the Serial, Ethernet, Loopback, and SCO/SLO Interface Properties Dialog Box**

The Serial, Ethernet, Loopback, and SCO/SLO Interface Properties dialog boxes contain a toolbar and a General and Details tab. All fields are display-only.

By default, the Properties dialog is dynamically updated as device information changes. You can use toolbar buttons to turn updating on or off, acknowledge that you have seen updated information, and check for changes as desired when dynamic updating is off.

See the ["Common Functionality in Properties Dialog Boxes" section on page 8-9](#page-8-1) for more on dialog box functionality.

## **General Tab**

The General tab contains the following display-only fields:

- **•** (Ethernet, Loopback, and SCO/SLO) Physical Address—The interface address at the protocol sublayer.
- **•** Description—A description of the interface.
- **•** System Name—The administratively-assigned name for the interface.
- **•** Interface Type—The type of interface, such as FDDI.
- **•** Admin Status—The desired state of the interface. Values are Up, Down, or Testing.
- **•** Operational Status—The current operational state of the interface. Values are Up, Down, Testing, Unknown, Dormant, Not Present, and Lower Layer Down.

## **Details Tab**

The Details tab contains the following fields:

- **•** Interface Index—Index of this interface in the interface table (ifTable)
- **•** MTU—Size of the largest packet that can be sent or received on the interface
- **•** (Ethernet, Serial, SCO/SLO only) Speed—Estimated speed of the interface, in bits per second
- **•** Last Change—Time at which an interface was last created or deleted

## <span id="page-15-0"></span>**About the TDM Interface Properties Dialog Box**

The TDM Interface Properties dialog box contains a toolbar and a General and Details tab. All fields are display-only.

By default, the Properties dialog is dynamically updated as device information changes. You can use toolbar buttons to turn updating on or off, acknowledge that you have seen updated information, and check for changes as desired when dynamic updating is off.

See the ["Common Functionality in Properties Dialog Boxes" section on page 8-9](#page-8-1) for more on dialog box functionality.

## **General Tab**

The General tab contains the following display only fields:

- **•** Description—A description of the interface
- **•** System Name—The administratively assigned name for the interface
- **•** Circuit ID—Transmission vendor's circuit identifier
- **•** Speed—Estimated speed of the interface, in bits per second
- **•** Interface Index—Index of this interface in the interface table (ifTable)
- **•** Interface Type—The type of interface, such as FDDI
- **•** Line Type—DS1 line type
- **•** Line Coding—Variety of Zero Coding Suppression used on the link
- **•** Last Change—Time at the last creation or deletion of an interface

## **Details Tab**

The Details tab contains the following fields:

## **Status area**

- **•** Admin Status—The desired state of the interface. Values are Up, Down, and Testing.
- **•** Operational Status—The current operational state of the interface. Values are Up, Down, Testing, Unknown, Dormant, Not Present, and Lower Layer Down.
- **•** Line Status—Alarm status of the line.

## **Configuration area**

- **•** Signal Mode—Signaling mode. Values are None, Robbed bit, Bit oriented, and Message oriented.
- Send Code—Type of code sent across the interface. Values are No code, Line code, Payload code, and Reset code.
- **•** Facilities Data Link—Use of the facilities data link.
- **•** Loopback Config—Loopback configuration of the interface. Values are No loop, Payload loop, line loop, and other loop.
- Transmit Clock Source—Source of the transmit clock. Values are Loop timing, local timing, and through timing.

## **About the Cisco LAN Switch Port Properties Dialog Box**

The Port Properties dialog box contains a toolbar and a General, Details, and VLAN tab. All fields are display-only.

By default, the Properties dialog is dynamically updated as device information changes. You can use toolbar buttons to turn updating on or off, acknowledge that you have seen updated information, and check for changes as desired when dynamic updating is off.

See the ["Common Functionality in Properties Dialog Boxes" section on page 8-9](#page-8-1) for more on dialog box functionality.

## **General Tab**

The General tab contains the following display-only fields:

- **•** Physical Address—The interface address at the protocol sublayer.
- **•** Description—A description of the interface.
- **•** System Name—The administratively assigned name for the interface.
- **•** Interface Type—The type of interface, such as FDDI.
- **•** Admin Status—The desired state of the interface. Values are Up, Down, and Testing.
- **•** Operational Status—The current operational state of the interface. Values are Up, Down, Testing, Unknown, Dormant, Not Present, and Lower Layer Down.
- **•** MTU—Size of the largest packet that can be sent or received on the interface.
- **•** Last Change—Time at the last creation or deletion of an interface.

## **Details Tab**

The Details tab contains the following fields:

- **•** Port Name—Name of the port.
- **•** Port Type—Type of physical layer medium dependent interface on the port.
- Port Status—Current operational status of the port. Values are Up, Down, Testing, Unknown, Dormant, Not Present, and Lower Layer Down.
- Duplex—Indicates if port is operating in half-duplex, full-duplex, disagree, or auto-negotiation mode.
- **•** Span Tree Fast Start—Whether the port is operating in span tree fast mode. Values are Enabled and Disabled.
- **•** Desired Speed—Desired speed of the port, in bits per second.
- **•** Speed—Estimated speed of the interface, in bits per second.

## **VLAN Tab**

The VLAN tab contains the following fields:

- **•** VLAN Number—Number assigned to the port.
- **•** Switching Priority—Priority level the port uses to access the switching media. Values are Normal, High, and Not Applicable.
- **•** Admin Status—Indicates whether the port will be assigned to a VLAN statically or dynamically. Values are Static and Dynamic.

**•** Operational Status—Current VLAN status of the port. Values are Inactive, Active, Shutdown, and VLAN Active Fault.

## **About the Cisco LAN Switch VLAN Properties Dialog Box**

The VLAN Properties dialog box contains a toolbar and the fields described below. All fields are display-only.

By default, the Properties dialog is dynamically updated as device information changes. You can use toolbar buttons to turn updating on or off, acknowledge that you have seen updated information, and check for changes as desired when dynamic updating is off.

See the ["Common Functionality in Properties Dialog Boxes" section on page 8-9](#page-8-1) for more on dialog box functionality.

## **Fields**

- **•** System Name—The administratively assigned name for the interface
- **•** Spanning Tree Enabled—Whether spanning tree protocol is enabled for this VLAN

## <span id="page-17-0"></span>**Viewing Properties for the Cisco ITP-L SS7 MTP2 Channel**

Use the following procedure to view properties information for the MTP2 channel:

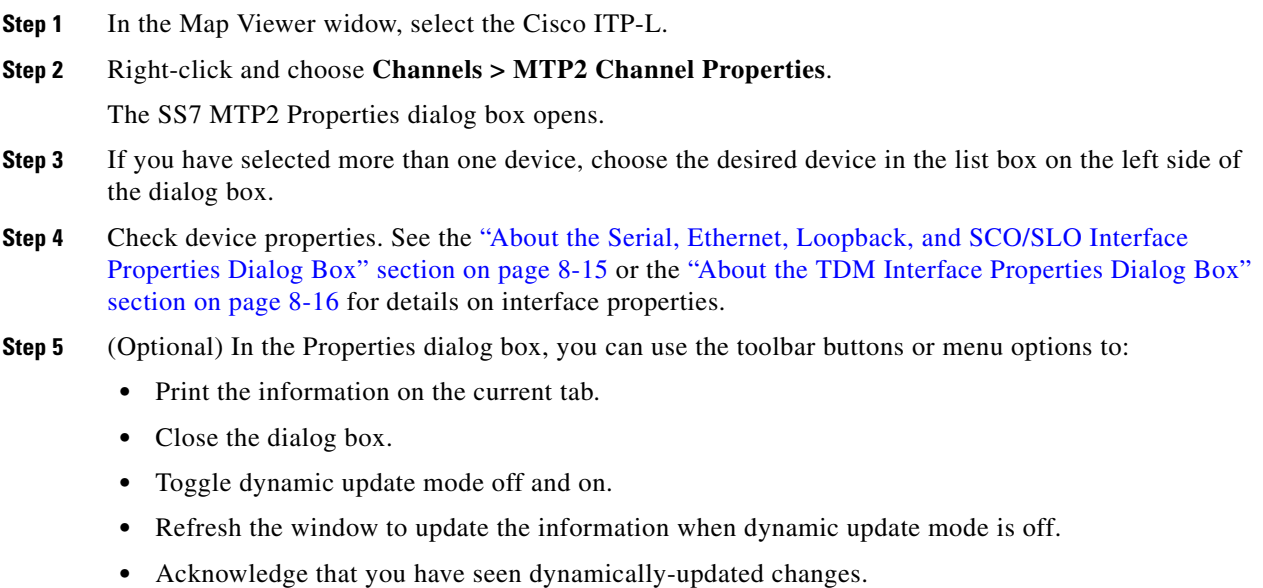

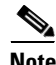

**Note** The status bar shows the current status of the channel.

## **About the SS7 MTP2 Channel Properties Dialog Box**

The Cisco ITP-L SS7 MTP2 Channel Properties dialog box contains a toolbar and the fields described below. All fields are display-only.

By default, the Properties dialog is dynamically updated as device information changes. You can use toolbar buttons to turn updating on or off, acknowledge that you have seen updated information, and check for changes as desired when dynamic updating is off.

See the ["Common Functionality in Properties Dialog Boxes" section on page 8-9](#page-8-1) for more information on dialog box functionality.

The SS7 MTP2 Channel Properties dialog box contains the following fields:

- **•** Channel Number—MTP2 channel number
- **•** Link Status—Overall status of the link
- **•** Alignment Error Rate Monitor—Status of the alignment error rate monitor state machine
- **•** Signal Unit Error Monitor—Status of the signal unit error monitor (SUERM)
- **•** Transmission Control—Status of the initial alignment control state machine
- **•** Receive Control—Status of the receive control state machine
- **•** Remote Processor Outage—Processor outage status of the remote
- **•** Congestion Backhaul—Status of the congestion control state between the Cisco PGW 2200 Softswitch host and the Cisco ITP-L
- **•** Congestion—Status of the congestion control state machine

## <span id="page-18-0"></span>**Monitoring Cisco PGW 2200 Softswitch Host, the Cisco HSI Server, and the Cisco BAMS File Systems**

You can monitor file systems on the Cisco PGW 2200 Softswitch host, Cisco HSI server, and the Cisco BAMS by

- **•** Viewing file system information.
- Setting a threshold to have the device send a trap if file system usage passes the threshold.
- **•** Viewing which file systems have exceeded their threshold.
- Polling file systems at a desired frequency, specifying a global polling frequency or individual frequencies for each file system.
- **•** Polling all file systems now.
- **•** Turning traps on or off for individual file systems based on trap severity.

Use the following procedure to monitor Cisco PGW 2200 Softswitch host, Cisco HSI server, or Cisco BAMS file systems:

**Step 1** In the Map Viewer window, select the desired Cisco PGW 2200 Softswitch host, Cisco HSI server, or Cisco BAMS.

**Note** Alternatively, if you have an Accounts, Properties, States, or Diagnostics dialog box open for the device, you can use the dialog box Navigation menu to open the File Systems dialog box.

**Step 2** Right-click and choose **File Systems**.

The File System Properties dialog box opens, displaying file system properties and settings for monitoring the file system.

If there is more than one selected device, the details shown apply to the currently highlighted device. In the list, click the device whose details you want to view or change. See the ["About the File System](#page-19-0)  [Properties Dialog Box" section on page 8-20](#page-19-0) for details.

- **Step 3** Check or change settings as needed:
	- **•** Use the General tab to view file system information.
	- **•** Use the Monitor tab to change settings for monitoring file system usage.
	- **•** Use the Exception tab to check file systems that have crossed their threshold.

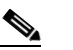

**Note** You can use the Navigation menu to open the Properties, Accounts, States, or Diagnostics dialog box for the selected component.

**Step 4** If you make changes, click the toolbar **Save** button.

## <span id="page-19-0"></span>**About the File System Properties Dialog Box**

The File System Properties dialog box contains a toolbar and a single tab (General, Monitoring, and Exceptions).

By default, the Properties dialog is dynamically updated as device information changes. You can use toolbar buttons to turn updating on or off, acknowledge that you have seen updated information, and check for changes when dynamic updating is off.

See the ["Common Functionality in Properties Dialog Boxes" section on page 8-9](#page-8-1) for more on dialog box functionality. Unlike other Properties dialog boxes, the File System Properties dialog box includes a toolbar Save button for saving changes to monitoring specifications.

## **General Tab**

- File System—List of file systems for this device. Select a system to view details.
- **•** Capacity—Percentage of normally available space that is currently allocated to files on the system.
- **•** Used Space—Amount of space allocated to existing files.
- **•** Free Space—Total amount of space available for the creation of new files by unprivileged users.
- **•** Mount Point—Mount point (directory) of the file system.

## **Monitor Tab**

- File System—List of file systems. Select a system to check or change monitoring settings.
- **•** Current Utilization—Percent of disk space currently In Use/Percent full at which an event (alarm) will be triggered for the selected file system. Set alarm severity with Trap Severity.
- Poll Interval—Period in seconds when this file system should be checked to see if it exceeds its threshold.

**Note** The Poll Now function is not currently supported for an individual file system. Global Poll Now (all file systems) is supported.

- **•** Threshold Command—Command to execute when the threshold is exceeded.
- **•** Trap Severity—Severity of the trap that is sent when the threshold is exceeded. Values are Warning and Critical.
- When Above Threshold—Send a trap if the threshold is exceeded. Values are Send Trap and Don't Send Trap. Use Don't Send Trap to turn off notification for the selected file system.
- When Below Threshold—Send a trap if the file system usage falls below the threshold. Values are Send Trap and Don't Send Trap. Use Don't Send Trap to turn off notification for the selected file system.
- Global Poll Interval—Period in seconds when all file systems should be checked to see if any exceed the threshold.
- **•** Poll Now button—Check all file systems for this device immediately.

## **Exceptions Tab**

- **•** File system list box—List of file systems that have exceeded their threshold. Select a file system to view details.
- **•** File System—Name of the selected file system.
- **•** Threshold—Threshold that has been exceeded.
- **•** Current Utilization—Current percent utilization of the file system.

## <span id="page-20-0"></span>**Viewing BAMS Node Properties**

Use the following procedure to view BAMS Node properties:

- **Step 1** In the Map Viewer window, select the desired BAMS node.
- **Step 2** Right-click and choose **Properties**.

The BAMS Node Properties dialog box opens.

- **Step 3** (Optional) In the Properties dialog box, you can use the toolbar buttons or menu options to:
	- **•** Print the information on the current tab.
	- **•** Close the dialog box.
	- **•** Toggle dynamic update mode off and on.
	- **•** Refresh the window to update the information when dynamic update mode is off.
	- **•** Acknowledge that you have seen dynamically updated changes.

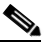

**Note** The status bar shows the current status of the interface.

## **About the BAMS Node Properties Dialog Box**

The BAMS Node Properties dialog box contains a toolbar and tabs displaying various categories of component properties. All fields are display-only.

By default, the Properties dialog is dynamically updated as device information changes. You can use toolbar buttons to turn updating on or off, acknowledge that you have seen updated information, and check for changes as desired when dynamic updating is off.

## **Properties Tab**

The Properties tab contains the following display-only fields:

- **•** Node Name—The name of the node.
- **•** Node Status—Current Operational state of the node. Values are Active, Standby, Outage, Error, and Other.
- **•** Measurement Interval—Interval in minute to generate measurement data.
- **•** SC Collection—Indication flag of nail configuration collection.
- **•** Dynamic Accumulator—Indication flag of dynamic accumulator usage.
- **•** Zero-Count Suppression—Indication flag of the zero-count suppression feature.
- **•** BAF ASCII Output—Indication flag of BAF records output in ASCII format.
- **•** BAF Output—Indication flag of BAF records output.
- **•** BAF Error Output—Indication flag of printing BAF error to syslog.
- **•** ASCII Output—Indication flag of ASCII output.
- **•** Measurement Output—Indication flag of measurement output function.
- **•** Lookup Error Output—Indication which lookup errors are printed to syslog.

## **Poll Tab**

- **•** Poll information—Poll table.
- **•** MGC Host (primary and secondary)—Cisco Cisco PGW 2200 Softswitch hosts that this BAMS node polls for CDR records.
- Prefix (primary and secondary)—Prefix for CDR data files on the Cisco PGW 2200 Softswitch host.
- **•** Suffix (primary and secondary)—Suffix for CDR data files on the Cisco PGW 2200 Softswitch host.
- **•** CDR Directory (primary and secondary)—Directory of the CDR data files on the Cisco PGW 2200 Softswitch host.
- **•** Interval—Polling unit (in minutes). Default value is 10.
- **•** Timeout—Timeout for file transfer. Default value is 10.
- **•** Max Attempt—Maximum number of retries on each file. Default value is 3.

## <span id="page-21-0"></span>**Viewing System Component Properties**

You can check properties on the following system components of a Cisco PGW 2200 Softswitch host, a Cisco HSI server, or a Cisco BAMS:

**•** Disk partitions

- **•** Processor
- **•** RAM
- **•** Virtual memory

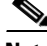

Note For information about viewing performance data for system components, see the Appendix B, "Performance Measurements Reference," "Performance Data Collected for System Components" section on page B-11.

Use the following procedure to view system component properties:

- **Step 1** In the Map Viewer window, do one of the following:
	- **•** To view information for all components of a particular type, select a Cisco PGW 2200 Softswitch host, a Cisco HSI server, or a Cisco BAMS, and right-click. Choose **Devices**, and then choose one of the following:
		- **–** Disk Partition Properties
		- **–** Processor Properties
		- **–** RAM Properties
		- **–** Virtual Memory Properties
	- **•** To view information for a particular component, under the Cisco PGW 2200 Softswitch host, the Cisco HSI server, or the Cisco BAMS, select the component and right-click. Choose **Properties**.

The dialog box displays information on the selected component's properties. See the ["About the](#page-22-0)  [System Components Properties Dialog Boxes" section on page 8-23](#page-22-0) for details.

- **Step 2** (Optional) In the Properties dialog box, you can use the toolbar buttons or menu options to:
	- **•** Print the information on the current tab.
	- **•** Close the dialog box.
	- **•** Toggle dynamic update mode off and on.
	- **•** Refresh the window to update the information when dynamic update mode is off.
	- **•** Acknowledge that you have seen dynamically updated changes.

## <span id="page-22-0"></span>**About the System Components Properties Dialog Boxes**

There are two types of Cisco PGW 2200 Softswitch host, Cisco HSI server, and Cisco BAMS system component Properties dialog boxes:

- **•** A Properties dialog box for fixed disk, RAM, and virtual memory
- **•** A Properties dialog box for the processor

By default, the Properties dialog is dynamically updated as device information changes. You can use toolbar buttons to turn updating on or off and check for changes when dynamic updating is off.

See the ["Common Functionality in Properties Dialog Boxes" section on page 8-9](#page-8-1) for more on dialog box functionality.

## **Fixed Disk, RAM, and Virtual Memory Properties Dialog Box**

The Disk, RAM, and Virtual Memory Properties dialog boxes contain the following fields:

- **•** Description—Description of the type and instance of the selected storage device.
- Allocation Units—Size in bytes of the data object allocated from this pool.
- **•** Space Used—Amount of the storage that is allocated.
- Total Size—Size of the total device storage.
- **•** Allocation Failures—Number of requests for storage that could not be honored.

## **Processor Properties Dialog Box**

The Processor Properties dialog box contains the following fields:

- **•** Description—Description of the processor.
- **•** Status—Current operating status. Values are Running, Unknown, Testing, Warning, and Down.
- Utilization—Average over the last minute of the percent of time that the processor was active.
- **•** Errors—Number of errors detected on this device.

## <span id="page-23-0"></span>**Viewing Signaling Component Properties**

You can view properties of the following signaling components of a Cisco PGW 2200 Softswitch node:

- **•** Paths
- **•** Links
- **•** Point codes
- **•** External nodes
- **•** Interfaces
- **•** SS7 components
- **•** M3UA/SUA Components
- **•** IPs In Mapping (used for EISUP and SIP signaling services only)
- **•** In Sip Header
- **•** Out Sip Header
- **•** Domain Profile
- **•** Profile
- **•** SipI Version
- **•** GW Pool
- **•** IPGW

Use the following procedure to view signaling component properties:

- **Step 1** In the Map Viewer window, do one of the following:
	- **•** To view information for all components of a particular type, select the Signaling folder and right-click. Choose one of the following:
- **– Paths**, and then choose the desired type of path component. See [Table 8-2](#page-25-1) for dialog box details.
- **– Links**, and then choose the desired type of link component. See [Table 8-3](#page-32-0) for dialog box details.
- **– Point Codes**, and then choose the desired type of point code component. See [Table 8-4](#page-35-0) for dialog box details.

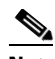

**Note** In Cisco PGW 2200 Softswitch Release 9.x, detailed DPC point code properties do not appear on the DPC Properties dialog box Details tab. Instead, drill down from the DPC to the SS7 path object (ss7svc1, for example), choose Properties, and in the Properties dialog box click the Details tab.

- **– External Nodes**, and then choose the desired type of external node component. See [Table 8-5](#page-36-0) for dialog box details.
- **– Interfaces**, and then choose the desired type of interface component. See [Table 8-6](#page-37-0) for dialog box details.
- **– SS7 Components**, and then choose the desired type of SS7 component. See [Table 8-7](#page-37-1) for dialog box details.
- **– M3UA/SUA Components**, and then choose either the M3UA Key or Route, or SUA Key or Route, component. See [Table 8-8](#page-38-0) for details.
- **– IPs In Mapping**, and then choose IpInMapping Properties. See [Table 8-9](#page-39-0) for dialog box details.
- **– In Sip Header,** and then choose IpSipHeader Properties. See [Table 8-10](#page-39-1) for dialog box details.
- **– Out Sip Header,** and then choose OutSipHeader Properties. See [Table 8-11](#page-40-0) for dialog box details.
- **– Domain Profile,** and then choose Domain Profile Properties. See [Table 8-12](#page-41-0) for dialog box details.
- **– Profile,** and then choose Profile Properties. See [Table 8-13](#page-41-1) for dialog box details.
- **– SipI Version,** and then choose SipIVersion Properties. See [Table 8-14](#page-53-1) for dialog box details.
- **– GW Pool,** and then choose GWPool Properties. See [Table 8-15](#page-53-2) for dialog box details.
- **– IPGW,** and then choose IPGW Properties. See [Table 8-16](#page-53-3) for dialog box details.
- To view information for a particular component, under the Signaling folder, select the desired component and right-click. Choose **Properties**.

The dialog box displays information on the selected component's properties. See the ["About the](#page-25-0)  [Signaling Components Properties Dialog Boxes" section on page 8-26](#page-25-0) for details.

- **Step 2** (Optional) In the Properties dialog box, you can use the toolbar buttons or menu options to:
	- **•** Print the information on the current tab.
	- **•** Close the dialog box.
	- **•** Toggle dynamic update mode off and on.
	- **•** Refresh the window to update the information when dynamic update mode is off.
	- **•** Acknowledge that you have seen dynamically-updated changes.

## <span id="page-25-0"></span>**About the Signaling Components Properties Dialog Boxes**

The various Properties dialog boxes for signaling components contain a toolbar and fields described in tables below for each component type. By default, the Properties dialog is dynamically updated as device information changes. You can use toolbar buttons to turn updating on or off, acknowledge that you have seen updated information, and check for changes as desired when dynamic updating is off.

- Signaling path components, in [Table 8-2](#page-25-1)
- Signaling link components, in [Table 8-3](#page-32-0)
- **•** Signaling point code components, in [Table 8-4](#page-35-0)
- **•** Signaling external node components, in [Table 8-5](#page-36-0)
- **•** Signaling interface components, in [Table 8-6](#page-37-0)
- **•** Signaling SS7 components, in [Table 8-7](#page-37-1)
- **•** Signaling M3UA/SUA components, in [Table 8-8](#page-38-0)
- **•** IPs In Mapping components, in [Table 8-9](#page-39-0)
- **•** In Sip Header components, in [Table 8-10](#page-39-1)
- **•** Out Sip Header components, in [Table 8-11](#page-40-0)
- Domain Profile components, in [Table 8-12](#page-41-0)
- **•** Profile components, in [Table 8-13](#page-41-1)
- **•** SipI Version components, in [Table 8-14](#page-53-1)
- **•** GW Pool components, in [Table 8-15](#page-53-2)
- **•** IPGW components, in [Table 8-16](#page-53-3)

See the ["Common Functionality in Properties Dialog Boxes" section on page 8-9](#page-8-1) for more on dialog box functionality.

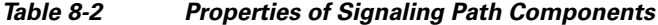

<span id="page-25-1"></span>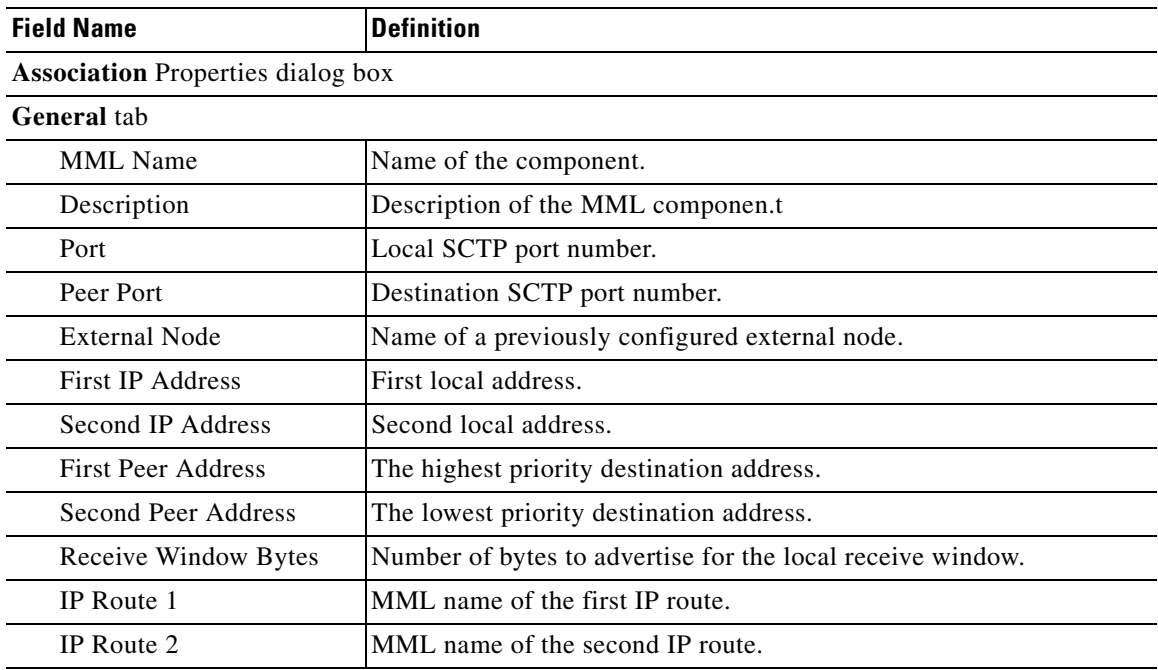

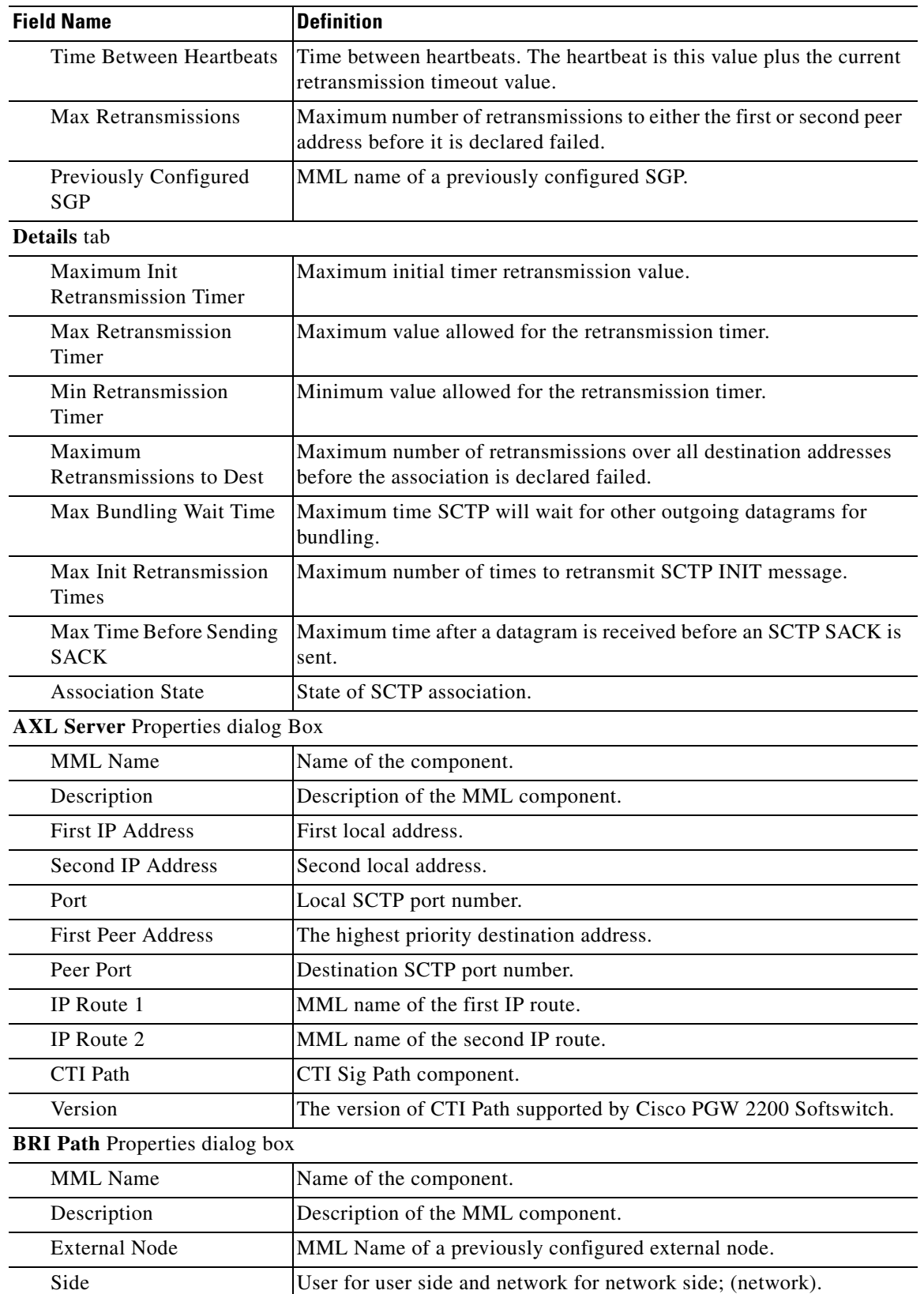

## *Table 8-2 Properties of Signaling Path Components (continued)*

| <b>Field Name</b>                 | <b>Definition</b>                                                       |
|-----------------------------------|-------------------------------------------------------------------------|
| <b>MDO</b>                        | Message definition object file protocol name.                           |
| Customer Group ID                 | Four digit ID; (0000).                                                  |
| Call Ref Length                   | 1 for 1 byte or 2 for 2 byte call reference length; (0).                |
| <b>Admin State</b>                | Administrative state of the component.                                  |
| <b>Destination Association</b>    | Point-code state.                                                       |
| <b>Destination State</b>          | Destination Association.                                                |
| <b>Destination Package</b>        | Destination Package.                                                    |
| Locked                            | Number of bearer channels in LOCKED state.                              |
| Unlocked                          | Number of bearer channels in UNLOCKED state.                            |
| Shutdown                          | Number of bearer channels in SHUTDOWN state.                            |
| CAS Path Properties dialog box    |                                                                         |
| <b>MML</b> Name                   | Name of the component.                                                  |
| Description                       | Description of the MML component.                                       |
| <b>External Node</b>              | External node.                                                          |
| <b>Customer Group ID</b>          | ID of the customer associated with the selected trunk group.            |
| Side                              | Q.931 call model side.                                                  |
| <b>Admin State</b>                | Administrative state of the component.                                  |
| Locked                            | Number of bearer channels in LOCKED state.                              |
| Unlocked                          | Number of bearer channels in UNLOCKED state.                            |
| Shutdown                          | Number of bearer channels in SHUTDOWN state.                            |
| CTI Path Properties dialog box    |                                                                         |
| <b>MML</b> Name                   | Name of the component.                                                  |
| Description                       | Description of the MML component.                                       |
| <b>External Node</b>              | MML Name of a previously configured external node for this CTI<br>Path. |
| CTI Manager Properties dialog box |                                                                         |
| <b>MML</b> Name                   | Name of the component.                                                  |
| Description                       | Description of the MML component.                                       |
| <b>First IP Address</b>           | First local address.                                                    |
| Second IP Address                 | Second local address.                                                   |
| Port                              | Local SCTP port number.                                                 |
| <b>First Peer Address</b>         | The highest priority destination address.                               |
| Peer Port                         | Destination SCTP port number.                                           |
| IP Route 1                        | MML name of the first IP route.                                         |
| IP Route 2                        | MML name of the second IP route.                                        |
| CTI Path                          | CTI Sig Path component configured for this CTI Manager.                 |
|                                   |                                                                         |

*Table 8-2 Properties of Signaling Path Components (continued)*

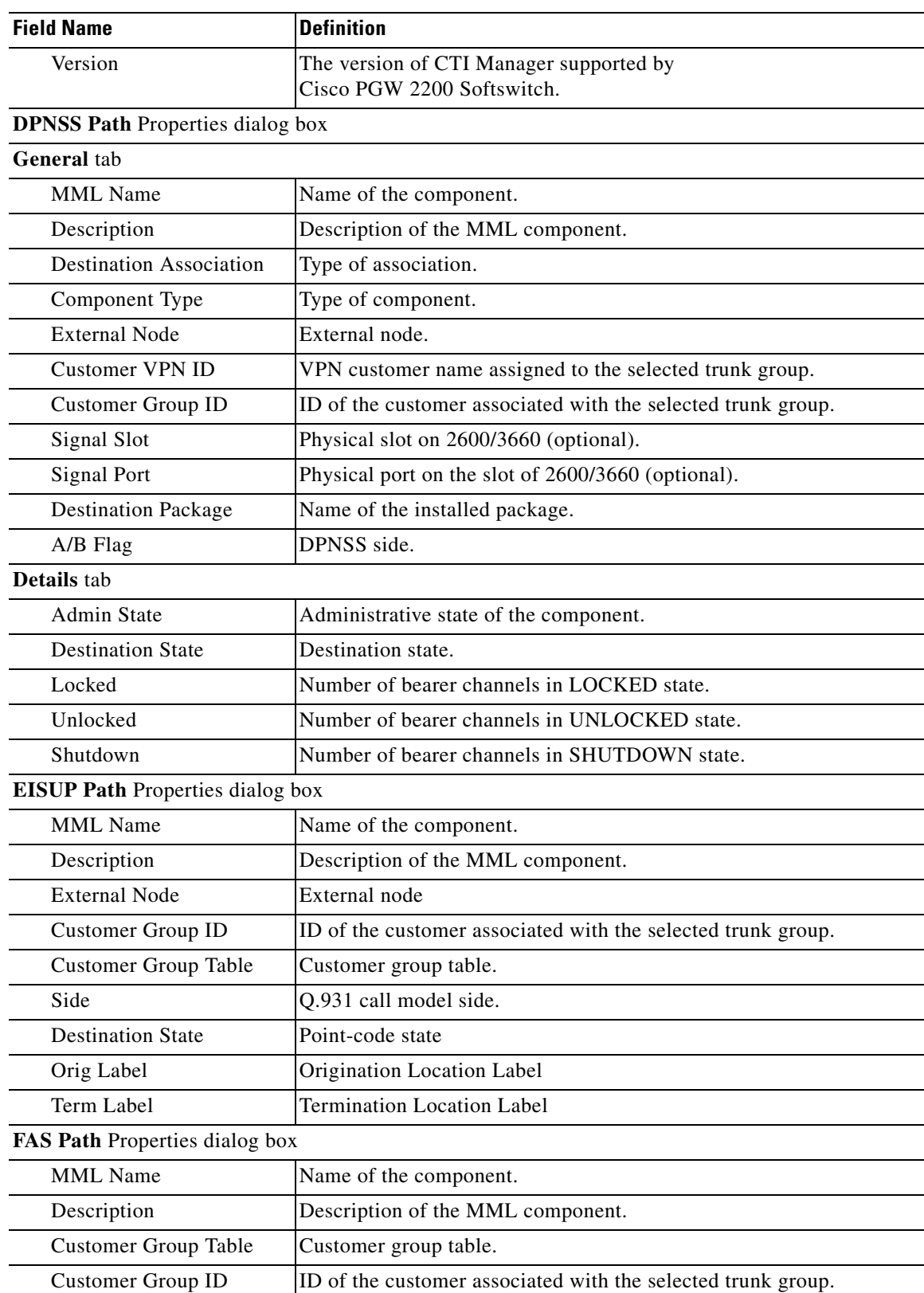

## *Table 8-2 Properties of Signaling Path Components (continued)*

П

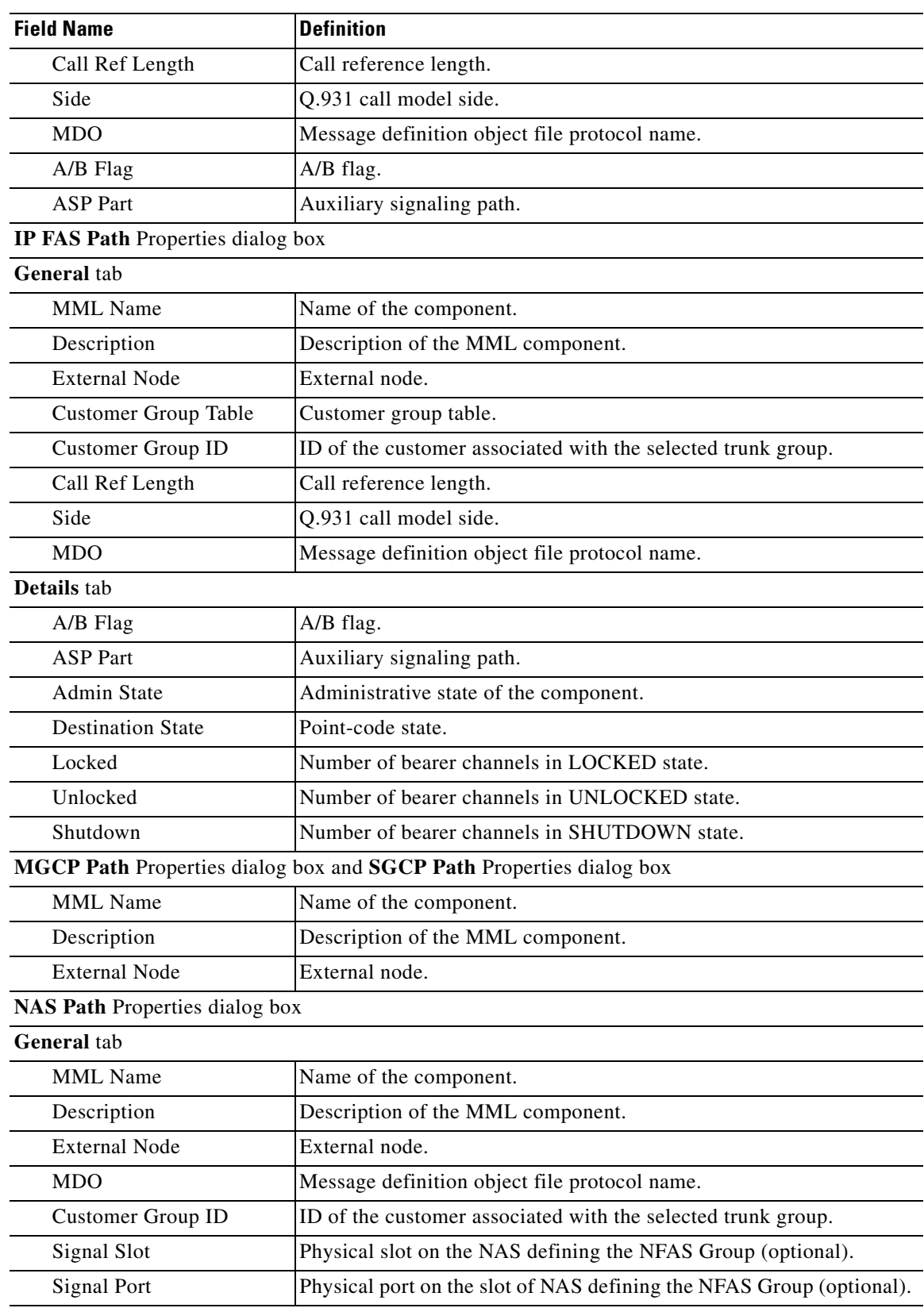

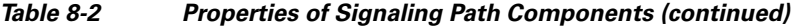

П

| <b>Field Name</b>                        | <b>Definition</b>                                                               |
|------------------------------------------|---------------------------------------------------------------------------------|
| Details tab                              |                                                                                 |
| Admin State                              | Administrative state of the component.                                          |
| <b>Destination State</b>                 | Point-code state.                                                               |
| Locked                                   | Number of bearer channels in LOCKED state.                                      |
| Unlocked                                 | Number of bearer channels in UNLOCKED state.                                    |
| Shutdown                                 | Number of bearer channels in SHUTDOWN state.                                    |
| <b>Session Set Properties dialog box</b> |                                                                                 |
| <b>General</b> tab                       |                                                                                 |
| <b>MML</b> Name                          | Name of the component.                                                          |
| Description                              | Description of the MML component.                                               |
| <b>External Node</b>                     | External node.                                                                  |
| <b>First IP Address</b>                  | First logical IP address.                                                       |
| Second IP Address                        | Second logical IP address.                                                      |
| <b>First Peer Address</b>                | Remote IP address 1.                                                            |
| Second Peer Address                      | Remote IP address 2.                                                            |
| Ext Node Type                            | Session set external node type.                                                 |
| IP Route 1                               | Name of first IP route.                                                         |
| IP Route 2                               | Name of second IP route.                                                        |
| Details tab                              |                                                                                 |
| Port                                     | Local port number of link interface on the<br>Cisco PGW 2200 Softswitch host.   |
| Peer Port                                | Port number of the link interface on the remote device.                         |
| Network Mask Address 1                   | Network mask (not supported after Cisco PGW 2200 Softswitch<br>Release 9.3(2)). |
| Next Hop Address 1                       | Next hop (not supported after Cisco PGW 2200 Softswitch<br>Release 9.3(2)).     |
| Network Mask Address 2                   | Network mask (not supported after Cisco PGW 2200 Softswitch<br>Release 9.3(2)). |
| Next Hop Address 2                       | Next hop (not supported after Cisco PGW 2200 Softswitch<br>Release 9.3(2)).     |
| SIP Path Properties dialog box           |                                                                                 |
| <b>MML</b> Name                          | Name of the component                                                           |
| Description                              | Description of the MML component.                                               |
| <b>MDO</b>                               | Message definition object file protocol name.                                   |
| Admin State                              | Administrative state of the component.                                          |
| Locked                                   | Number of bearer channels in LOCKED state.                                      |
| Unlocked                                 | Number of bearer channels in UNLOCKED state.                                    |

*Table 8-2 Properties of Signaling Path Components (continued)*

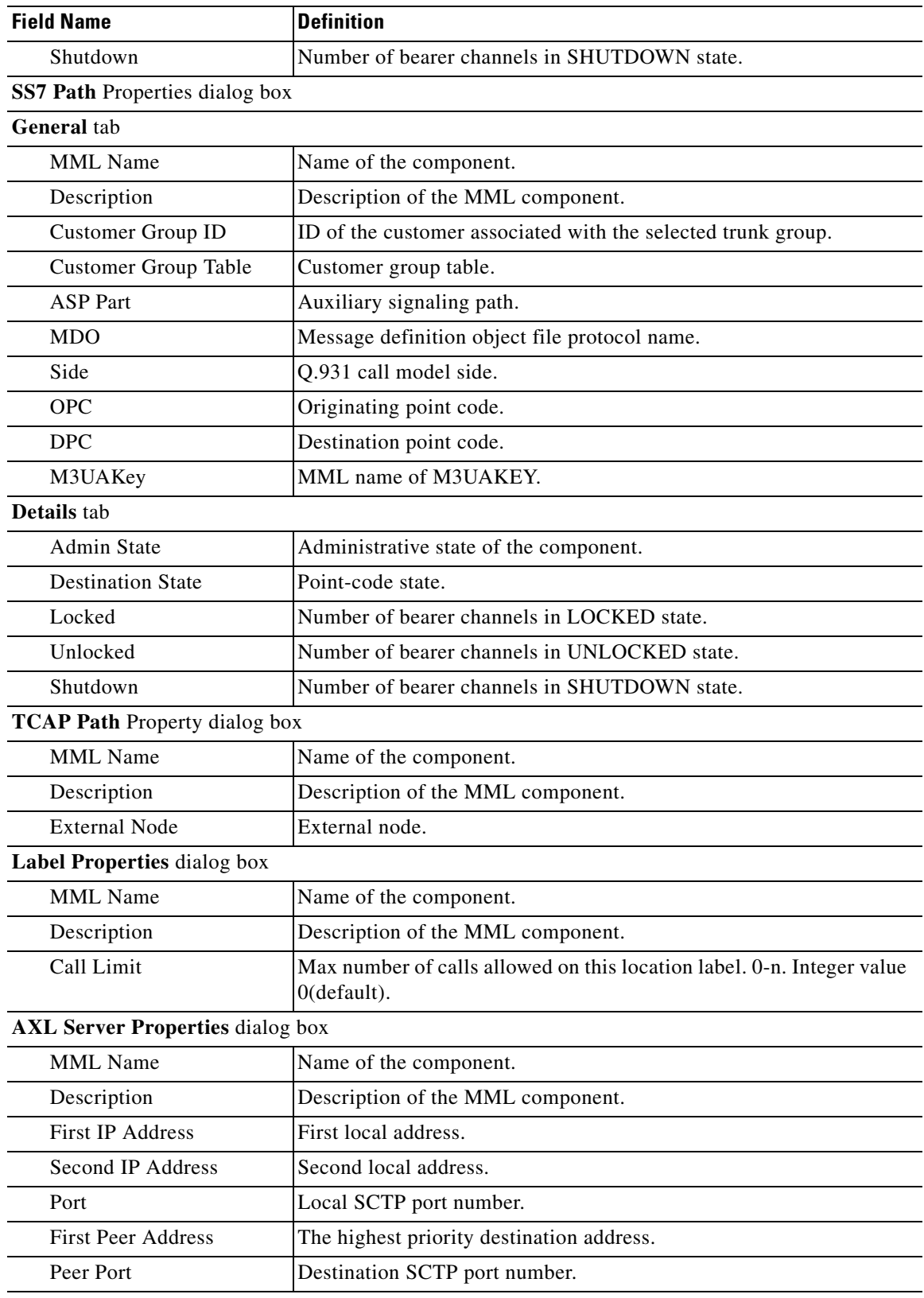

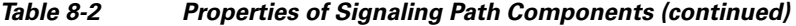

П

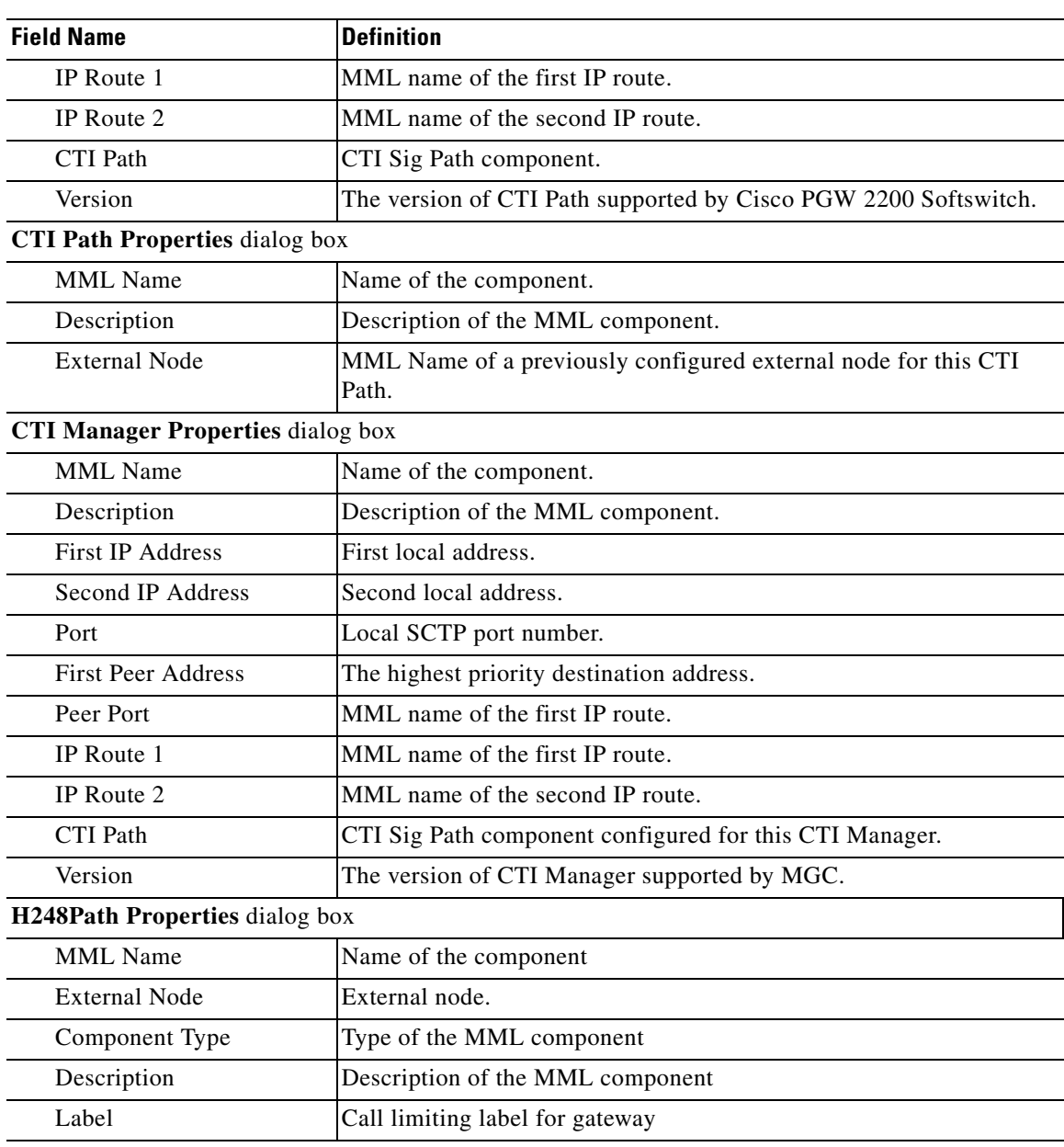

## *Table 8-2 Properties of Signaling Path Components (continued)*

## <span id="page-32-0"></span>*Table 8-3 Properties of Signaling Link Components*

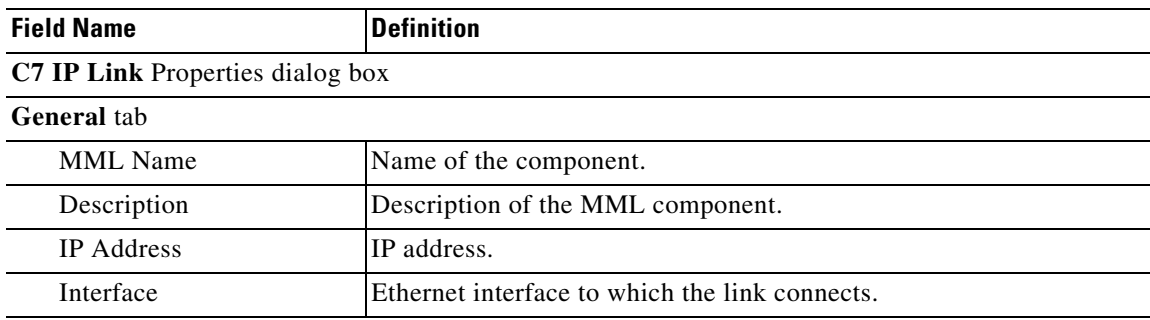

| <b>Field Name</b>               | <b>Definition</b>                                                                                                |
|---------------------------------|----------------------------------------------------------------------------------------------------|
| Priority                        | Priority of the route.                                                                                           |
| Timeslot                        | Time slot used by the link.                                                                                      |
| Details tab                     |                                                                                                    |
| Port                            | Local port number of the link interface on the MGC host.                                                         |
| Peer Address                    | Remote IP address of link address.                                                                               |
| <b>SLC</b>                      | SS7 signaling link code.                                                                                         |
| Signal Channel State            | State of the signaling channel.                                                                                  |
| Network Mask                    | Network mask.                                                                                                    |
| Next Hop                        | Next hop.                                                                                                    |
| D Channel Properties dialog box |                                                                                                    |
| <b>MML</b> Name                 | Name of the component.                                                                                           |
| Description                     | Description of the MML component.                                                                                |
| Service                         | Signaling service.                                                                                               |
| <b>Status</b>                   | Operational status of the D-channel.                                                                             |
| Priority                        | Priority of the route.                                                                                           |
| Signal Slot                     | Physical slot on the gateway into which the T1/E1 is plugged.                                                    |
| <b>Signal Port</b>              | Physical port on the gateway.                                                                                    |
| <b>Session Set</b>              | Session set of backhaul link to the gateway.                                                                     |
| <b>TCP Link</b>                 | Name of an existing TCP Link.                                                                                    |
| Sub Unit                        | Only for BRI D Channel. Integer 0 or 1.                                                                          |
| IP Link Properties dialog box   |                                                                                                    |
| <b>MML</b> Name                 | Name of the component.                                                                                           |
| Description                     | Description of the MML component.                                                                                |
| <b>IP</b> Address               | IP address.                                                                                                    |
| Interface                       | Ethernet interface to which the link connects (not supported after<br>Cisco PGW 2200 Softswitch Release 9.3(2)). |
| Service                         | Signaling service.                                                                                               |
| Priority                        | Priority of the route.                                                                                           |
| Port                            | Local port number of link interface on the<br>Cisco PGW 2200 Softswitch host.                                    |
| Peer Port                       | Port number of the link interface on remote device.                                                              |
| Signal Slot                     | Physical slot on the gateway into which the T1/E1 is plugged.                                                    |
| <b>Signal Port</b>              | Physical port on the gateway.                                                                                    |
| Signal Channel State            | State of the signaling channel.                                                                                  |
| Network Mask                    | Network mask (not supported after Cisco PGW 2200 Softswitch<br>Release 9.3(2)).                                  |

*Table 8-3 Properties of Signaling Link Components (continued)*

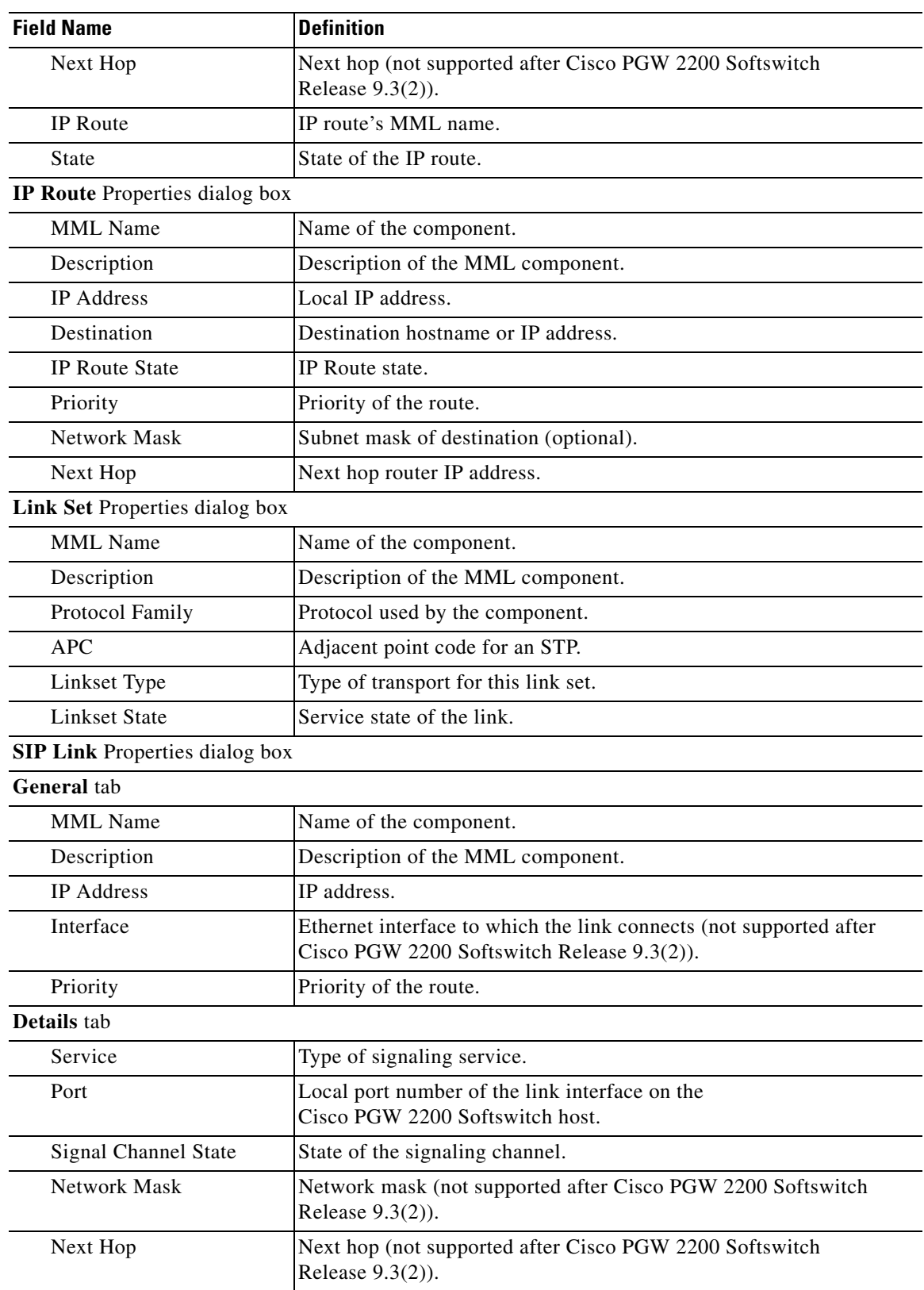

## *Table 8-3 Properties of Signaling Link Components (continued)*

| <b>Field Name</b>                     | <b>Definition</b>                                                             |  |
|---------------------------------------|-------------------------------------------------------------------------------|--|
| <b>TDM Link Properties dialog box</b> |                                                                               |  |
| MML Name                              | Name of the component.                                                        |  |
| Description                           | Description of the MML component.                                             |  |
| Interface                             | Ethernet interface to which the link connects.                                |  |
| Priority                              | Priority of the route.                                                        |  |
| Timeslot                              | Time slot used by the link.                                                   |  |
| Service                               | Type of signaling service.                                                    |  |
| SLC                                   | SS7 signaling link code.                                                      |  |
| <b>TCP Link Properties dialog box</b> |                                                                               |  |
| <b>MML</b> Name                       | Name of the component.                                                        |  |
| Description                           | Description of the MML component.                                             |  |
| <b>IP</b> Address                     | IP address.                                                                   |  |
| <b>Type</b>                           | Signaling Type. BRI.                                                          |  |
| Port                                  | Local port number of link interface on the<br>Cisco PGW 2200 Softswitch host. |  |
| <b>IP</b> Route                       | IP route's MML name.                                                          |  |
| <b>External Node</b>                  | External node.                                                                |  |
| Peer Port                             | Port number of the link interface on remote device.                           |  |
| Peer Address                          | Peer IP address.                                                              |  |
| Signal Channel State                  | State of the signaling channel.                                               |  |

*Table 8-3 Properties of Signaling Link Components (continued)*

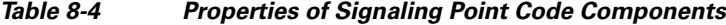

<span id="page-35-0"></span>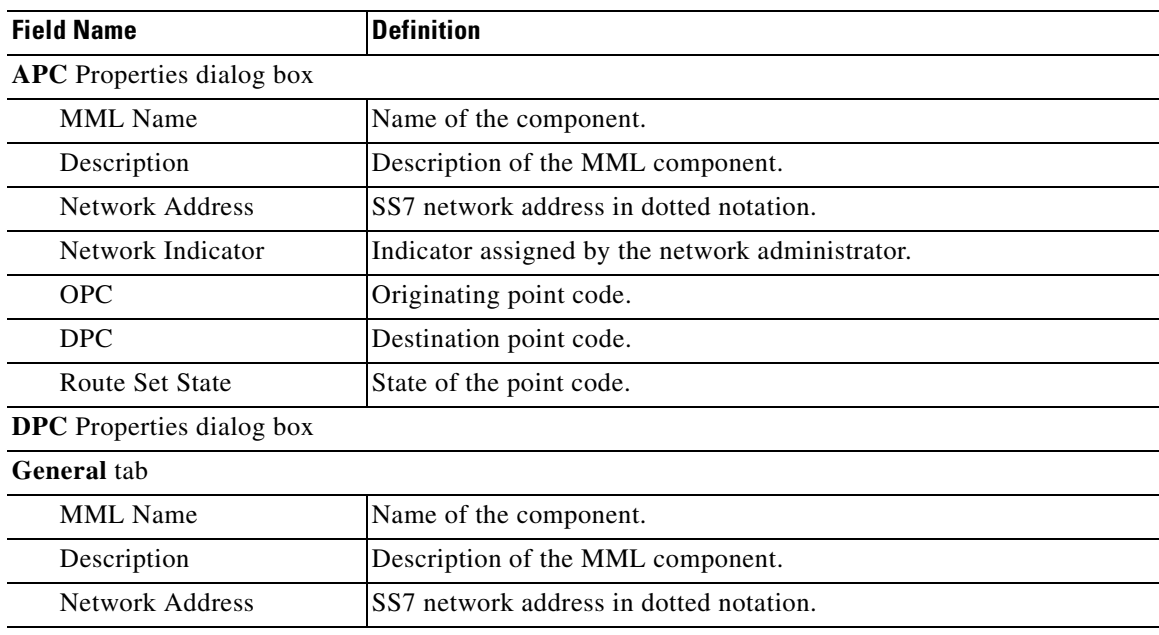

| <b>Field Name</b>                | <b>Definition</b>                                |
|----------------------------------|--------------------------------------------------|
| Network Indicator                | Indicator assigned by the network administrator. |
| <b>OPC</b>                       | Originating point code.                          |
| <b>DPC</b>                       | Destination point code.                          |
| Details tab                      |                                                  |
| <b>Admin State</b>               | Administrative state of the component.           |
| <b>Route Set State</b>           | State of the point code.                         |
| <b>Destination State</b>         | Point-code state.                                |
| Locked                           | Number of bearer channels in LOCKED state.       |
| Unlocked                         | Number of bearer channels in UNLOCKED state.     |
| Shutdown                         | Number of bearer channels in SHUTDOWN state.     |
| <b>OPC</b> Properties dialog box |                                                  |
| MML Name                         | Name of the component.                           |
| Description                      | Description of the MML component.                |
| Network Address                  | SS7 network address in dotted notation.          |
| Network Indicator                | Indicator assigned by the network administrator. |
| OPC Type                         | Originating point code.                          |

*Table 8-4 Properties of Signaling Point Code Components (continued)*

## <span id="page-36-0"></span>*Table 8-5 Properties of Signaling External Node Components*

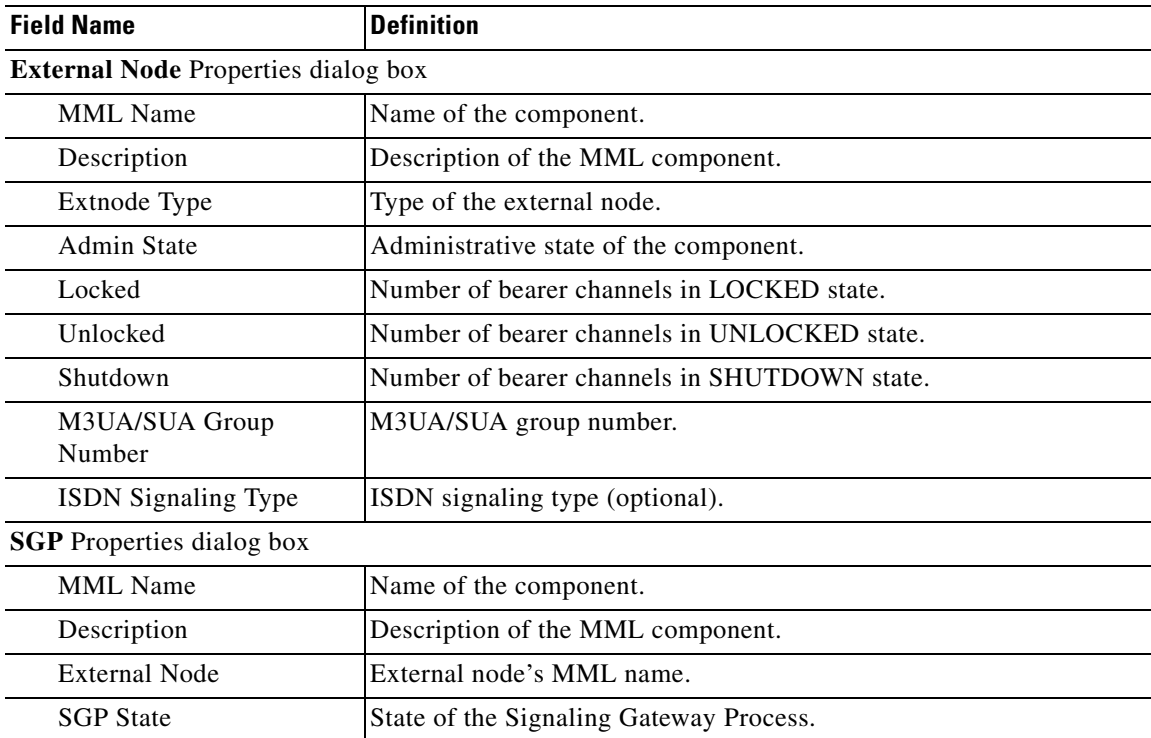

П

<span id="page-37-0"></span>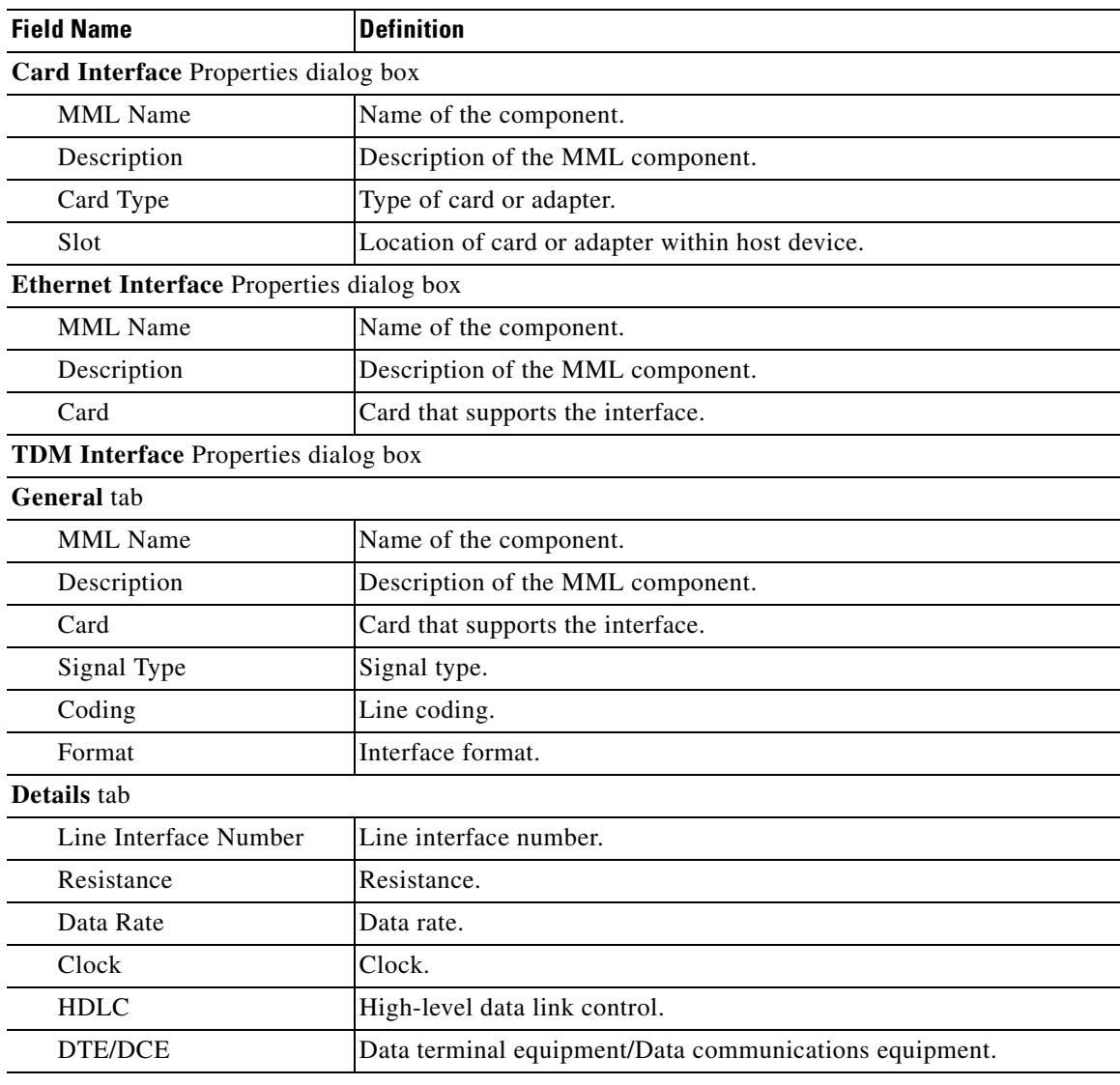

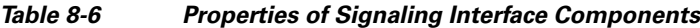

<span id="page-37-1"></span>*Table 8-7 Properties of Signaling SS7 Components*

| <b>Field Name</b>                          | <b>Definition</b>                          |
|--------------------------------------------|--------------------------------------------|
| <b>SS7 Route Properties dialog box</b>     |                                            |
| <b>MML</b> Name                            | Name of the component.                     |
| Description                                | Description of the MML component.          |
| Link Set                                   | Link set that leads to destination device. |
| Priority                                   | Priority of the route.                     |
| OPC.                                       | Originating point code.                    |
| DPC.                                       | Destination point code.                    |
| <b>SS7 Subsystem Properties dialog box</b> |                                            |

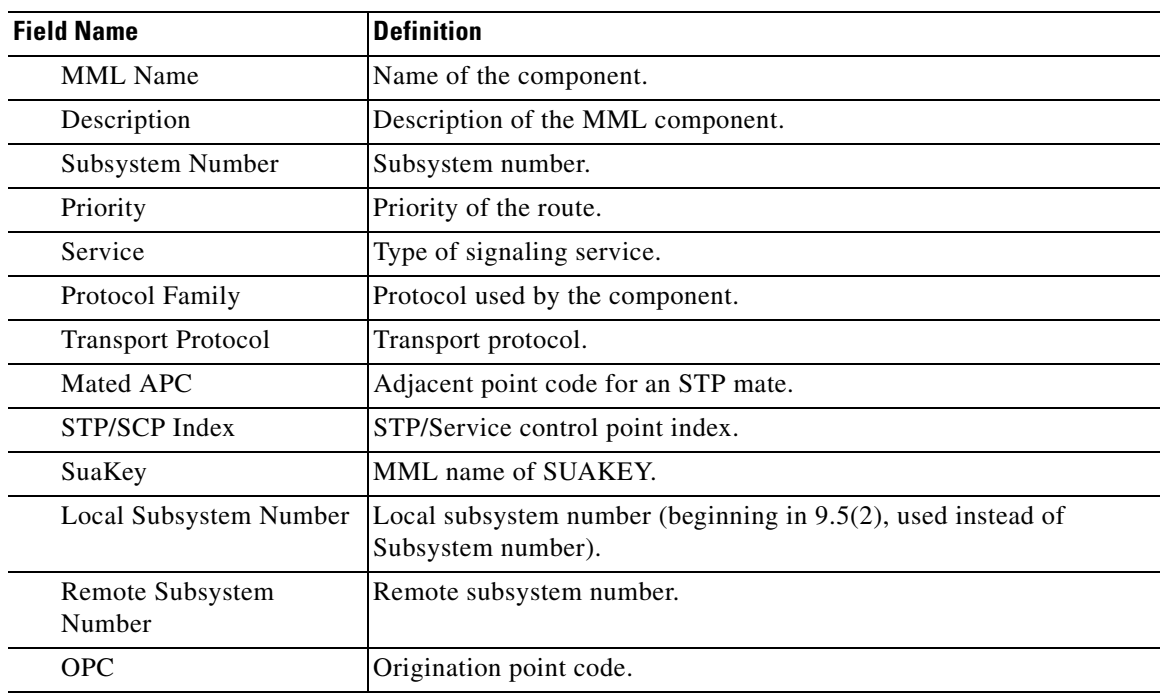

## *Table 8-7 Properties of Signaling SS7 Components (continued)*

## <span id="page-38-0"></span>*Table 8-8 Properties of Signaling M3UA/SUA Components*

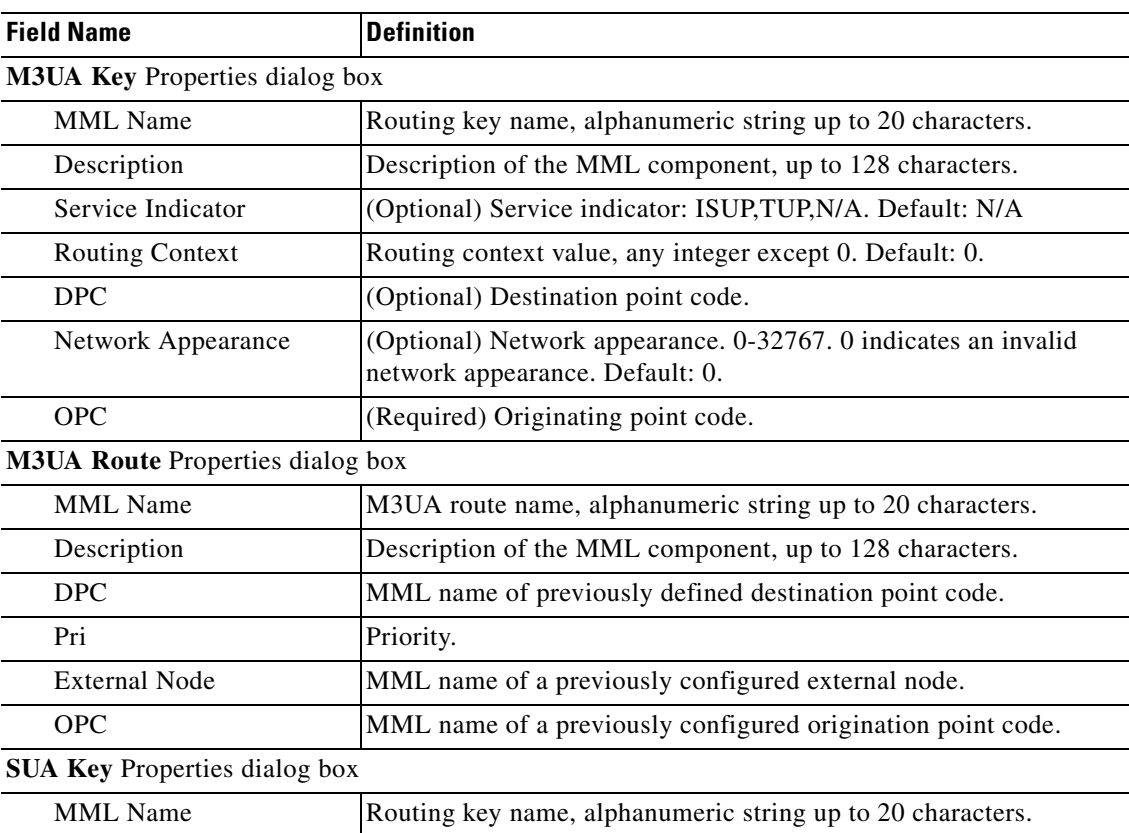

п

| <b>Field Name</b>                      | <b>Definition</b>                                                                                 |
|----------------------------------------|---------------------------------------------------------------------------------------------------|
| Description                            | Description of the MML component, up to 128 characters.                                           |
| <b>OPC</b>                             | (Required) Origination point code.                                                                |
| APC                                    | (Optional) Adjacent point code.                                                                   |
| Local SSN                              | Local subsystem number.                                                                           |
| <b>Routing Context</b>                 | Routing context value, any integer except 0. Default: 0.                                          |
| Network Appearance                     | (Optional) Network appearance. 0-32767. 0 indicates an invalid<br>network appearance. Default: 0. |
| <b>SUA Route Properties dialog box</b> |                                                                                                   |
| <b>MML</b> Name                        | SUA route name, alphanumeric string up to 20 characters.                                          |
| Description                            | Description of the MML component, up to 128 characters.                                           |
| <b>APC</b>                             | MML name of previously defined adjacent point code.                                               |
| <b>External Node</b>                   | MML name of a previously configured external node.                                                |
| Remote SSN                             | Remote subsystem number (destination).                                                            |
| <b>OPC</b>                             | MML name of a previously configured origination point code.                                       |

*Table 8-8 Properties of Signaling M3UA/SUA Components (continued)*

## <span id="page-39-0"></span>*Table 8-9 Properties of IPs In Mapping Components*

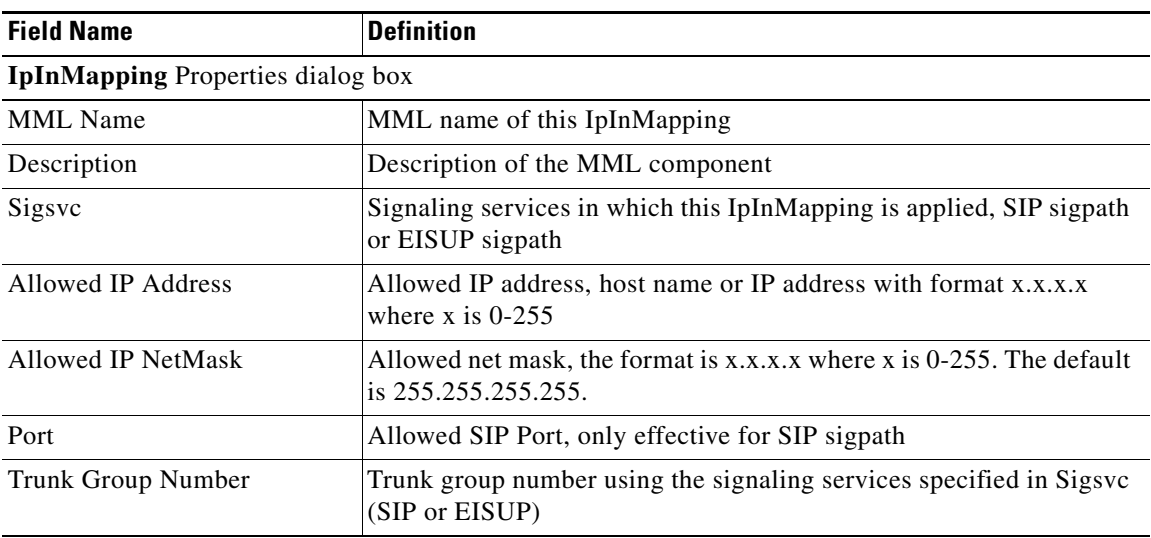

## <span id="page-39-1"></span>*Table 8-10 Properties of In Sip Header Component*

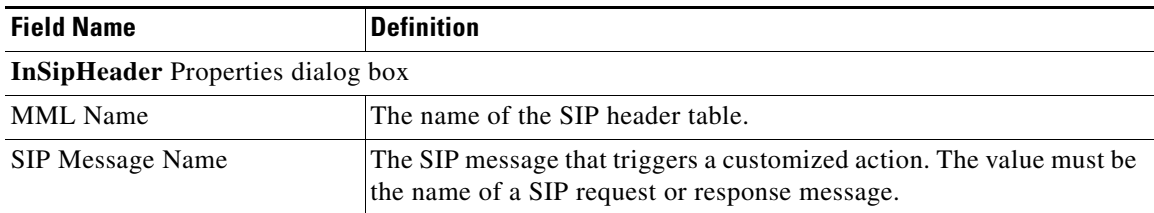

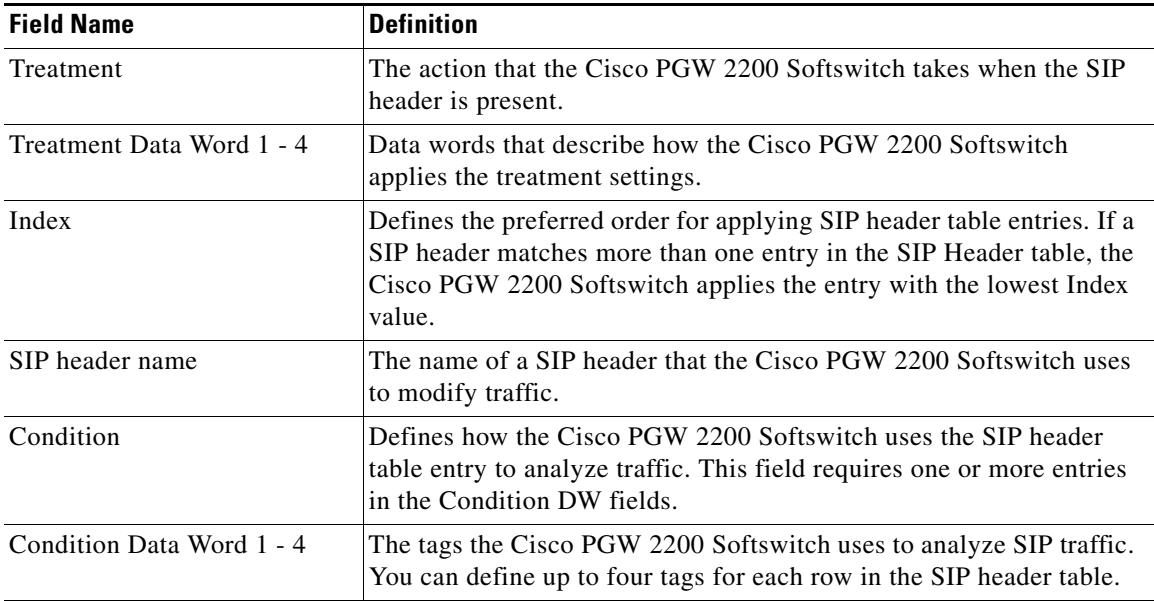

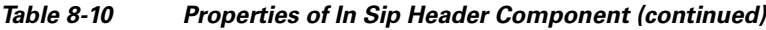

## <span id="page-40-0"></span>*Table 8-11 Properties of Out Sip Header Component*

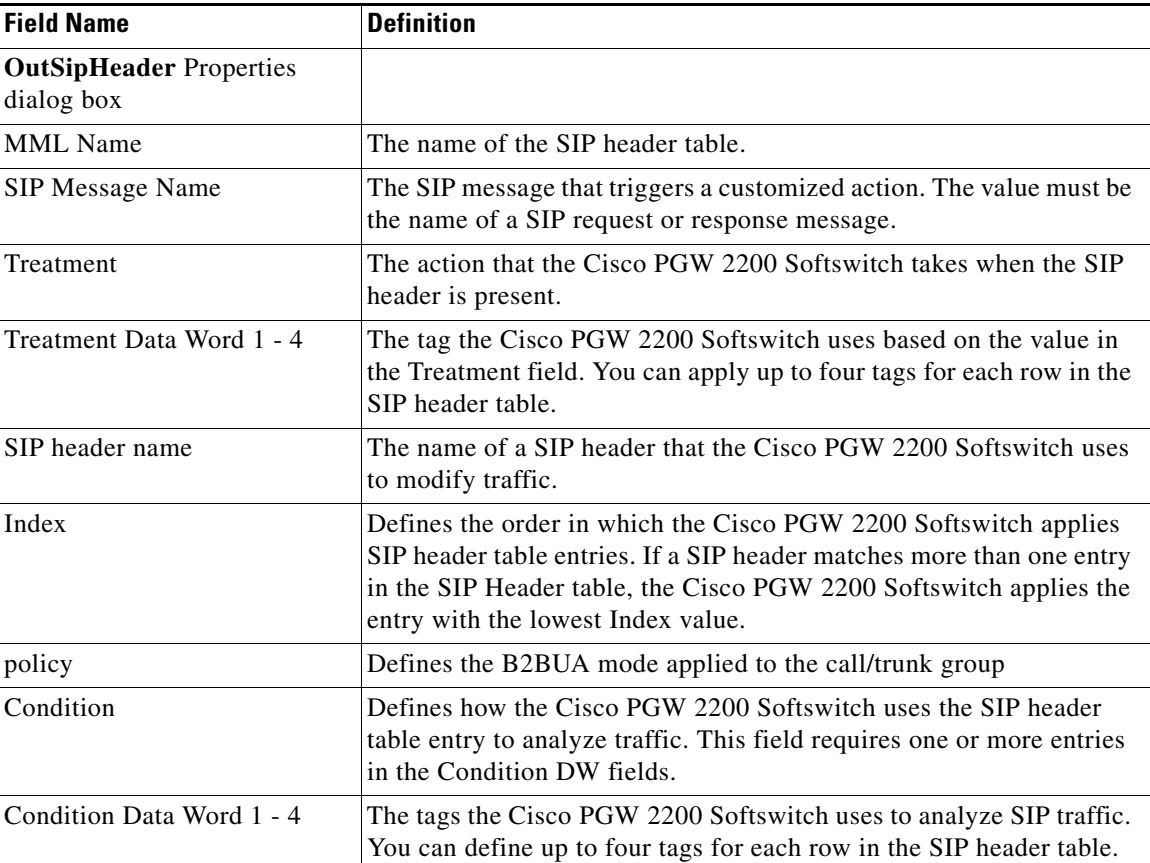

П

<span id="page-41-0"></span>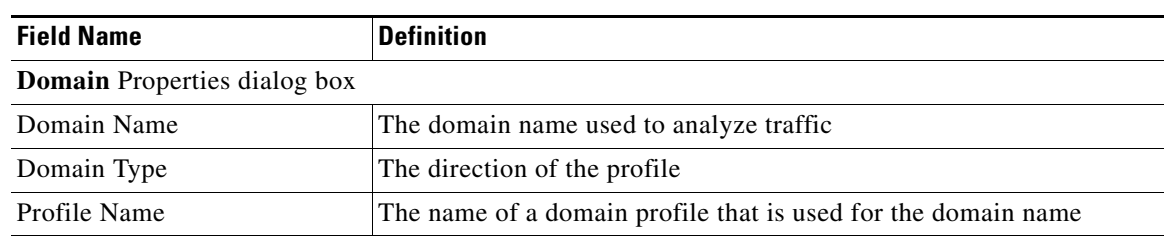

## *Table 8-12 Properties of Domain Profile Component*

## <span id="page-41-1"></span>*Table 8-13 Properties of Profile Components*

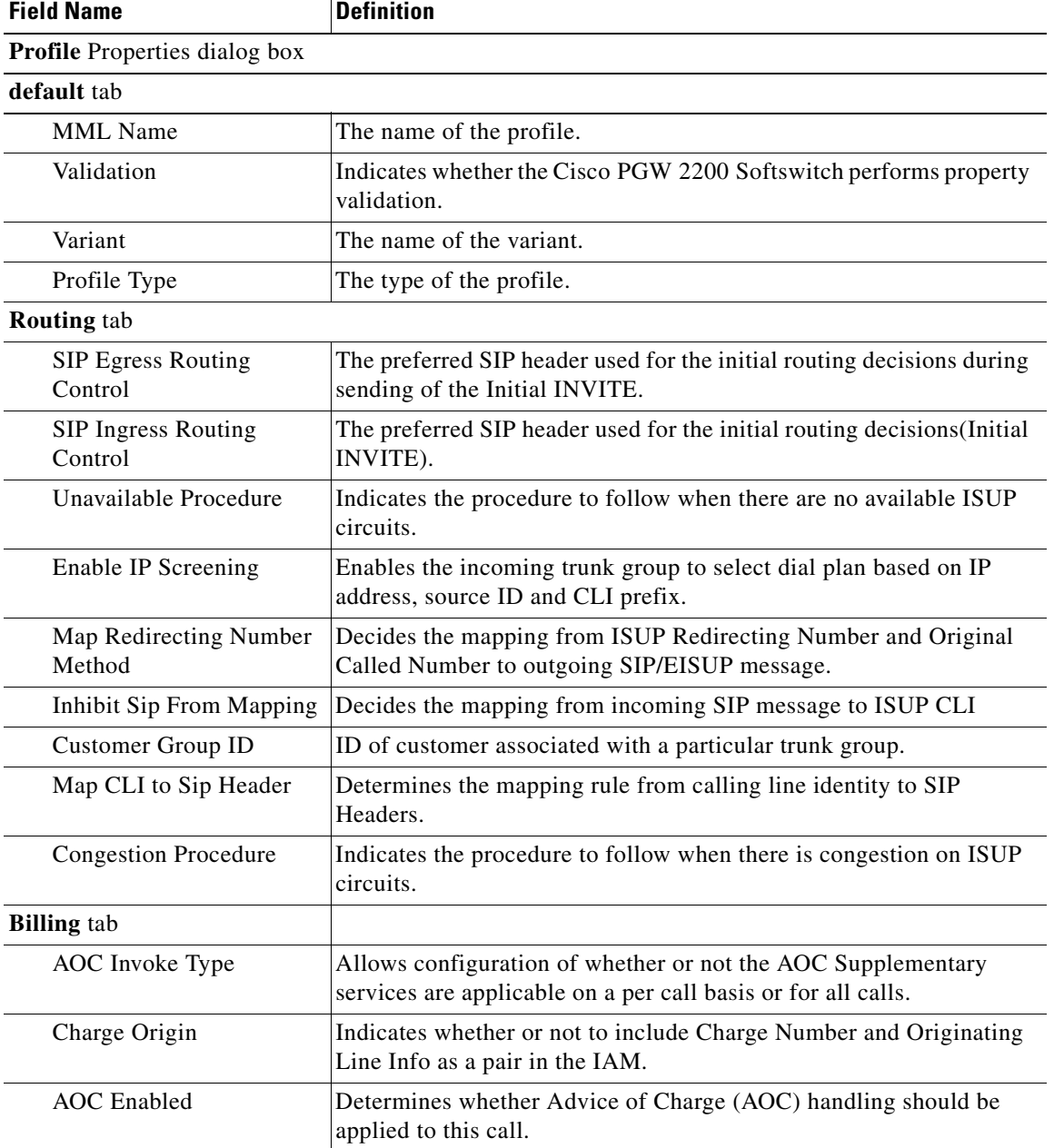

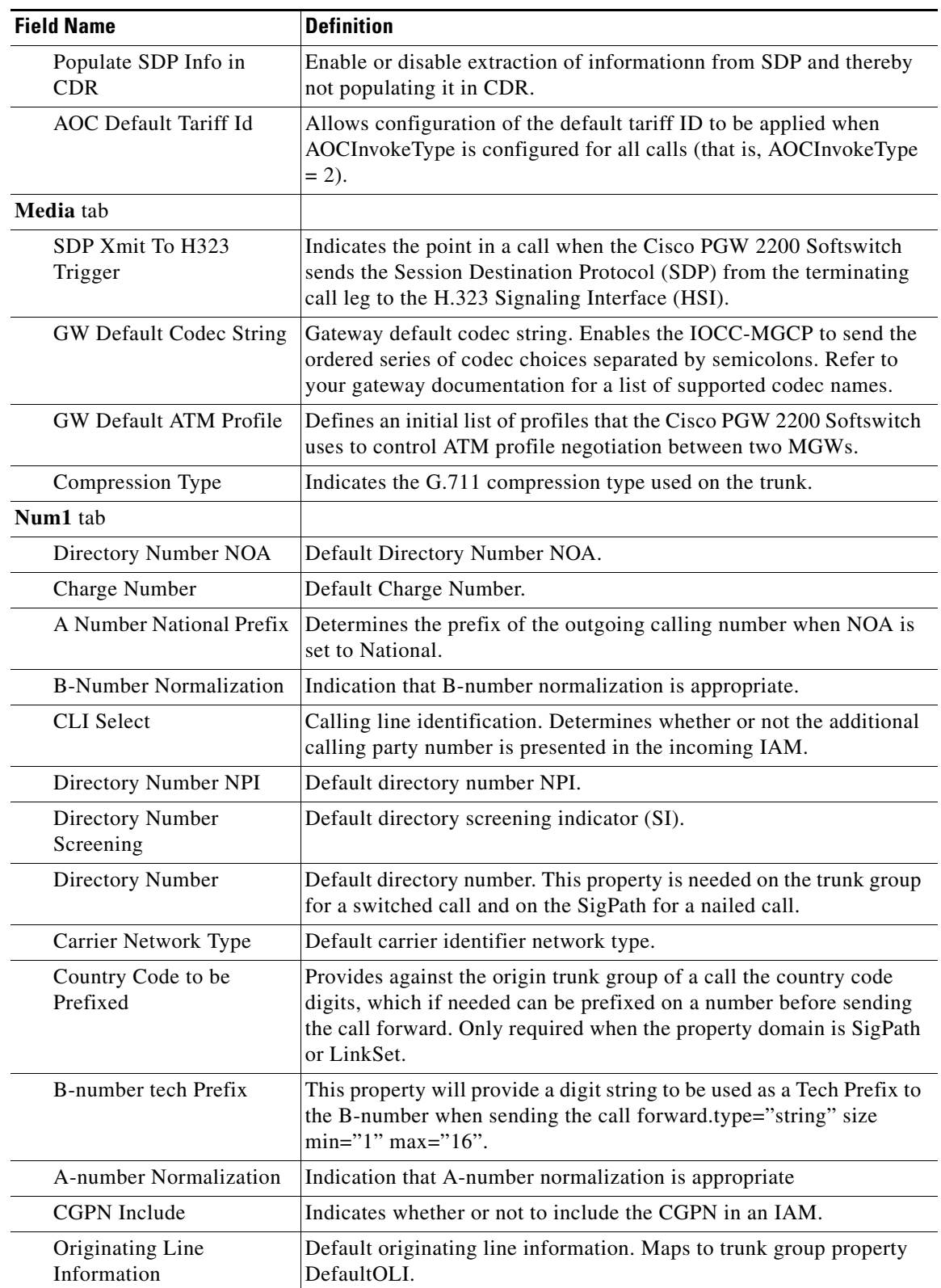

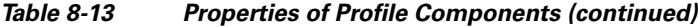

| <b>Field Name</b>                                             | <b>Definition</b>                                                                                                    |
|---------------------------------------------------------------|----------------------------------------------------------------------------------------------------|
| Number Plan Area                                              | Numbering plan area. Indicates the NPA code associated with the<br>incoming trunk group.                                                                                                    |
| Directory Number<br>Presentation                              | Default Directory Presentation Indicator.                                                                                                    |
| Apply Country Code to A<br>Number                             | Controls functionality that applies a country code prefix to the calling<br>party number before sending the call forward.                                                                                                    |
| A Number International<br>Prefix                              | Determines the prefix of the outgoing calling number when NOA i set<br>to International.                                                                                                    |
| <b>Default Presentation</b><br>Number NOA                     | Default Presentation Number NOA value.                                                                                                    |
| B Digit Country Code to<br>be Removed                         | Country Code for comparison with Called Party Leading Digits and<br>removing them from the number.                                                                                                    |
| A Digit Country Code to<br>be Removed                         | A string of digits (maximum of 5 digits) which will be compared to<br>the A-number, and if matches will be removed from the front of the<br>number.                                                                                                 |
| <b>Inhibit Outgoing Calling</b><br>Name Display               | Enables or disables the inhibiting of the outgoing calling name<br>display in DPNSS and EISUP (HSI) protocols.                                                                                                    |
| <b>Default Presentation</b><br>Number NPI                     | Default Presentation Number NPI value                                                                                                    |
| Inhibit Incoming Calling<br>Name Display                      | Enables or disables the inhibiting of the incoming calling name<br>display in DPNSS and EISUP (HSI) protocols.                                                                                                    |
| <b>Inhibit Outgoing</b><br><b>Connected Number</b><br>Display | Enables or disables the inhibiting of the outgoing connected number<br>display in DPNSS and EISUP (HSI) protocols.                                                                                                    |
| Inhibit Incoming<br><b>Connected Number</b><br>Display        | Enables or disables the inhibiting of the incoming connected number<br>display in DPNSS and EISUP (HSI) protocols.                                                                                                    |
| CLI Selection For Code of<br>Practice 3                       | Provisions, on a per trunk group basis, the level of CLI selection that<br>the Cisco PGW 2200 Softswitch uses when sending the calling line<br>identities (such as Calling Party Number or Generic Number<br>parameter) to the succeeding exchange. |
| <b>B</b> Number International<br>Prefix                       | Determines the prefix of the outgoing called number when NOA is set<br>to International.                                                                                                    |
| <b>Default PN Presentation</b><br>Indicator                   | Default presentation number presentation indicator.                                                                                                    |
| <b>Inhibit Outgoing</b><br><b>Connected Name Display</b>      | Enables or disables the inhibiting of the outgoing connected name<br>display in DPNSS and EISUP (HSI) protocols.                                                                                                    |
| Num2 tab                                                      |                                                                                                    |
| <b>Charge Number NOA</b>                                      | Default charge number NOA.                                                                                                    |
| Carrier Network ID                                            | Default carrier identifier network Identifier,                                                                                                    |
| Default PN                                                    | Enables the incoming trunk group to have default PN if the incoming<br>call does not have one.                                                                                                    |

*Table 8-13 Properties of Profile Components (continued)*

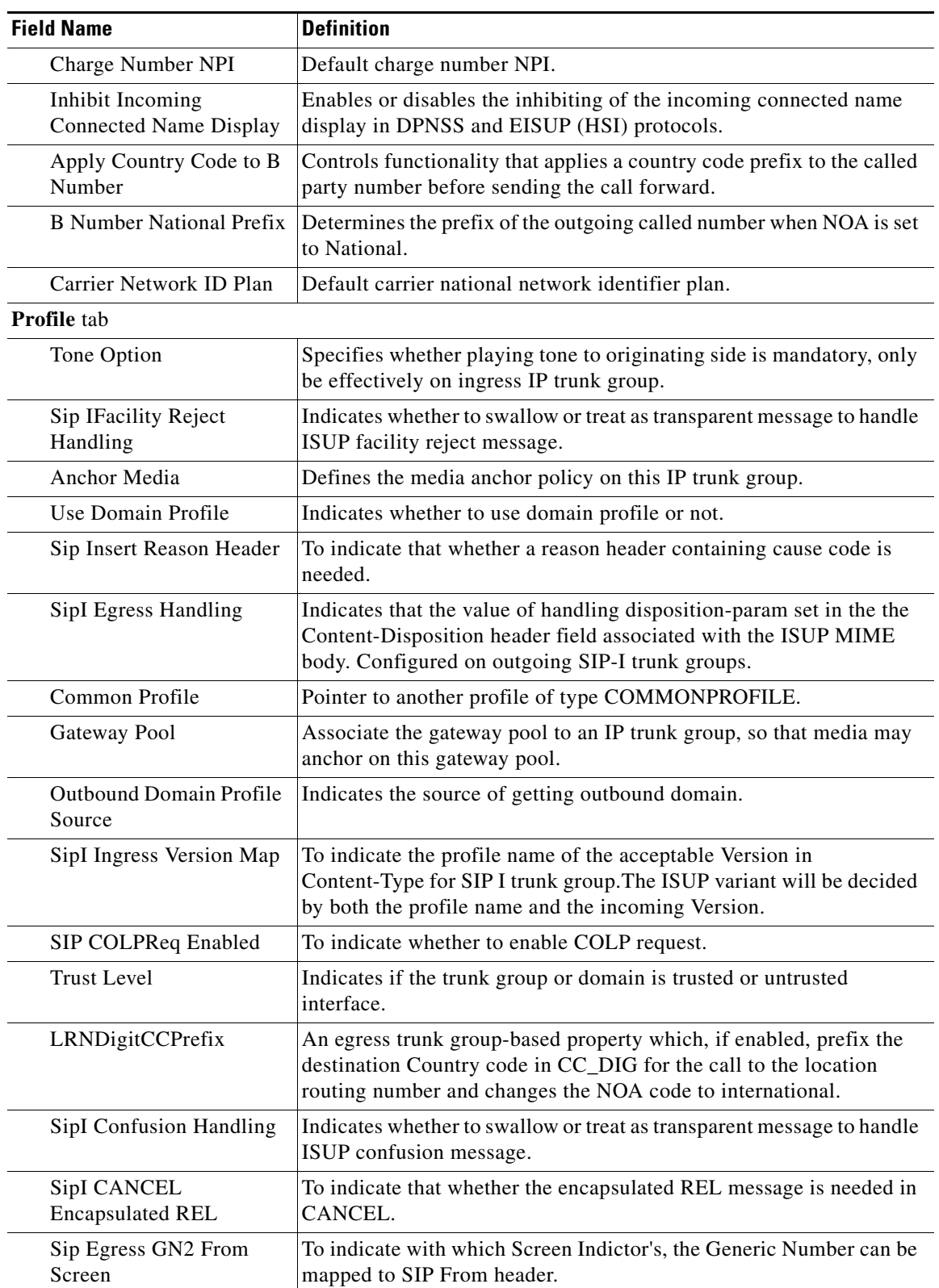

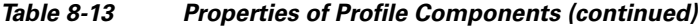

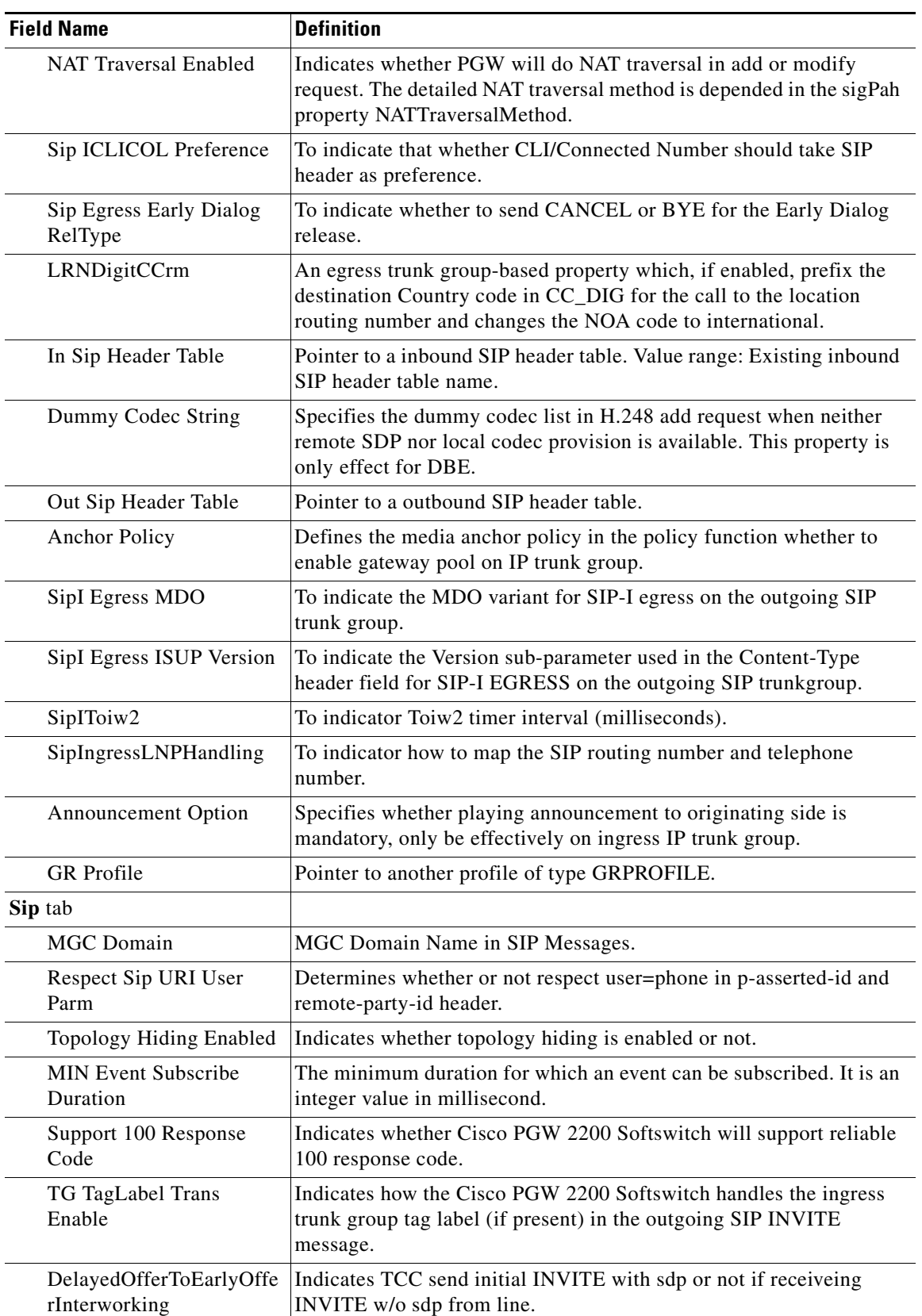

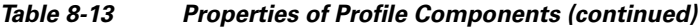

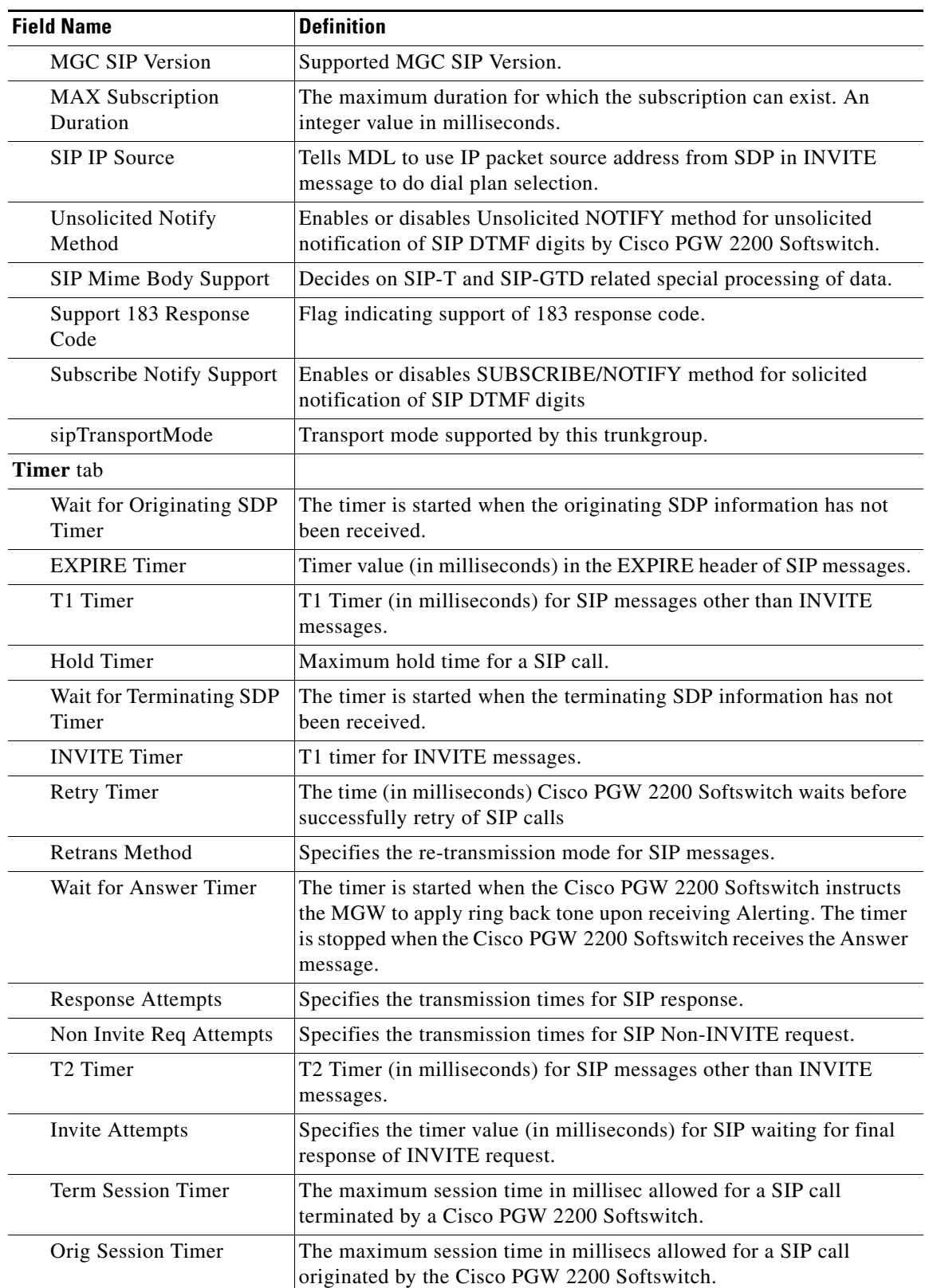

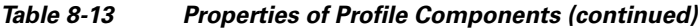

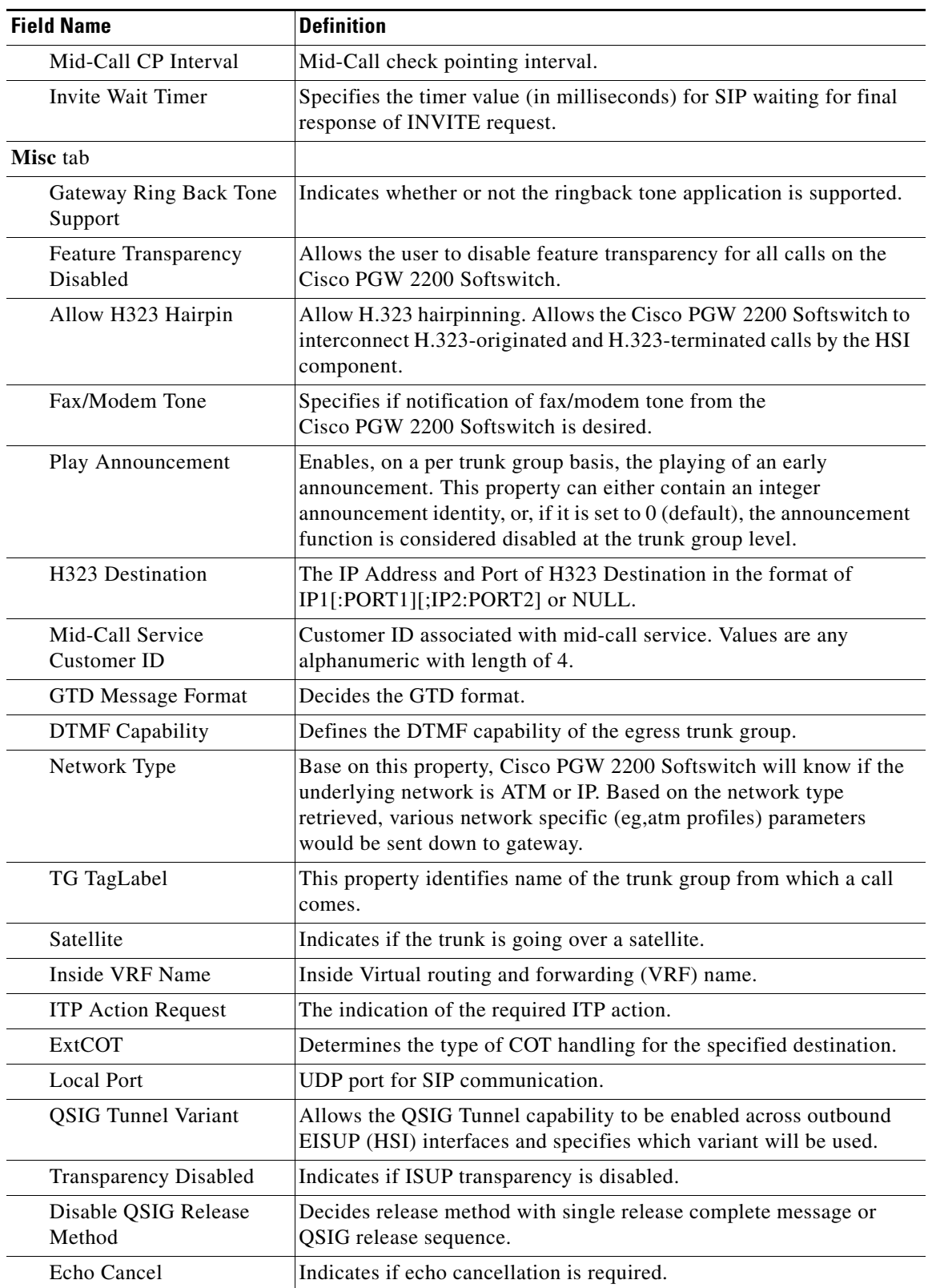

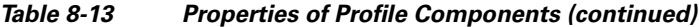

a s

| <b>Field Name</b>                                   | <b>Definition</b>                                                                                                    |
|-----------------------------------------------------|----------------------------------------------------------------------------------------------------|
| Propagate Delay Counter                             | Propagation Delay counter. Indicates the propagation delay value in<br>milliseconds that will be increased if propagation delay is available.                                                                                                    |
| <b>ISUP Trans Early</b><br><b>Backward Disabled</b> | Indicates if the egress Cisco PGW 2200 Softswitch is to send an<br>end-to-end message, called Early Backward Call Setup message,<br>immediately after receiving the call setup message with GTD<br>information about the outgoing protocol variant. |
| Max SIP Forward                                     | The maximum number of SIP forward allowed.                                                                                                    |
| Fax Support                                         | FAX support. Indicates if T.38 FAX calls are supported on the trunk<br>group. This property must be enabled on the incoming and outgoing<br>trunk groups for T.38 fax calls to be successfully routed.                                              |
| Enable CCBS Path<br>Reservation                     | Allows configuration of the Path Reservation option for each QSIG<br>destination. In the case of EISUP, this is valid for HSI destinations<br>only.                                                                                                 |
| <b>Outside VRF Name</b>                             | Outside Virtual routing and forwarding (VRF) name.                                                                                                    |
| <b>GWPool</b> tab                                   |                                                                                                    |
| <b>Gateway Selection</b><br>Method                  | Specifies the border gateway selection method within a gateway pool.                                                                                                    |
| Gateway Announcement<br>Support                     | Specifies whether the gateway pool supports playing an<br>announcement package to the IP side.                                                                                                    |
| <b>Gateway Tone Support</b>                         | Specifies whether the gateway pool supports playing a tone to the IP<br>side.                                                                                                    |
| <b>Gateway DTMF Support</b>                         | Describes the DTMF capability support for a gateway pool.                                                                                                    |
| Gateway Codec Support                               | Specifies whether the gateway pool supports transcoding for IP-to-IP<br>traffic.                                                                                                    |
| T1 tab                                              |                                                                                                    |
| T1                                                  | T1                                                                                                    |
| T <sub>2</sub>                                      | T <sub>2</sub>                                                                                                    |
| T4                                                  | T <sub>4</sub>                                                                                                    |
| T5                                                  | T5                                                                                                    |
| T <sub>6</sub>                                      | T <sub>6</sub>                                                                                                    |
| T7                                                  | T7                                                                                                    |
| T <sub>8</sub>                                      | T <sub>8</sub>                                                                                                    |
| T <sub>9</sub>                                      | T <sub>9</sub>                                                                                                    |
| T <sub>12</sub>                                     | T12                                                                                                    |
| T13                                                 | T13                                                                                                    |
| T14                                                 | T14                                                                                                    |
| T15                                                 | T <sub>15</sub>                                                                                                    |
| T <sub>16</sub>                                     | T16                                                                                                    |
| T17                                                 | T17                                                                                                    |

*Table 8-13 Properties of Profile Components (continued)*

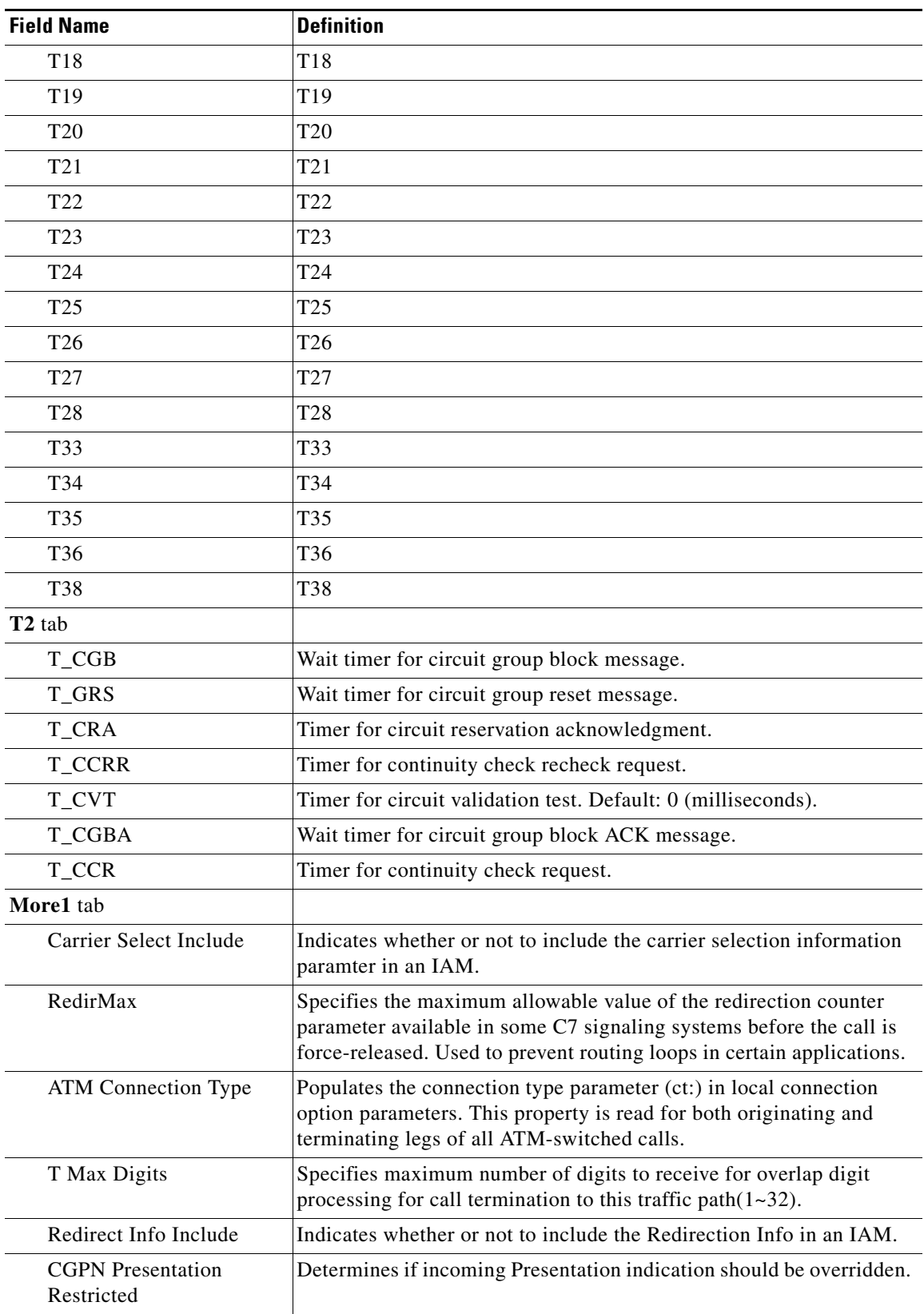

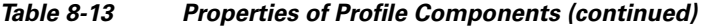

П

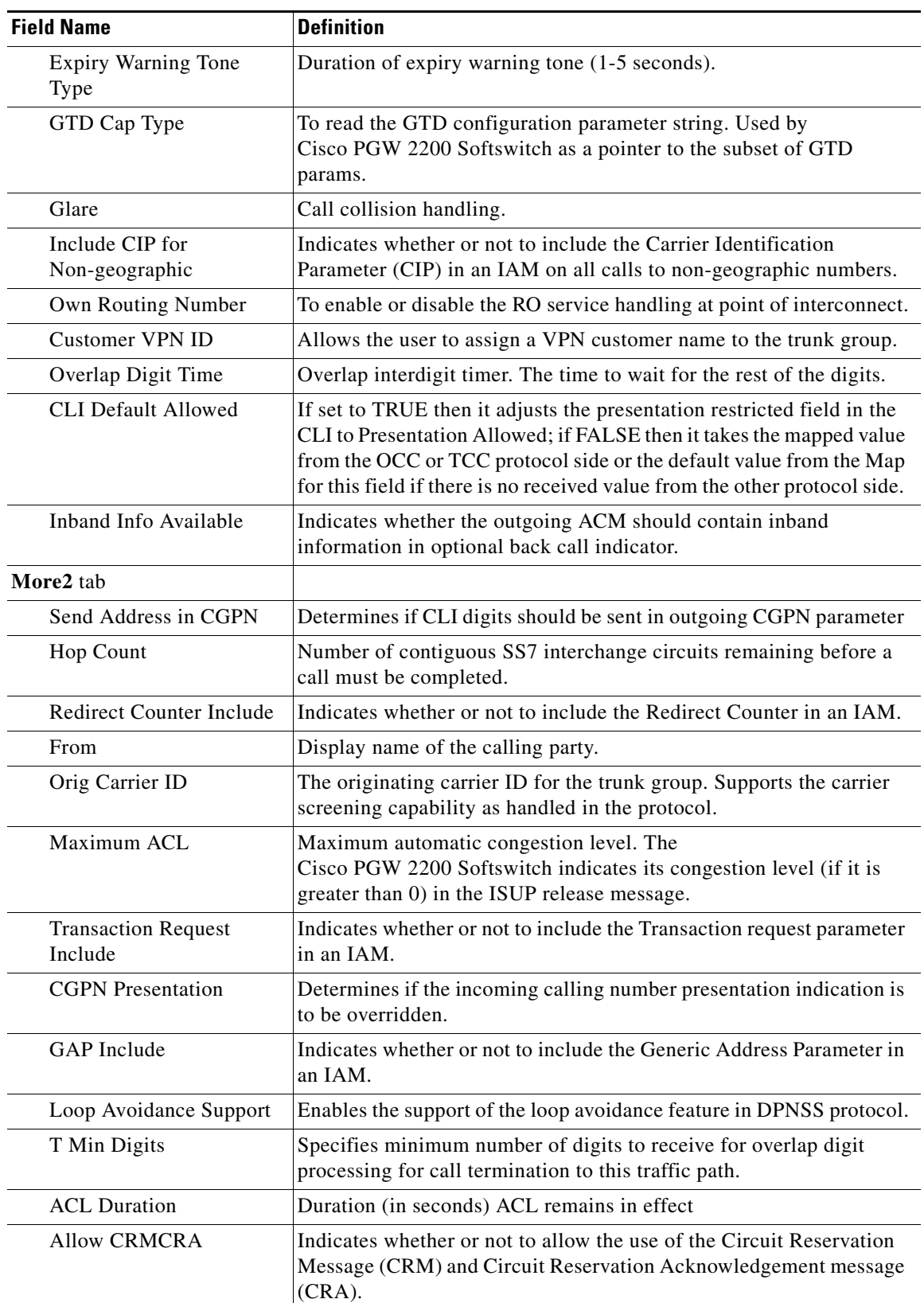

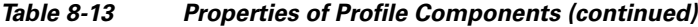

 $\overline{\phantom{0}}$ 

| <b>Field Name</b>                        | <b>Definition</b>                                                                                                    |
|------------------------------------------|----------------------------------------------------------------------------------------------------|
| VPN On-Net Table<br>Number               | Allows the user to assign VPN ON-NET profile table indices for a<br>particular trunk group.                                                                                                    |
| <b>MWI String ON</b>                     | Enables support for a Message Waiting Indication (MWI) string in a<br>DPNSS protocol message. The message instructs a particular<br>extension to light its MWI LED (also known as the MWI lamp).                                                                                                    |
| Service Code Include                     | Indicates whether or not to include the Service Code parameter in an<br>IAM.                                                                                                    |
| O Max Digits                             | Specifies maximum number of digits to receive for overlap digit<br>processing for call origination from this traffic path.                                                                                                    |
| <b>Redirect Capability</b><br>Include    | Indicates whether or not to include the Redirect Capability in an IAM.                                                                                                    |
| <b>ACC Response Control</b>              | Specifies the ACC Response Controls listed in the ACC Response<br>Category table.                                                                                                    |
| Charge Non-geographic                    | Indicates whether or not to include the Charge Number in an IAM on<br>all calls to non-geographic numbers.                                                                                                    |
| Confusion                                | A flag indicating whether or not to send the Confusion message when<br>an unrecognized message type is received.                                                                                                    |
| <b>OCN</b> Include                       | Indicates whether or not to include the Original Called Number in an<br>IAM.                                                                                                    |
| <b>Location Number</b>                   | The default outgoing number used if a location number is not present<br>in an incoming call.                                                                                                    |
| <b>Suppress CLI Digits</b>               | Suppresses the calling party number. Values are: 0 (do not suppress<br>but leave the calling number intact) or 1 (remove calling party number<br>so no number is forwarded).                                                                                                    |
| Package Type                             | Package type. Determines MDL MGCP message handling according<br>to the CAS trunk group package.                                                                                                    |
| Notification Include                     | Indicates whether or not to include the Notification parameter in the<br>Call Progress (CPG) message.                                                                                                    |
| Cot Percentage                           | Determines the percentage of calls on the trunk upon which a<br>continuity test is performed.                                                                                                    |
| <b>DPNSS RO Routing</b><br>Number Length | For DPNSS - QSIG PR ROO inter-working, the DPNSS RO routing<br>number and call reference are concatenated and in QSIG they are<br>separate fields. An indication of where the divide point is between the<br>fields is an optional parameter in the DPNSS spec. It is therefore<br>necessary to provide a configurable definition of how to split these<br>two fields. |
| <b>MWI String OFF</b>                    | Enables support for a Message Waiting Indication (MWI) string in a<br>DPNSS protocol message. The message instructs a particular<br>extension to extinguish its MWI LED (also known as the MWI lamp).                                                                                                    |
| Enable Hop                               | A flag indicating whether or not to enable the hop counter.                                                                                                    |
| More3 tab                                |                                                                                                    |
| AOCNodeID                                | This property is included in the Advice of Charge message to identify<br>the node in the network that is activating the AOC service to this call.                                                                                                    |

*Table 8-13 Properties of Profile Components (continued)*

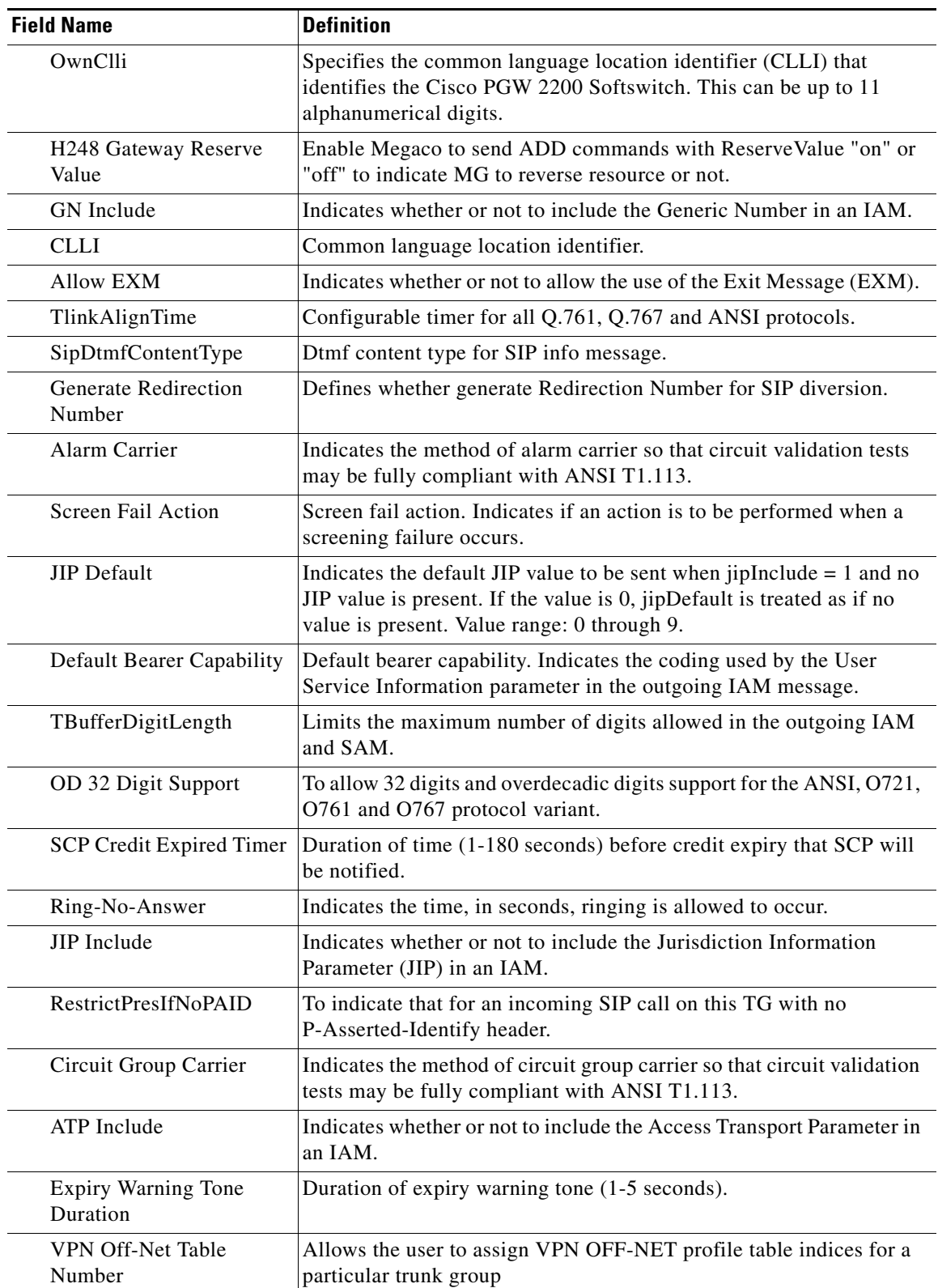

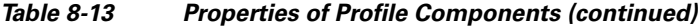

| <b>Field Name</b> | <b>Definition</b>                                                                    |
|-------------------|--------------------------------------------------------------------------------------|
| RN Include        | Indicates whether or not to include the Redirecting Number in an<br>IAM.             |
| O Overlap         | Set to 1 to enable overlap signaling for call origination from this<br>traffic path. |

*Table 8-13 Properties of Profile Components (continued)*

## <span id="page-53-1"></span>*Table 8-14 Properties of SipIVersion Component*

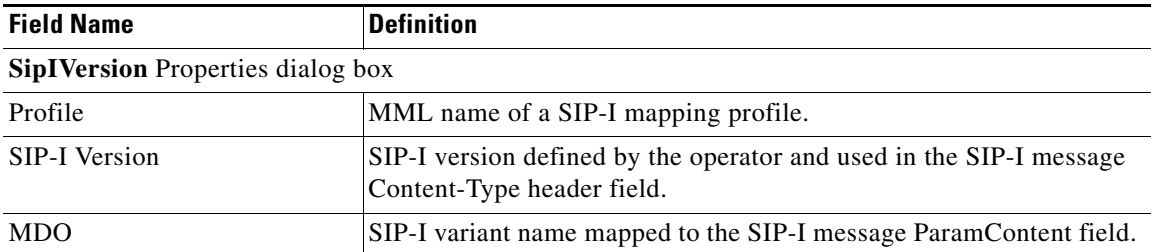

## <span id="page-53-2"></span>*Table 8-15 Properties of GW Pool Component*

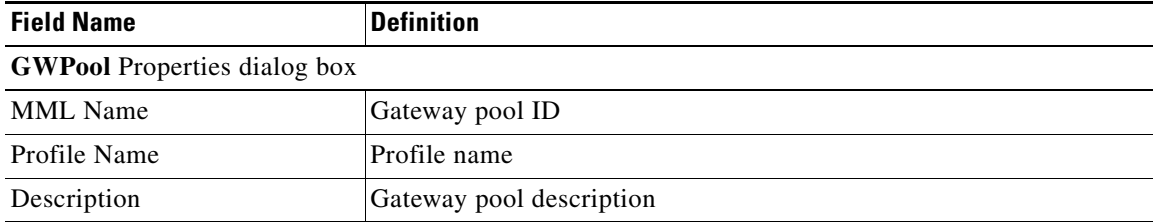

## *Table 8-16 Properties of IPGW Component*

<span id="page-53-3"></span>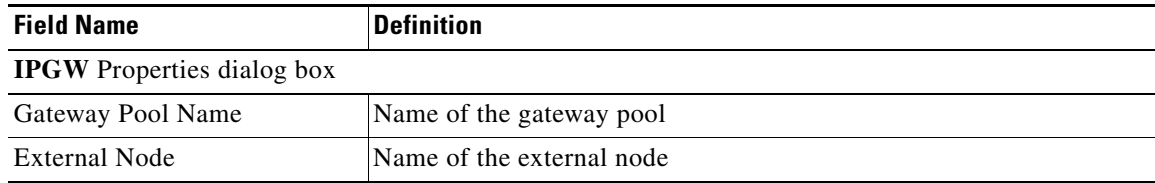

## <span id="page-53-0"></span>**Viewing Trunk Group Component Properties**

You can view the properties of trunk group components of a Cisco PGW 2200 Softswitch node such as

- **•** Configuration
- **•** Status
- **•** SIP attributes (Cisco PGW 2200 Softswitch Release 9 and later)

Use the following procedure to view trunk group component properties:

**Step 1** In the Map Viewer window, do one of the following:

- **•** To view information for all trunk group components, select the Trunking folder, and right-click. Choose **Trunk Group Properties**.
- **•** To view information for a particular trunk group component, under the Trunking folder, select the desired component and right-click. Choose **Trunk Group Properties**.

The dialog box displays information on the selected component's properties. See the ["About the](#page-54-1)  [Trunk Group Properties Dialog Box" section on page 8-55](#page-54-1) for details.

- **Step 2** (Optional) In the Properties dialog box, you can use the toolbar buttons or menu options to:
	- **•** Print the information on the current tab.
	- **•** Close the dialog box.
	- **•** Toggle dynamic update mode off and on.
	- **•** Refresh the window to update the information when dynamic update mode is off.
	- **•** Acknowledge that you have seen dynamically updated changes.

## <span id="page-54-1"></span>**About the Trunk Group Properties Dialog Box**

The Properties dialog box for trunk group components contains a toolbar and the fields described in [Table 8-17.](#page-54-0) By default, the Properties dialog is dynamically updated as device information changes. You can use toolbar buttons to turn updating on or off, acknowledge that you have seen updated information, and check for changes as desired when dynamic updating is off.

See the ["Common Functionality in Properties Dialog Boxes" section on page 8-9](#page-8-1) for more on dialog box functionality.

<span id="page-54-0"></span>**Note** The trunk group properties you see, and the tabs they are located on, depend on the release of the Cisco PGW 2200 Softswitch software you are using.

| <b>Field Name</b>                      | <b>Definition</b>                                            |  |  |  |
|----------------------------------------|--------------------------------------------------------------|--|--|--|
| <b>General</b> tab                     |                                                              |  |  |  |
| Trunk Group Number                     | Trunk group number.                                          |  |  |  |
| Trunk Type                             | Trunk transmission media.                                    |  |  |  |
| Customer Group ID                      | ID of the customer associated with the selected trunk group. |  |  |  |
| Priority                               | Priority of the route.                                       |  |  |  |
| Select Sequence                        | Selection sequence.                                          |  |  |  |
| Service                                | Type of signaling service.                                   |  |  |  |
| Queuable                               | Whether the trunk group is capable of queuing calls.         |  |  |  |
| Package Type                           | CAS trunk group package.                                     |  |  |  |
| Glare                                  | Call collision handling.                                     |  |  |  |
| <b>Default Presentation Number NOA</b> | Sets the default for Presentation Number NOA value.          |  |  |  |
| Default Presentation Number NPI        | Sets the default for Presentation Number NPI value.          |  |  |  |

*Table 8-17 Properties of Trunk Group Components*

Г

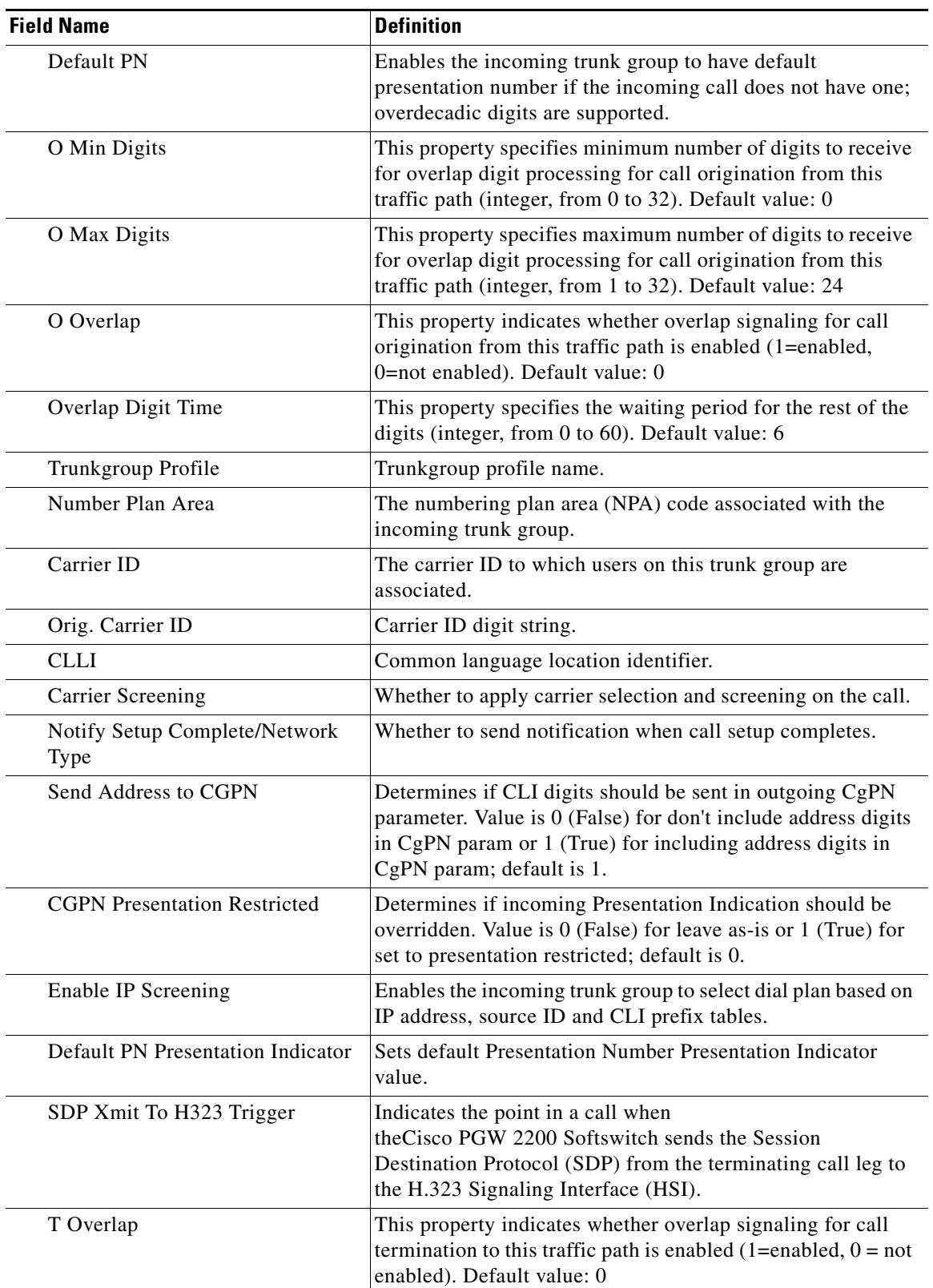

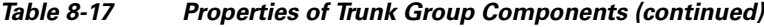

П

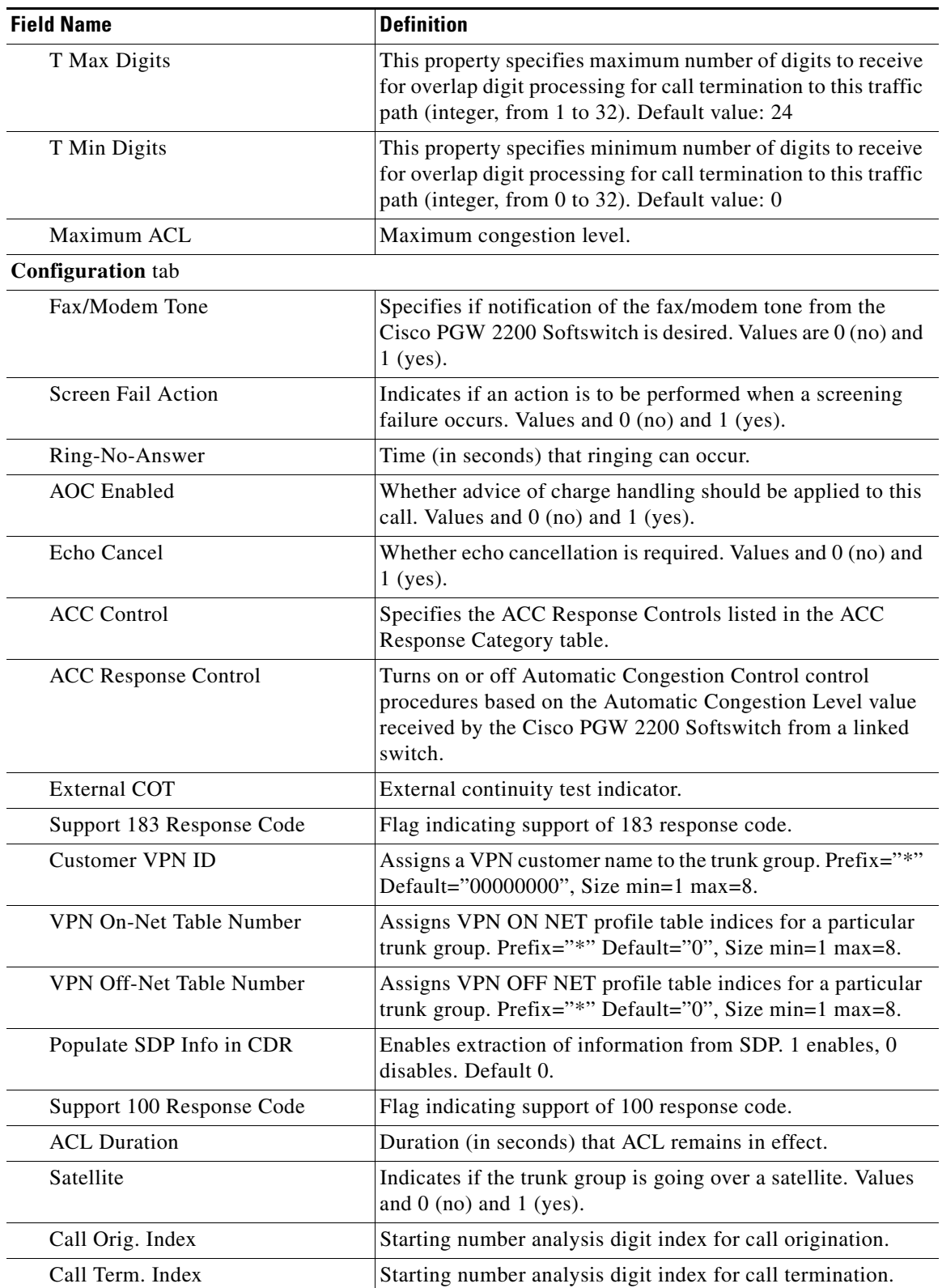

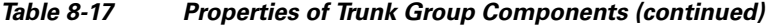

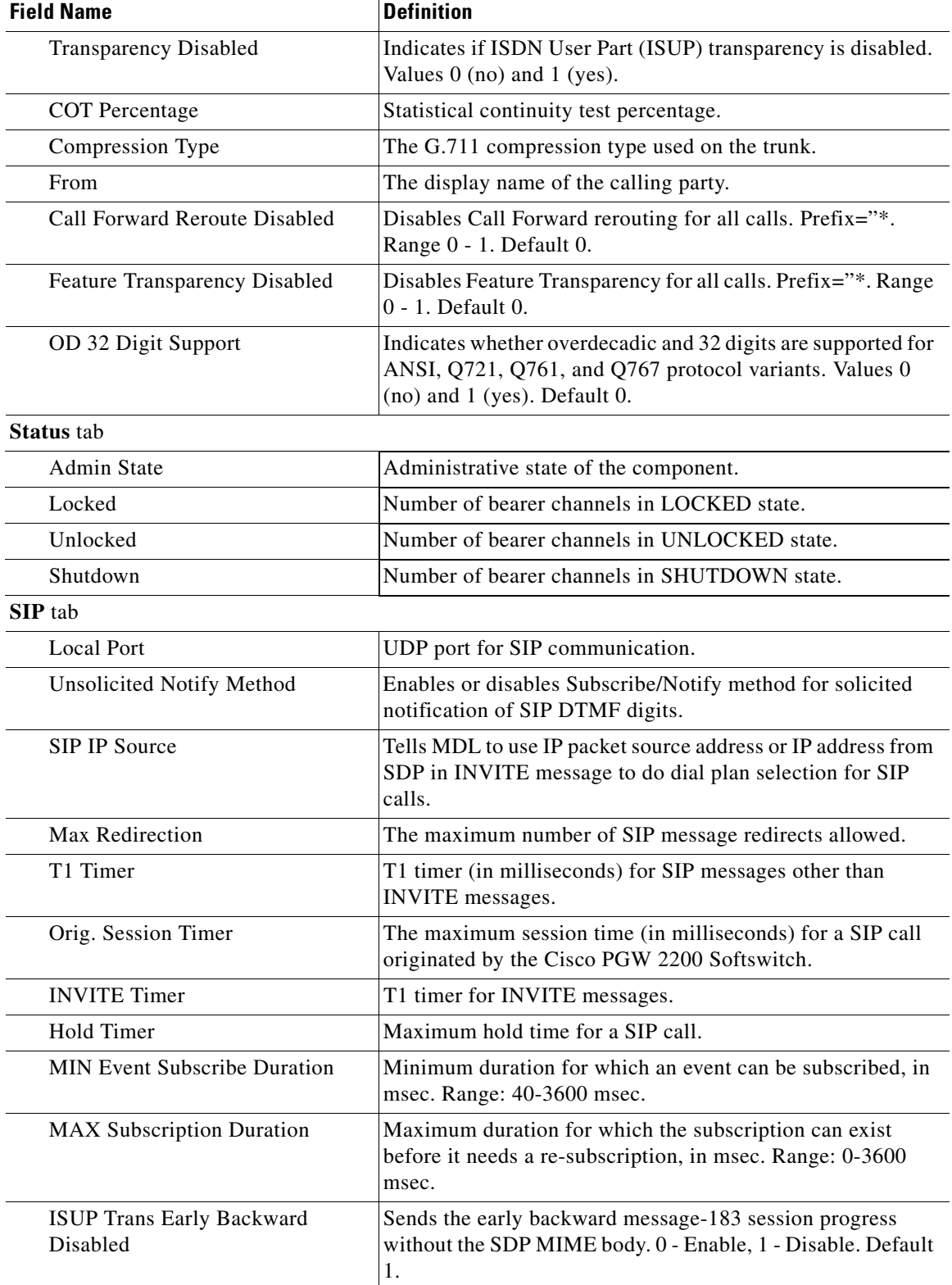

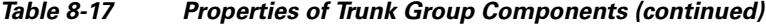

П

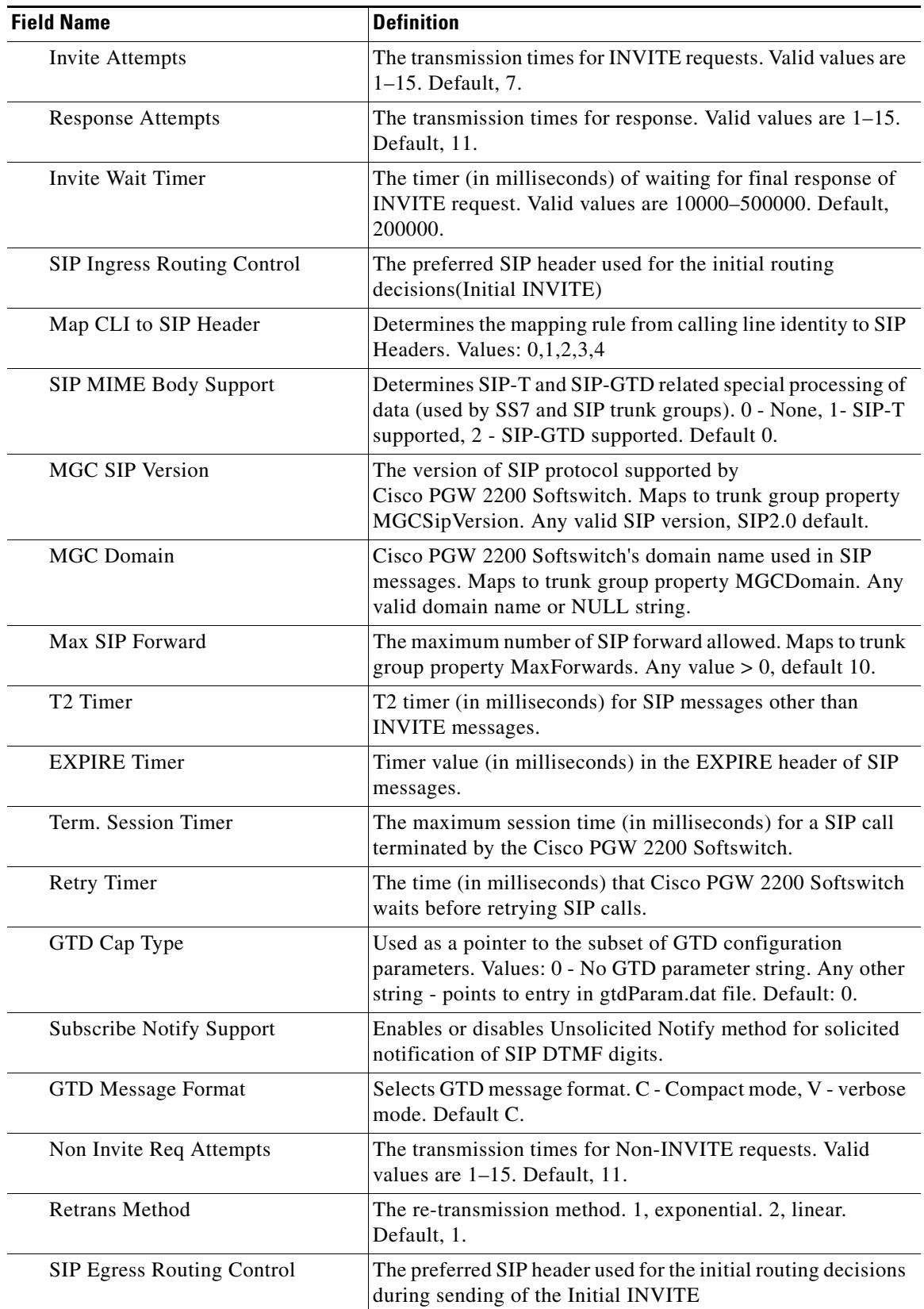

## *Table 8-17 Properties of Trunk Group Components (continued)*

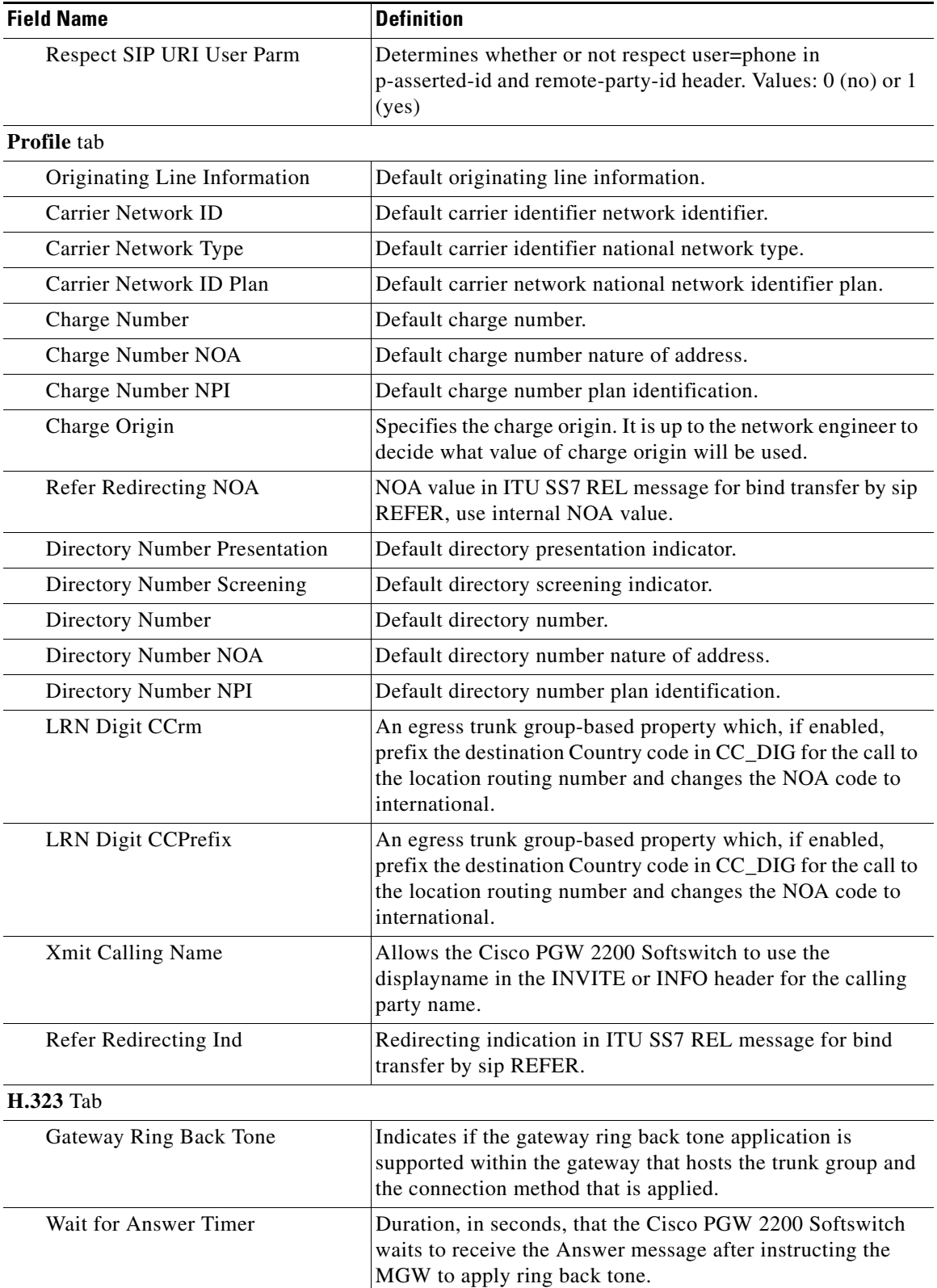

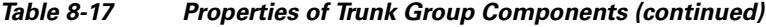

П

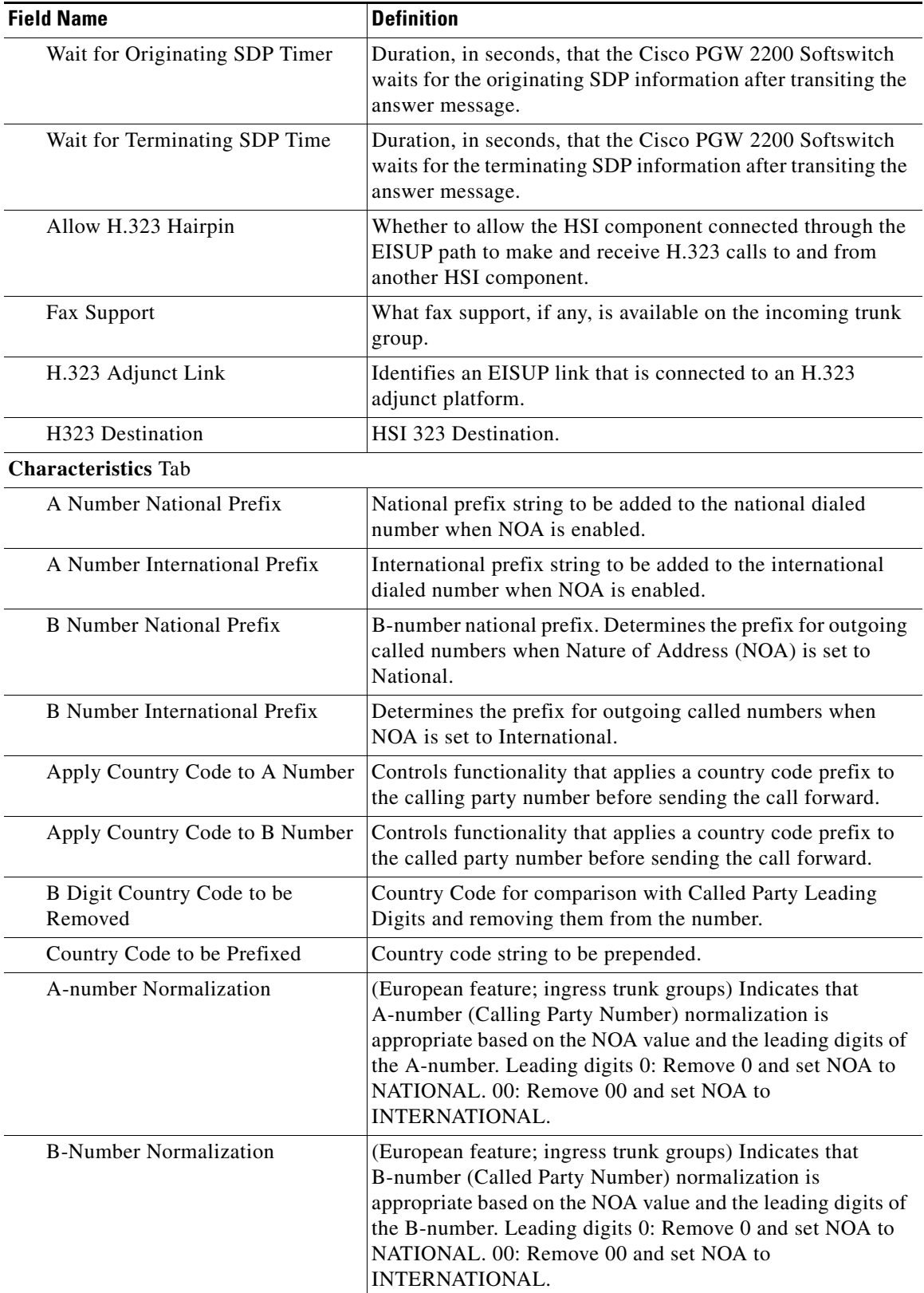

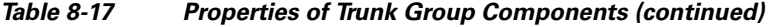

| <b>Field Name</b>                        | <b>Definition</b>                                                                                                    |  |
|------------------------------------------|----------------------------------------------------------------------------------------------------|--|
| <b>DPNSS RO Routing Number</b><br>Length | For DPNSS - QSIG PR ROO inter-working, the DPNSS RO<br>routing number and call reference are concatenated and in<br>QSIG they are separate fields. An indication of where the<br>divide point is between the fields is an optional parameter in<br>the DPNSS spec. It is therefore necessary to provide a<br>configurable definition of how to split these two fields. |  |
| <b>QSIG</b> Tunnel Variant               | Allows the QSIG Tunnel capability to be enabled across<br>outbound EISUP (HSI) interfaces and specifies which variant<br>will be used.                                                                                                    |  |
| SCP Credit Expired Timer                 | Time period before credit expiry that the SCP is notified.                                                                                                    |  |
| SSF Credit Expired Timer                 | Time period before credit expiry that the SSF is notified.                                                                                                    |  |
| Warning Credit Expired Timer             | Time period before credit expiry that a warning tone or<br>announcement is played.                                                                                                    |  |
| Expiry Warning Tone Type                 | Type of warning tone.                                                                                                    |  |
| <b>Expiry Warning Tone Duration</b>      | Duration of warning tone.                                                                                                    |  |
| <b>CLI</b> Select                        | Whether the Dual CLI feature is supported (default is N).                                                                                                    |  |
| GW Default Codec String                  | Ordered series of codec choices, separated by semicolons.                                                                                                    |  |
| A Digit Country Code to be<br>Removed    | A string of digits (maximum of 5 digits) which will be<br>compared to the A-number, and if matches will be removed<br>from the front of the number                                                                                                    |  |
| H248 Gateway Reserve Value               | Enable Megaco to send ADD commands with ReserveValue<br>ON or OFF to indicate MG to reverse resource or not                                                                                                    |  |
| Own Routing Number                       | To disable/enable RO service handling at point of<br>interconnect. Value: NULL or a numeric string                                                                                                    |  |
| <b>Enable CCBS Path Reservation</b>      | Support for the Path Reservation option should be<br>configurable against each QSIG destination. In the case of<br>EISUP, this is valid for HSI destinations only.                                                                                                    |  |
| Disable QSIG Release Method              | This property indicates the QSIG release method. An H.225<br>signaling connection can be released with a single Release<br>Complete message instead of a three-stage QSIG release<br>sequence.                                                                                                    |  |
| More Tab                                 |                                                                                                    |  |
| <b>GW Default ATM Profile</b>            | Provides an initial list of profiles for use in ATM gateway<br>profiles negotiation per trunkgroup. Default "NULL"<br>type="string" size min="1" max="140".                                                                                                    |  |
| Play Announcement                        | Contains announcement id. 0 means the functionality will be<br>considered as switched off at the trunk group level. Default<br>" $0$ " type="int".                                                                                                    |  |

*Table 8-17 Properties of Trunk Group Components (continued)*

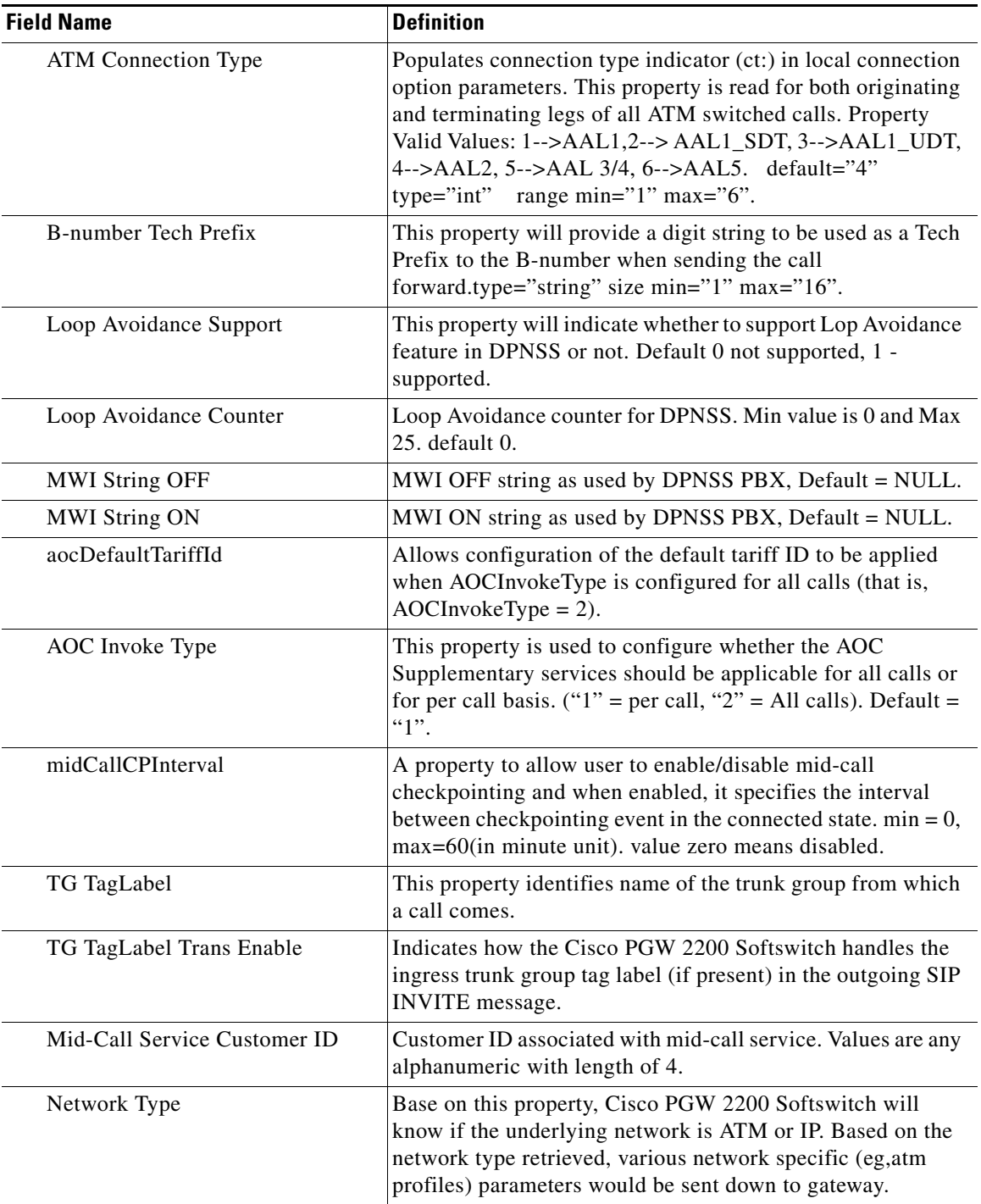

## *Table 8-17 Properties of Trunk Group Components (continued)*

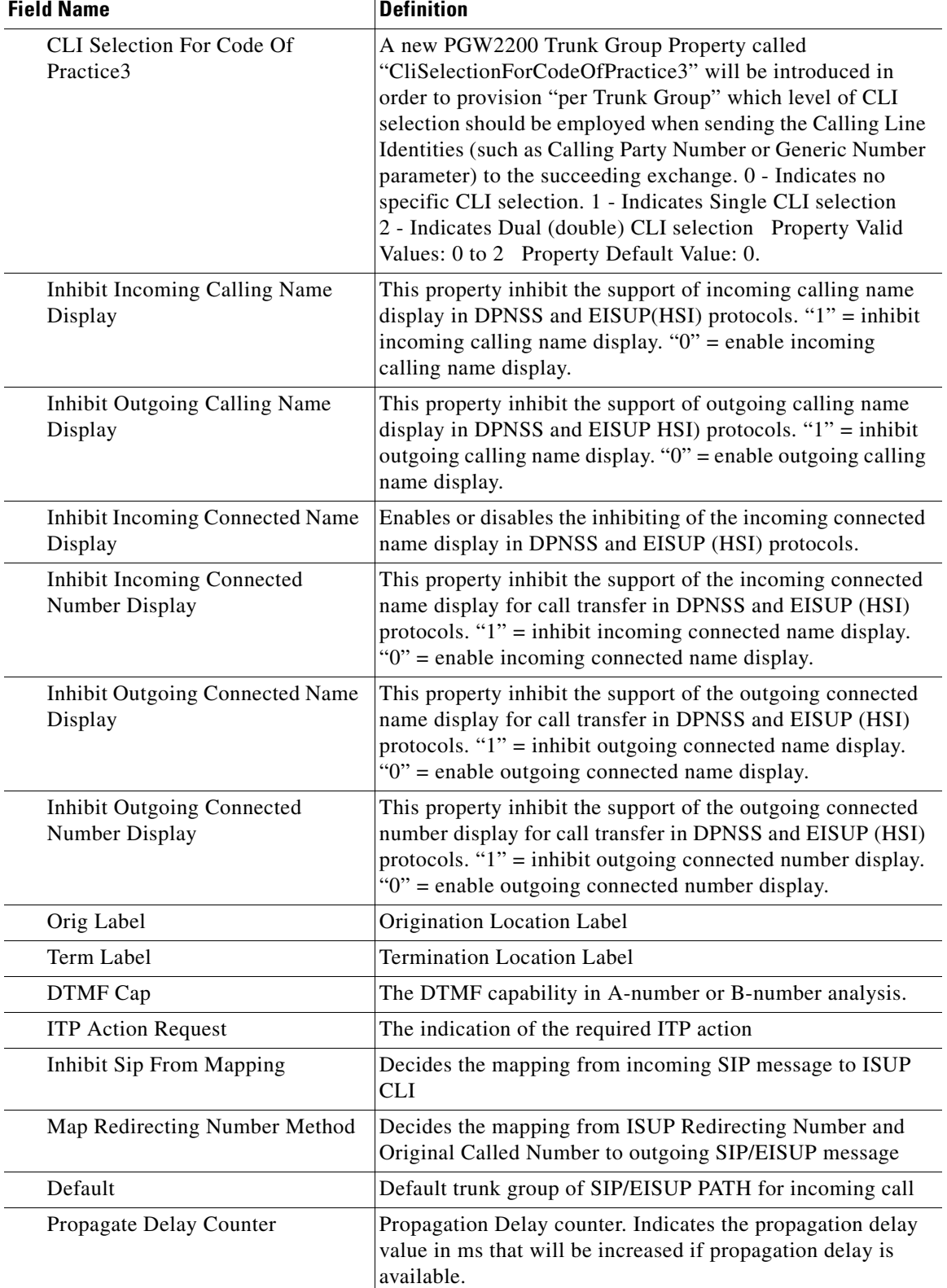

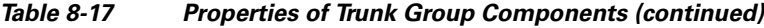

×

 $\mathbf I$ 

# <span id="page-64-0"></span>**Using Diagnostic Tools**

When you need to troubleshoot Cisco PGW 2200 Softswitch node devices, you can use the Diagnostics dialog box to access a variety of diagnostic tools. The Diagnostics dialog box provides shortcuts for common diagnostics that normally require using UNIX or MML commands. For example, you can use the ping application to determine if a device is not responding because of an SNMP agent failure or a true network connectivity failure.

After the command is run, the results in the Action Result window displays. If the diagnostic command generates more information than can be shown in the Action Result window, the results are written to a file and the name of that file displays. The file can be retrieved and analyzed by external systems.

**Note** Many diagnostic commands are time consuming to run. Take this into account when planning your use of diagnostic tools.

## **Related Topics**

The ["Using Cisco MNM To Launch Device Configuration" section on page 8-4](#page-3-0) describes how to use various configuration and diagnostic tools such as Cisco VSPT, CiscoView, and launching Telnet (or ssh) or X-windows to a device.

The ["Using the MGC Toolbar" section on page 8-67](#page-66-0) describes how to use the Cisco PGW 2200 Softswitch Toolbar, a diagnostic component of the Cisco PGW 2200 Softswitch software.

Use the following procedure to run diagnostics on a Cisco PGW 2200 Softswitch node device:

**Step 1** In the Map Viewer window, select the desired device and right-click.

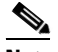

**Note** Alternatively, if you have an Accounts, Properties, States, or File Systems dialog box open for the device, you can use the dialog box Navigation menu to open the Diagnostics dialog box.

## **Step 2** Choose **[Device Name] Diagnostics** or **Tools > [Device Name] Diagnostics**.

The Diagnostics dialog box for the selected device opens.

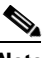

**Note** You can use the Navigation menu to open the Properties, File Systems (where applicable), Accounts, or States dialog box for the selected component.

**Step 3** Select the desired diagnostic option. For details, see the "About the Diagnostics Dialog Box" section on [page 8-66](#page-65-0).

You are asked to confirm the operation.

**Step 4** Click **Yes** to confirm or **No** if you decide not to continue.

An Action Report box displays containing the results of the diagnostic operation or the name of the file to which the results have been saved.

**Step 5** Review the results, and then click **Close** to close the Action Report box.

## <span id="page-65-0"></span>**About the Diagnostics Dialog Box**

The Diagnostics dialog box lets you run common UNIX and MML diagnostic commands from Cisco MNM without knowing any UNIX or MML or having to launch an X window to connect to the device.

For the Cisco PGW 2200 Softswitch host and the HSI host, the dialog box contains two tabs: the Diagnostics tab and the Advanced tab, which provides status check functions. For all other devices, the dialog box contains the Diagnostics option only.

The Diagnostics dialog box includes a Navigation menu that allows navigating directly to Properties, Accounts, File Systems (where applicable), or States dialog boxes for the selected component, without having to reselect the component in the Map Viewer. See Chapter 3, "Getting Started with Cisco MNM," "Navigating between Dialog Boxes for a Given Component" on page 31 for details.

[Table 8-18](#page-65-1) describes the diagnostic tools available from the Diagnostics dialog box General tab. [Table 8-19](#page-66-1) describes the tools available for the Cisco PGW 2200 Softswitch host from its Diagnostics dialog box Advanced tab. [Table 8-20](#page-66-2) describes the tools available for the Cisco HSI host from its Diagnostics dialog box Advanced tab.

| <b>Diagnostic Tool</b> | <b>Command</b>                                       | <b>Available Devices</b>                                                      | <b>Description</b>                                                                                                    |
|------------------------|------------------------------------------------------|-------------------------------------------------------------------------------|----------------------------------------------------------------------------------------------------|
| IP Ping                |                                                      | Cisco PGW 2200 Sof<br>tswitch host, BAMS,<br>Cisco ITP-L,<br>Cisco LAN Switch | Performs standard UNIX ping application on<br>the device to see if its management interface is<br>reachable                           |
| <b>SNMP</b> Ping       |                                                      | All IP devices                                                                | Makes an SNMP request to the device to<br>determine if its SNMP agent is running and<br>accessible                                    |
| Traceroute             |                                                      | All IP devices                                                                | Determines the route that packets take from<br>Cisco MNM to the device's management<br>interface                                      |
| Alarm Log              | rtry-alms                                            | Cisco PGW 2200 Sof<br>tswitch host, HSI<br>server, and BAMS                   | Displays and saves current alarm log<br>information                                                                                   |
| <b>Process Status</b>  | rtry-softw:all                                       | Cisco PGW 2200 Sof<br>tswitch host, HSI<br>server, and BAMS                   | Displays and saves current status of all device<br>processes                                                                          |
| System Log             | <b>RTRV-FILE</b><br>$S$ ::<br>/acec/files/sy<br>slog | <b>BAMS</b>                                                                   | Displays the BAMS system log                                                                                                    |
| Cross-Device<br>Audit  | prov-rtry:tru<br>nkgrp                               | <b>BAMS</b>                                                                   | Audits BAMS trunk groups against the<br>Cisco PGW 2200 Softswitch host<br>configuration, producing a list of<br>discrepancies, if any |

<span id="page-65-1"></span>*Table 8-18 Cisco PGW 2200 Softswitch Diagnostics Dialog Box General Tab*

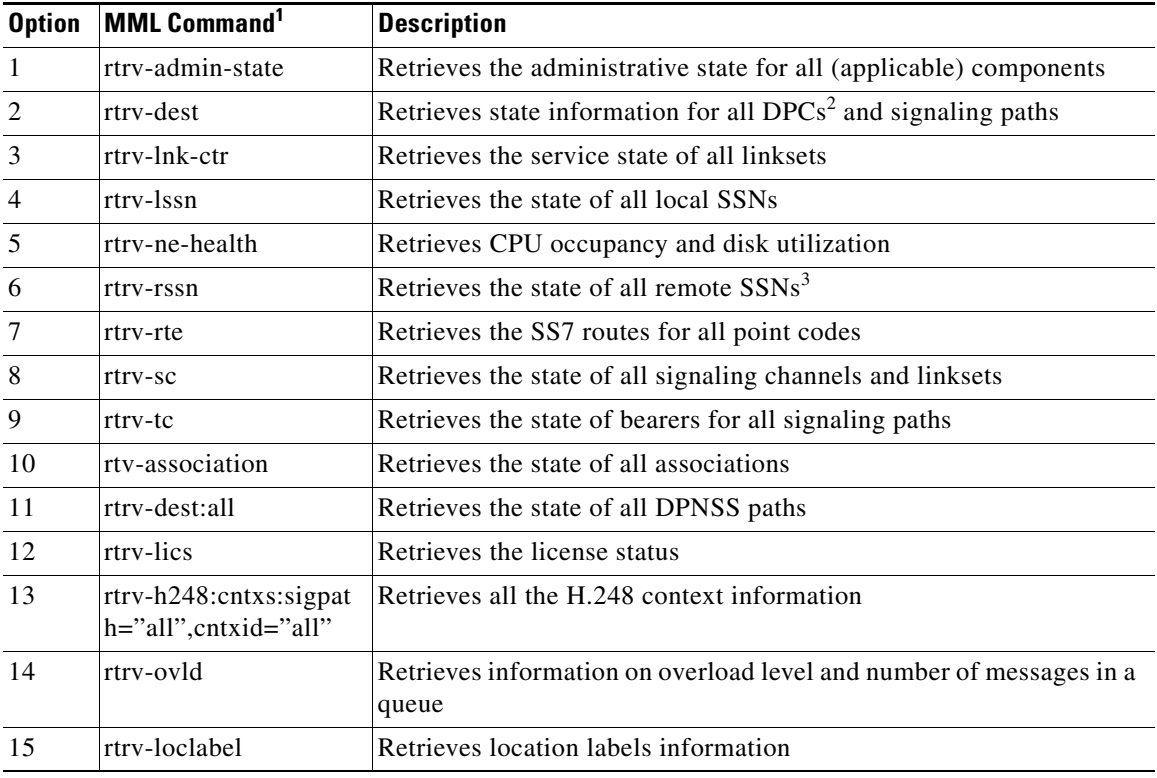

<span id="page-66-1"></span>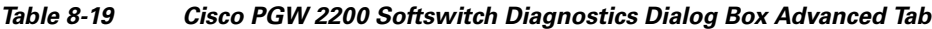

1. The MML command invoked by the Status Check options, which runs in the background

2. Destination point codes

3. Subsystem numbers

## <span id="page-66-2"></span>*Table 8-20 Cisco HSI Host Diagnostics Dialog Box, Advanced Tab*

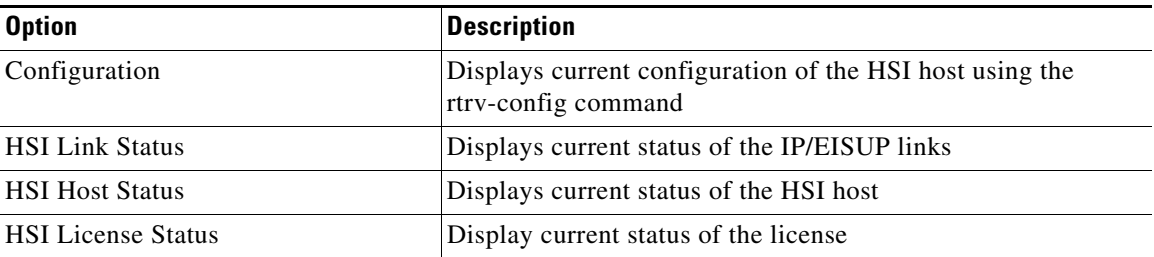

# <span id="page-66-0"></span>**Using the MGC Toolbar**

From Cisco MNM, you can access the MGC toolbar (see [Figure 8-2\)](#page-67-0), a standalone diagnostic component of the Cisco PGW 2200 Softswitch software. The toolbar contains a suite of tools for viewing diagnostic and troubleshooting information.

<span id="page-67-0"></span>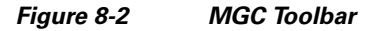

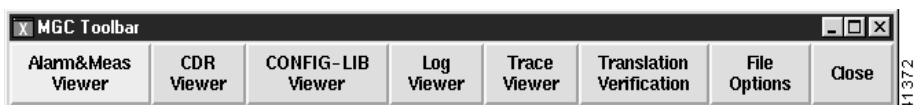

From the MGC Toolbar you can access these viewers:

- **•** Alarm and Measurement Viewer—Search and view alarms and system statistics.
- **•** Call Detail Record (CDR) Viewer—Search and view call detail records (CDRs).
- **•** CONFIG-LIB Viewer—Manage the contents of the configuration library.
- **•** Log Viewer—Search and view system logs.
- **•** Trace Viewer—View and navigate through call trace output.
- **•** Translation Verification—View called number analysis results.
- **•** File Options—A tool to manage these toolkit files.

Instructions for using the toolbar are provided in Chapter 3, "Using the Cisco MGC Viewer Toolkit" section in the *Cisco PGW 2200 Softswitch Release 9 Operations, Maintenance, and Troubleshooting Guide* at

[http://www.cisco.com/en/US/docs/voice\\_ip\\_comm/pgw/9/maintenance/guide/omtguide.html](http://www.cisco.com/en/US/docs/voice_ip_comm/pgw/9/maintenance/guide/omtguide.html)